# **SHARP**

# **MODELE XG-PH50X (Objectif zoom standard attaché) MODE D'EMPLOI**

**XG-PH50X-NL (aucun objectif attaché)**

# **PROJECTEUR MULTIMÉDIA**

Conference Series

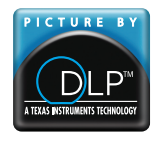

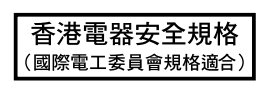

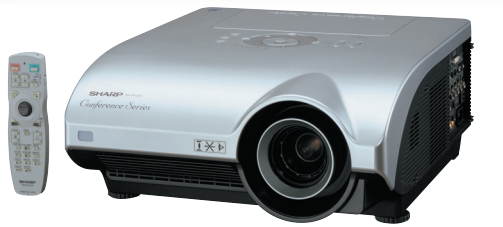

**[Installation](#page-25-0)**

**Installation** 

**Annexe** 

### **REMARQUE IMPORTANTE**

Pour vous aider à retrouver votre projecteur en cas de perte ou de vol, veuillez noter le numéro de série, inscrit sur le panneau de fond du projecteur, et conserver soigneusement cette information. Avant de recycler l'emballage, vérifiez convenablement son contenu en vous reportant à la liste "Accessoires fournis" de la page **[11](#page-14-0)**.

**N° de modèle :**

**N° de série :**

This apparatus complies with the requirements of Council Directives 89/336/EEC and 73/23/EEC as amended by Council Directive 93/68/EEC.

Dieses Gerät entspricht den Anforderungen der EG-Richtlinien 89/336/EWG und 73/23/EWG mit Änderung 93/68/EWG.

Ce matériel répond aux exigences contenues dans les directives 89/336/CEE et 73/23/CEE modifiées par la directive 93/68/CEE.

Dit apparaat voldoet aan de eisen van de richtlijnen 89/336/EEG en 73/23/EEG, gewijzigd door 93/68/EEG.

Dette udstyr overholder kravene i direktiv nr. 89/336/EEC og 73/23/EEC med tillæg nr. 93/68/EEC.

Quest' apparecchio è conforme ai requisiti delle direttive 89/336/EEC e 73/23/EEC, come emendata dalla direttiva 93/68/EEC.

Αυτή η συσκευή συμμορφώνεται με τις απαιτήσεις των οδηγιών του Συμβουλίου 89/336/ΕΟΚ και 73/23/ΕΟΚ όπως τροποποιήθηκαν από την οδηγία του Συμβουλίου 93/68/ΕΟΚ.

Este equipamento obedece às exigências das directivas 89/336/CEE e 73/23/CEE, na sua versão corrigida pela directiva 93/68/CEE

Este aparato satisface las exigencias de las Directivas 89/336/CEE y 73/23/CEE, modificadas por medio de la 93/68/CEE.

Denna utrustning uppfyller kraven enligt riktlinierna 89/336/EEC och 73/23/EEC så som kompletteras av 93/68/EEC.

Dette produktet oppfyller betingelsene i direktivene 89/336/EEC og 73/23/EEC i endringen 93/68/EEC.

Tämä laite täyttää direktiivien 89/336/EEC ja 73/23/EEC vaatimukset, joita on muutettu direktiivillä 93/68/FFC

Bu cihaz Konsey Direktifi 93/68/EEC tarafindan düzeltilen 89/336/EEC ve 73/23/EEC Konsey Direktiflerinin gerekliliklerine uygundur.

Tento přístroj je v souladu s požadavky směrnic rady 89/336/EEC a 73/23/EEC, tak jak byly upraveny směrnicí rady 93/68/EEC.

See seade on vastavuses Nõukogu Direktiivis nr 89/336/EEC ja 73/23/EEC esitatud nõuetega. vastavalt Nõukogu Direktiivis nr 93/68/EEC esitatud parandustele

Ez a készülék megfelel a Tanács által kiadott, 89/336/EGK és 73/23/EGK Irányelveknek és az utóbbit módosító 93/68/EGK Irányelvnek

Si ierice atbilst tehniskam prasibam pec 89/336/EEC un 73/23/EEC direktivam papildinats ar direktivu 93/68/EEC.

Šis prietaisas atitinka ES Tarybos direktyvu 89/336/EEC ir 73/23/EEC patikslintos direktyvos 93/68/EEC reikalavimus.

To urzadzenie spełnia wymagania dyrektyw 89/336/EEC i 73/23/EEC wraz z poprawkami dyrektywy 93/68/EEC.

Tento prístroj je v súlade s požiadavkami smerníc rady 89/336/EEC a 73/23/EEC tak ako boli upravené smernicou rady 93/68/EEC.

Ta aparat je v skladu z zahtevami Direktiv Sveta 89/336/EEC in 73/23/EEC kot je navedeno v dopolnilu k Direktivi Sveta 93/68/EEC.

#### **SPECIAL NOTE FOR USERS IN THE U.K.**

The mains lead of this product is fitted with a non-rewireable (moulded) plug incorporating a 13A fuse. Should the fuse need to be replaced, a BSI or ASTA approved BS 1362 fuse marked  $\mathcal{D}$  or  $\mathcal{D}$  and of the same rating as above, which is also indicated on the pin face of the plug, must be used.

Always refit the fuse cover after replacing the fuse. Never use the plug without the fuse cover fitted. In the unlikely event of the socket outlet in your home not being compatible with the plug supplied, cut off the mains plug and fit an appropriate type.

#### **DANGER:**

The fuse from the cut-off plug should be removed and the cut-off plug destroyed immediately and disposed of in a safe manner.

Under no circumstances should the cut-off plug be inserted elsewhere into a 13A socket outlet, as a serious electric shock may occur.

To fit an appropriate plug to the mains lead, follow the instructions below:

#### **WARNING:**

THIS APPARATUS MUST BE EARTHED.

#### **IMPORTANT:**

The wires in this mains lead are coloured in accordance with the following code:

- Green-and-yellow : Earth
- Blue : Neutral Brown : Live

As the colours of the wires in the mains lead of this apparatus may not correspond with the coloured markings identifying the terminals in your plug proceed as follows:

- The wire which is coloured green-and-yellow must be connected to the terminal in the plug which is marked by the letter E or by the safety earth symbol  $\perp$  or coloured green or green-and-yellow.
- The wire which is coloured blue must be connected to the terminal which is marked with the letter N or coloured black.
- The wire which is coloured brown must be connected to the terminal which is marked with the letter L or coloured red.

IF YOU HAVE ANY DOUBT, CONSULT A QUALIFIED ELECTRICIAN.

The supplied CD-ROM contains operation instructions in English, German, French, Swedish, Spanish, Italian, Dutch, Portuguese, Chinese (Traditional Chinese and Simplified Chinese), Korean and Japanese. Carefully read through the operation instructions before operating the projector.

Die mitgelieferte CD-ROM enthält Bedienungsanleitungen in Englisch, Deutsch, Französisch, Schwedisch, Spanisch, Italienisch, Niederländisch, Portugiesisch, Chinesisch (Traditionelles Chinesisch und einfaches Chinesisch), Koreanisch und Japanisch. Bitte lesen Sie die Bedienungsanleitung vor der Verwendung des Projektors sorgfältig durch.

Le CD-ROM fourni contient les instructions de fonctionnement en anglais, allemand, français, suédois, espagnol, italien, néerlandais, portugais, chinois (chinois traditionnel et chinois simplifié), coréen et japonais. Veuillez lire attentivement ces instructions avant de faire fonctionner le projecteur.

Den medföljande CD-ROM-skivan innehåller bruksanvisningar på engelska, tyska, franska, svenska, spanska, italienska, holländska, portugisiska, kinesiska (traditionell kinesiska och förenklad kinesiska), koreanska och japanska. Läs noga igenom bruksanvisningen innan projektorn tas i bruk.

El CD-ROM suministrado contiene instrucciones de operación en inglés, alemán, francés, sueco, español, italiano, holandés, portugués, chino (chino tradicional y chino simplificado), coreano y japonés. Lea cuidadosamente las instrucciones de operación antes de utilizar el proyector.

Il CD-ROM in dotazione contiene istruzioni per l'uso in inglese, tedesco, francese, svedese, spagnolo, italiano, olandese, portoghese, cinese (cinese tradizionale e cinese semplificato), coreano e giapponese. Leggere attentamente le istruzioni per l'uso prima di usare il proiettore.

De meegeleverde CD-ROM bevat handleidingen in het Engels, Duits, Frans, Zweeds, Spaans, Italiaans, Nederlands, Portugees, Chinees (Traditioneel Chinees en Vereenvoudigd Chinees), Koreaans en Japans. Lees de handleiding zorgvuldig door voor u de projector in gebruik neemt.

O CD-ROM fornecido contém instruções de operação em Inglês, Alemão, Francês, Sueco, Espanhol, Italiano, Holandês, Português, Chinês, (Chinês Tradicional e Chinês Simplificado), Coreano e Japonês. Leia cuidadosamente todas as instruções de operação antes de operar o projetor.

附送之CD-ROM光碟中,有用英文、德文、法文、瑞典文、西班牙文、意大利文、荷蘭文、葡萄牙文、中文(繁體中文 和簡體中文)、韓國文和日文所寫的使用說明書。在操作本投影機之前,請務必仔細閱讀整本使用說明書。

附送之CD-ROM光碟中, 有用英文、德文、法文、瑞典文、西班牙文、意大利文、荷兰文、葡萄牙文、中文(繁体中文 和简体中文)、韩国文和日文所写的使用说明书。在操作本投影机之前,请务必仔细阅读整本使用说明书。

제공된 CD-ROM에는 영어, 독일어, 프랑스어, 스웨덴어, 스페인어, 이탈리아어, 네덜란드어, 포르투갈어, 중국 어(번체자와 간체자), 한국어, 일본어로 작성된 조작 설명서가 수록되어 있습니다. 프로젝터를 조작하기 전에 조 작 지침을 상세하게 숙지하십시오.

本機に付属のCD-ROMには、英語・ドイツ語・フランス語・スウェーデン語・スペイン語・イタリア語・オラ ンダ語・ポルトガル語・中国語(繁体字・簡体字)・韓国語・日本語の取扱説明書が収録されています。本機 をご使用の前に、この取扱説明書をよくお読みください。

# <span id="page-4-0"></span>**Introduction FRANÇAIS**

Il y a au moins deux raisons valables pour enregistrer sans retard l'acquisition de ce projecteur SHARP en retournant la carte de garantie que contient l'emballage du projecteur.

#### **1. GARANTIE**

Vous êtes assuré de bénéficier pleinement des pièces et services attachés à la garantie aussitôt que la carte nous est retournée.

### **2. ACTE SUR LA SÉCURITÉ DE L'UTILISATEUR D'UN PRODUIT**

Vous serez promptement informé de toute question concernant la sécurité, de toute modification nécessaire et de tout rappel en usine que SHARP serait tenu d'offrir dans le cadre de l'Acte de 1972 sur la sécurité de l'utilisateur d'un produit. VEUILLEZ LIRE ATTENTIVEMENT LE PARAGRAPHE IMPORTANT "GARANTIE LIMITÉE". Etats-Unis uniquement

**AVERTISSEMENT:** Source de lumière de grande intensité. Ne pas fixer les yeux sur le faisceau lumineux, ne 工兴り pas le regarder directement. S'assurer tout spécialement que les enfants ne fixent pas les yeux directement sur le faisceau.

**AVERTISSEMENT:** Pour réduire les risques d'incendie et d'électrocution, ne pas exposer cet appareil à la pluie ou à l'humidité.

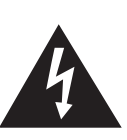

**ATTENTION RISQUE D'ÉLECTROCUTION. NE PAS RETIRER LES VIS À L'EXCEPTION DE LA VIS RÉSERVÉE À L'ENTRETIEN.**

**ATTENTION : AFIN D'ÉVITER LES RISQUES D'ÉLECTROCUTION, NE PAS RETIRER LE CAPOT SUPÉRIEUR. L'APPAREIL NE CONTIENT AUCUNE PIÈCE QUE L'UTILISATEUR PUISSE REMPLACER, À L'EXCLUSION DE LA LAMPE. CONFIER TOUTE RÉPARATION À UN PERSONNEL QUALIFIÉ.**

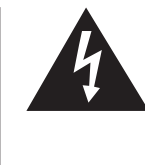

Le symbole de l'éclair inscrit dans un triangle équilatéral est un avertissement à l'attention de l'utilisateur sur la présence, à l'intérieur du produit, de pièces non isolées soumises à une "très haute tension" pouvant provoquer une électrocution.

Le symbole du point d'exclamation, inscrit dans un triangle équilatéral, a pour objet d'appeler l'attention de l'utilisateur sur la présence, dans la documentation accompagnant le produit, d'importantes instructions concernant son mode opératoire et son entretien (réparation).

**AVERTISSEMENT:** Les règles FCC stipulent que toute modification et transformation apportées à cet appareil qui ne seraient pas expressément approuvées par le fabricant peuvent entraîner, pour l'utilisateur, la perte du droit de faire fonctionner cet appareil. Etats-Unis uniquement

### **INFORMATIONS**

Cet appareil a été testé et reconnu conforme aux limites prescrites pour le matériel numérique de Classe A, selon les spécifications de la 15ème partie des Règles de la Commission Fédérale des Communications (FCC). Ces règles sont conçues pour assurer une protection suffisante contre des interférences nuisibles dans une zone résidentielle. Cet appareil génère, utilise et peut émettre des signaux radioélectriques et, s'il n'est pas installé et employé conformément aux prescriptions de son mode d'emploi, il peut provoquer des interférences de communications radio. Etant donné que cet appareil risque de provoquer effectivement des interférences nuisibles dans une zone résidentielle, l'utilisateur sera tenu d'y remédier et d'éliminer les interférences à son propre compte. Etats-Unis uniquement

Le câble d'ordinateur fourni doit être utilisé avec l'appareil. Ce câble garantit la conformité de l'appareil avec les règles FCC concernant la Classe A. Etats-Unis uniquement

### **AVERTISSEMENT:**

Ce produit appartient à la Classe A. Dans un environnement résidentiel, il peut provoquer des interférences radio et, dans ce cas, l'utilisateur peut être obligé de prendre les mesures nécessaires.

### **AVERTISSEMENT:**

Le ventilateur de refroidissement de ce projecteur continue de fonctionner pendant environ 90 secondes après sa mise en mode veille. En utilisation normale, lorsque vous mettez le projecteur en mode veille, utilisez toujours la touche STANDBY (Veille) du projecteur ou de la télécommande. Assurez-vous que le ventilateur de refroidissement s'est arrêté avant de débrancher le câble d'alimentation. EN UTILISATION NORMALE, N'ARRÊTEZ JAMAIS LE PROJECTEUR EN DEBRANCHANT LE CÂBLE D'ALIMENTATION. SI CETTE PRECAUTION N'EST PAS RESPECTEE, LA LAMPE RISQUE DE DURER MOINS QUE PREVU.

### **MISE AU REBUT DE L'APPAREIL**

Ce projecteur comporte des soudures plomb-étain, et une lampe sous pression contenant une faible quantité de mercure. La mise au rebut de ces matériaux peut être réglementée en raison de considérations environnementales. Pour la mise au rebut ou le recyclage, veuillez consulter la réglementation locale ou si vous habitez les Etats-Unis d'Amérique, l'Electronics Industry Alliance :www.eiae.org.

### **Précautions liées au remplacement de la lampe**

Reportez-vous à la section "Remplacement de la lampe", page **[93](#page-96-0)**.

Ce projecteur SHARP utilise un panneau DMD. Ce panneau très sophistiqué contient 786.432 pixels micromiroirs. Les équipements électroniques de haute technologie tels que les grands écrans TV, les systèmes vidéo et les caméras vidéo, respectent une certaine conformité avec des tolérances.

Cet appareil possède quelques pixels d'écran inactifs compris dans une limite acceptable, qui peuvent créer des points inactifs sur l'écran. Cela n'affecte pas la qualité de l'image ou la durée de vie de l'appareil.

- DLPTM (Digital Light Processing) et DMDTM (Digital Micromirror Device) sont des marques de commerce de Texas Instruments, Inc.
- Microsoft® et Windows® sont les marques déposées de Microsoft Corporation, aux États Unis et/ou dans d'autres pays.
- PC/AT est une marque déposée d'International Business Machines Corporation aux États Unis.
- Adobe<sup>®</sup> Reader<sup>®</sup> est une marque déposée d'Adobe Systems Incorporated.
- Macintosh® est une marque déposée d'Apple Computer, Inc. aux États Unis et/ou dans d'autres pays.
- Toutes les autres compagnies ou noms de produit sont les marques déposées de leur société propriétaire respective.
- Certains circuits intégrés utilisés dans ce produit font l'objet de secrets de fabrication appartenant à Texas Instruments. Il est donc interdit de copier, de modifier, d'adapt, de traduire, de distribuer, d'étudier la concetion, de démonter ou de décompiler leur contenus.

# <span id="page-6-0"></span>**Comment lire ce mode d'emploi**

• **Dans ce mode d'emploi, les illustrations et l'écran d'affichage sont simplifiés pour les explications et peuvent différer légèrement de l'affichage réel.**

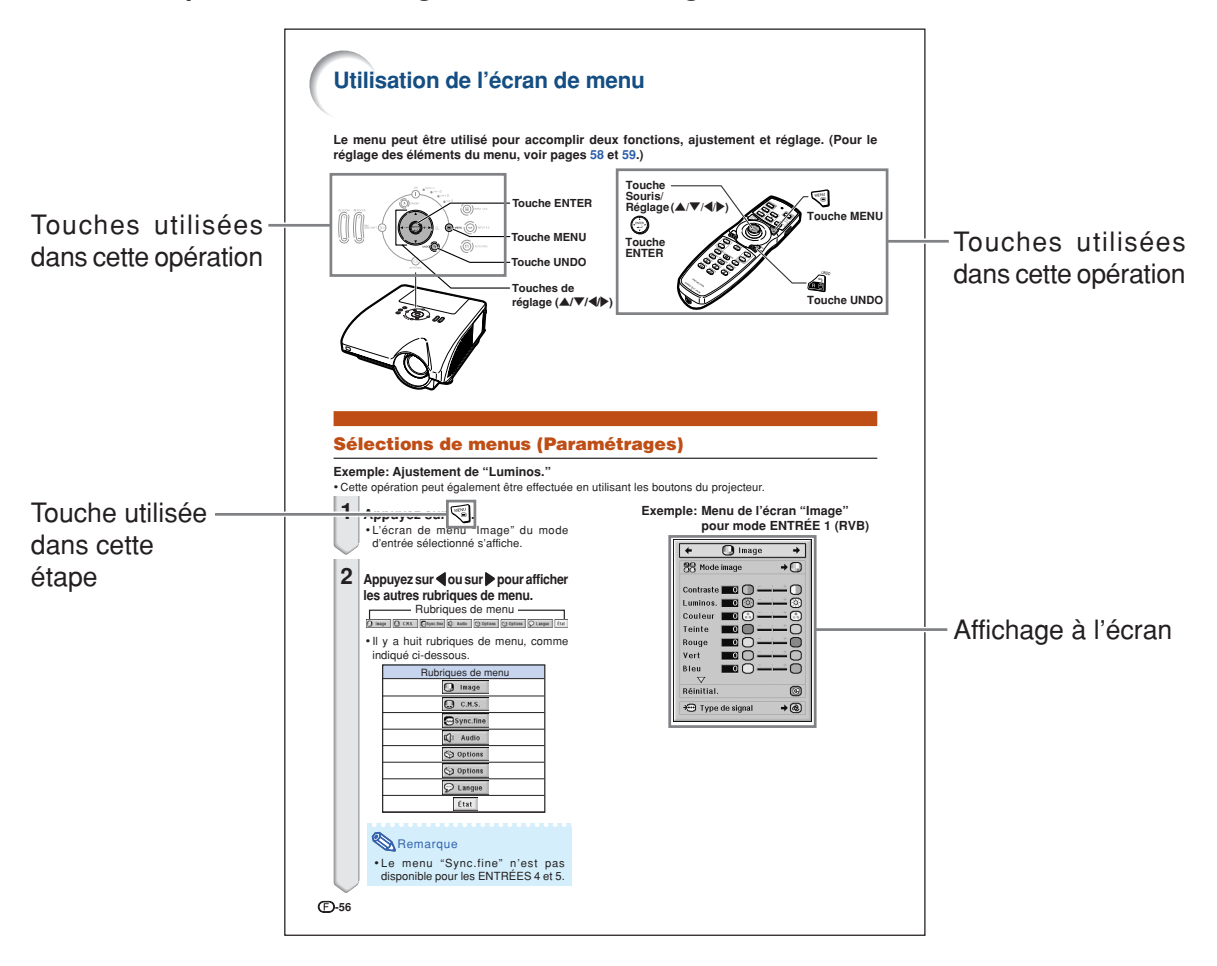

**Info ................** Indique des mesures préventives à prendre lors de l'utilisation du projecteur. Remarque **.....** Indique des informations supplémentaires pour la mise en place et l'opération du projecteur.

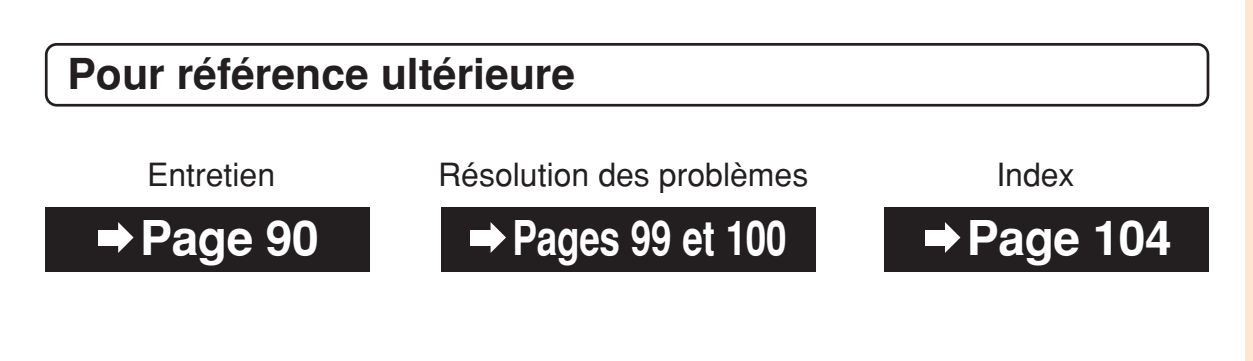

# **Table des matières**

# **Préparatifs**

# **[Introduction](#page-4-0)**

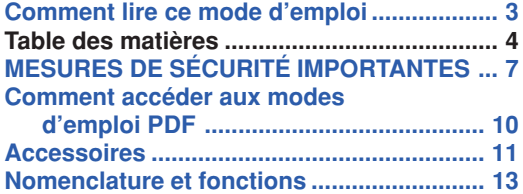

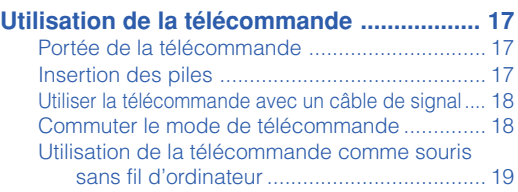

# **[Mise en route rapide](#page-23-0)**

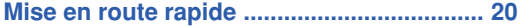

# **[Installation](#page-25-0)**

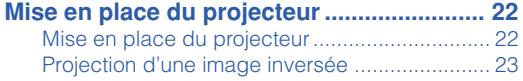

# **[Raccordements](#page-27-0)**

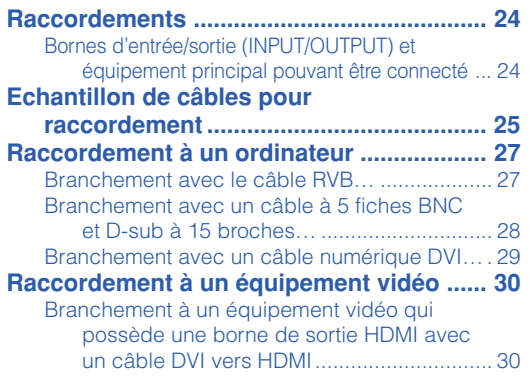

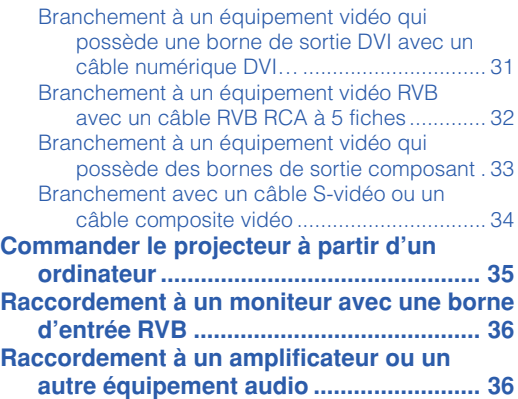

# **Utilisation**

# **[Fonctionnement de base](#page-40-0)**

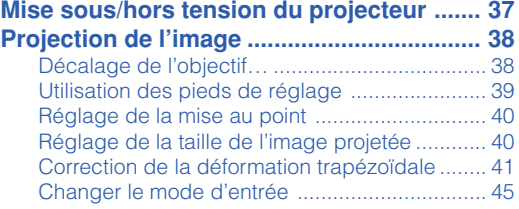

# **[Fonctions pratiques](#page-54-0)**

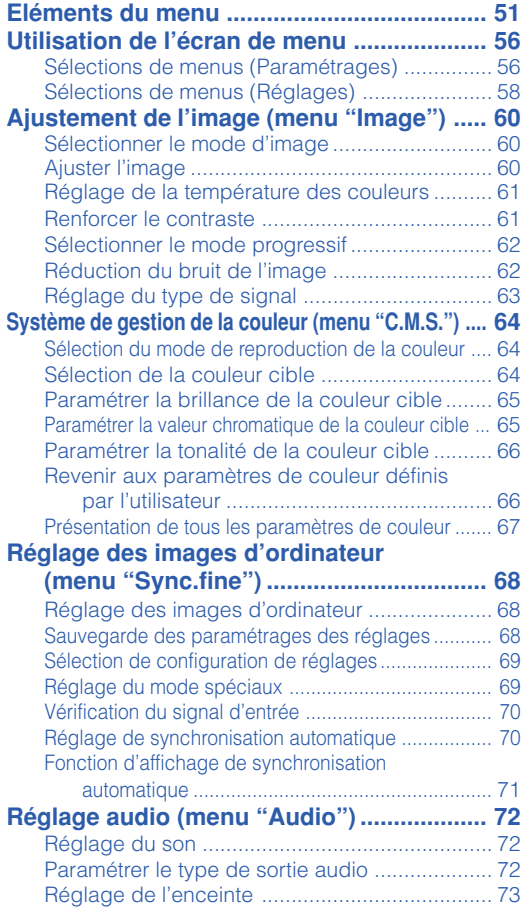

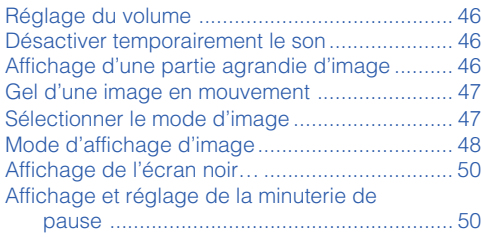

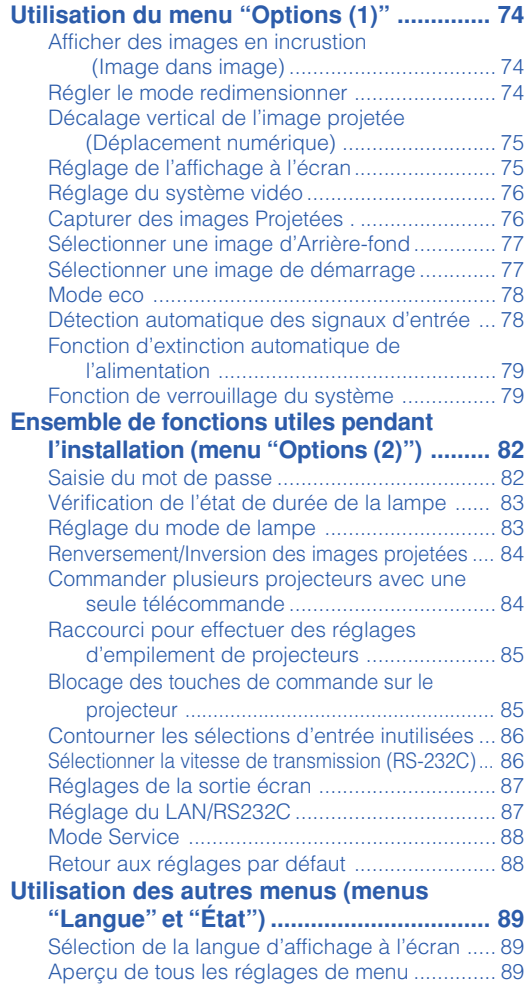

## **Table des matières**

# **Référence**

## **[Annexe](#page-93-0)**

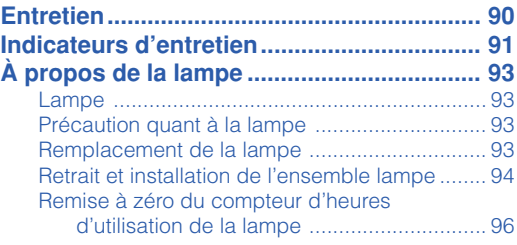

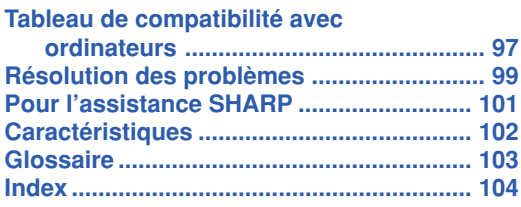

Les objectifs en option sont présentés en page **[12](#page-15-0)**. Veuillez acquérir l'objectif qui correspond à l'usage souhaité.

# <span id="page-10-0"></span>**MESURES DE SÉCURITÉ IMPORTANTES**

#### **ATTENTION: Veuillez lire toutes ces instructions avant de faire fonctionner ce produit et les conserver pour toutes consultations ultérieures.**

L'électricité peut être utilisée pour beaucoup de fonctions utiles. Ce produit a été conçu et fabriqué pour assurer une utilisation en toute sécurité. CEPENDANT, TOUTE UTILISATION INCORRECTE PEUT CAUSER UNE ÉLECTROCUTION OU DÉCLENCHER UN INCENDIE. Pour éviter de contourner les dispositifs de sécurité incorporés à ce produit, veuillez respecter les règles de base suivantes pour son installation, utilisation et entretien.

#### **1. Lire les instructions**

Avant d'utiliser l'appareil, veuillez lire les instructions de sécurité et d'emploi.

#### **2. Conservez les instructions**

Les instructions de sécurité et d'emploi doivent être soigneusement conservées pour référence ultérieure.

**3. Respectez les avertissements** Tous les avertissements apposés sur l'appareil ou notés dans le mode d'emploi doivent être respectés.

#### **4. Suivre les instructions**

Toutes les instructions de fonctionnement et d'emploi doivent être scrupuleusement suivies.

#### **5. Nettoyage**

Débranchez la prise secteur de l'appareil avant de le nettoyer. N'utilisez pas de liquides ou aérosols de nettoyage. Utilisez uniquement un chiffon humide pour nettoyer l'appareil.

#### **6. Options**

N'utilisez pas d'option non conseillée par le fabricant de l'appareil qui pourrait présenter le moindre risque.

#### **7. Eau et humidité**

N'utilisez pas cet appareil près d'un point d'eau, —à proximité d'une baignoire, d'un lavabo, d'un évier ou dans un sous-sol humide par exemple.

#### **8. Accessoires**

Ne déposez pas l'appareil sur un support instable. L'appareil risque de tomber et de causer des blessures graves à un enfant ou un adulte et d'être sérieusement endommagé. Utilisez uniquement les types de support conseillés par le fabricant ou vendus avec l'appareil. La fixation de l'appareil à un accessoire doit être conforme aux instructions du fabricant et doit être réalisée au moyen des pièces conseillées par le fabricant.

#### **9. Transport**

L'ensemble appareil et chariot doit être manoeuvré avec soin. Tout arrêt brutal, effort excessif ou inégalilé du sol risque d'entraîner le renversement du chariot et la chute de l'appareil.

#### **10. Ventilation**

Les orifices et découpes pratiqués sur le coffret sont destinés à assurer la ventilation de l'appareil afin d'obtenir un fonctionnement fiable et d'éviter les surchauffes. Ces ouvertures ne doivent pas être obstruées en plaçant par exemple l'appareil sur un lit, un canapé, un tapis et toute autre surface similaire. L'appareil ne doit pas être installé dans un meuble, bibliothèque ou étagères si la ventilation adéquate ne peut être assurée et les instructions du fabricant respectées.

#### **11. Sources d'alimentation**

Cet appareil ne doit être alimenté qu'à partir du type de source indiqué sur la plaquette signalétique. Au moindre doute concernant le type de source disponible, contactez le revendeur de l'appareil ou la compagnie d'électricité. Dans le cas d'appareils fonctionnant sur pile ou autre source que le secteur, reportez-vous au mode d'emploi.

#### **12. Mise à la terre et polarisation**

Ce produit est équipé d'un des types de prise suivant. Si la prise mâle du câble d'alimentation ne correspond pas à celle du secteur, contactez un électricien pour la remplacer. N'utilisez pas la prise sans la sécurité supplémentaire offerte par ce type de prise.

- a. Type de prise à deux fils (secteur).
- b. Type de prise à trois fils (secteur) avec une borne de mise à la masse.

Cette dernière ne s'enfiche que dans une prise du secteur adéquate.

#### **13. Protection du câble d'alimentation**

Faites passer le câble d'alimentation de façon à ce qu'il ne puisse pas être abîmé, piétiné, écrasé par un meuble ou tout objet lourd; examinez soigneusement le cheminement du câble d'alimentation entre la prise du secteur et l'entrée de l'appareil.

#### **14. Orage**

Par mesure de protection complémentaire, débranchez le câble d'alimentation de la prise du secteur murale dès que survient un orage ou encore lorsque l'appareil ne va pas être utilisé pendant une longue période. Ainsi, l'appareil ne sera pas exposé à une surtension éventuelle du secteur due à la foudre.

#### **15. Surcharge**

Evitez de surcharger les prises du secteur murales ou intégrées ainsi que les rallonges car cela risque de provoquer un incendie ou une électrocution.

#### **16. Introduction d'objets étrangers ou de liquide**

N'essayez pas d'introduire des objets dans les ouvertures de l'appareil car ceux-ci risquent d'enter en contact avec les composants soumis à des hautes tensions et provoquer un incendie ou une électrocution. Eviter d'asperger ou de renverser le moindre liquide sur l'appareil.

#### **17. Réparation**

Ne tentez aucune réparation de cet appareil par vous-même car l'ouverture ou le retrait du boîtier expose des composants soumis à des hautes tensions qui présentent des risques importants d'électrocution. S'adresser à un technicien qualifié pour toute réparation.

#### **18. Dégâts entraînant une réparation**

Dans les cas suivants, débranchez le câble d'alimentation et faites vérifier ou réparer l'appareil par du personnel qualifié :

- a. Le câble d'alimentation ou sa fiche est endommagé.
- b. Un liquide a été renversé sur l'appareil ou un objet étranger a été introduit dans l'appareil.
- c. L'appareil a été exposé à la pluie ou à l'eau.
- d. L'appareil ne fonctionne pas normalement bien que les instructions du mode d'emploi aient été respectées. N'utilisez pas d'autres commandes que celles mentionnées dans ce document car toute action risque d'endommager l'appareil et d'entraîner, le plus souvent, l'intervention coûteuse d'un technicien qualifié afin de rétablir les conditions normales de fonctionnement.
- e. L'appareil est tombé ou a été endommagé d'une manière ou d'une autre.
- f. Les performances de l'appareil se sont nettement dégradées et un entretien semble nécessaire.

#### **19. Pièces de rechange**

Si une pièce doit être remplacée, assurez-vous auprès du service de réparation que le remplacement sera effectué avec une pièce prescrite par le fabricant ou ayant des caractéristiques identiques. Des pièces de rechange non autorisées pourraient causer un incendie, une électrocution ou d'autres dangers.

#### **20. Contrôle de sécurité**

A la fin de toute intervention d'entretien ou de réparation, demandez au technicien d'effectuer les vérifications de sécurité pour déterminer si le produit est en état de fonctionnement correct.

#### **21. Montage mural ou au plafond**

Ce produit doit être monté sur un mur ou au plafond uniquement de la manière recommandée par le fabricant.

#### **22. Chaleur**

Cet appareil doit être placé loin des sources de chaleur telles que les radiateurs, accumulateurs de chaleur, poêles et autres appareils produisant de la chaleur (y compris les amplificateurs).

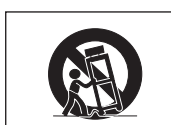

# **MESURES DE SÉCURITÉ IMPORTANTES**

### **Assurez-vous de lire les mesures de sécurité suivantes lors de la mise en route de votre projecteur.**

#### **Mise en garde concernant l'ensemble lampe**

■ Prenez les précautions nécessaires en raison des risques potentiels présentés par les particules de verre en cas de rupture de la lampe. En cas de rupture, contactez votre revendeur de projecteur Sharp autorisé ou le service après-vente le plus proche pour effectuer son remplacement. Voir section "Remplacement de la lampe" page **[93](#page-96-0)**.

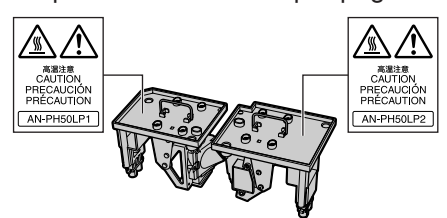

### **Précautions concernant la mise en route du projecteur**

■ Pour réduire l'entretien au minimum et maintenir une haute qualité d'image, SHARP recommande que ce projecteur soit installé dans un endroit à l'abri de l'humidité, de la poussière et de la fumée de cigarette. Lorsque le projecteur est exposé à ces éléments, les orifices et l'objectif doivent être nettoyés plus souvent. Tant que le projecteur est nettoyé régulièrement, son utilisation dans cet environnement ne réduira pas sa durée de fonctionnement. Le nettoyage interne doit être effectué uniquement par votre revendeur de projecteur Sharp autorisé ou le service après-vente le plus proche.

### **N'installez pas le projecteur dans les endroits exposés au soleil ou à un fort éclairage.**

■ Positionnez l'écran de façon à ce qu'il ne soit pas exposé directement au soleil ou à l'éclairage de la pièce. Toute lumière directe sur l'écran délave les couleurs et rend le visionnage difficile. Fermez les rideaux et diminuez l'éclairage lorsque vous installez l'écran dans une pièce ensoleillé ou très éclairée.

### **Le projecteur peut sans risques être incliné à un angle maximum de 9 degrés.**

■ Le placement doit être de 9 degrés par rapport à l'horizontale.

Si vous avez une application exigeant un angle d'inclinaison excédant 9 degrés, veuillez vous adresser à votre point de vente Sharp local.

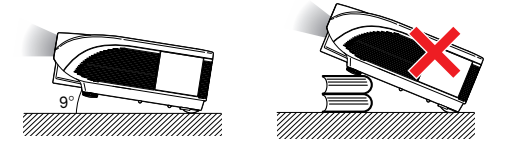

### **Avertissement à propos de la mise en place du projecteur en hauteur**

■ Lors de la mise en place du projecteur en hauteur, veillez à l'immobiliser avec soin pour éviter des blessures corporelles dues à la chute du projecteur.

### **N'installez pas le projecteur dans les endroits où il pourrait être soumis à des chocs ou à des vibrations.**

■ Prenez garde à ne pas cogner ou endommager la lentille de l'objectif.

#### **Reposez vos yeux de temps en temps.**

■ Le visionnage continu de l'écran pendant des heures fatigue les yeux. Assurez-vous de reposer vos yeux.

#### **Evitez les endroits où règnent des conditions de température extrêmes.**

- La température de fonctionnement du projecteur doit être comprise entre 41°F et 104°F (+5°C et +40°C).
- La température de stockage du projecteur doit être comprise entre  $-4^{\circ}$ F et 140°F ( $-20^{\circ}$ C et +60°C).

### **N'obstruez pas les orifices d'arrivée d'air ou d'évacuation.**

- Laissez un espace d'au moins 11 <sup>13</sup>/16" (30 cm) entre l'orifice d'évacuation d'air et le mur ou l'obstacle le plus proche.
- Assurez-vous que les arrivées ou les évacuations d'air ne sont pas obstrués.
- Si le ventilateur de refroidissement est obstrué, un circuit de protection mettra automatiquement le projecteur en mode veille. Cela n'est pas un signe de dysfonctionnement. (Voir pages **[91](#page-94-0)** et **[92](#page-95-0)**.) Débranchez le câble d'alimentation au niveau de la prise du secteur murale et attendez au moins 10 minutes. Placez le projecteur dans un endroit où les orifices d'arrivée d'air ou d'évacuation ne sont pas obstrués, puis rebranchez le câble d'alimentation et mettez le projecteur en marche. Cette opération remettra le projecteur en état normal de fonctionnement.

### **Précautions concernant l'utilisation du projecteur**

- Lorsque vous utilisez le projecteur, prenez garde de ne pas le soumettre à des chocs et / ou à des vibrations, cela risquerait de l'endommager. Faites extrêmement attention à l'objectif. Si vous ne comptez pas vous servir du projecteur avant longtemps, veillez à débrancher le câble d'alimentation de la prise du secteur murale ainsi que tout autre câble de raccordement.
- N'utilisez pas le projecteur en le tenant par l'obiectif.
- Lorsque vous rangez le projecteur, veillez à attacher le capuchon d'objectif au projecteur. (Voir page **[13](#page-16-0)**.)
- Ne laissez pas la mallette de rangement ou le projecteur au soleil ou près de sources de chaleur. La mallette de rangement ou le projecteur risque de changer de couleur ou de se déformer.

### **Autres équipements connectés**

- Lors du raccordement au projecteur d'un ordinateur ou de tout autre équipement audiovisuel, veuillez faire les raccordement APRES avoir débranché le câble d'alimentation du projecteur de la prise secteur murale et après avoir éteint l'équipement à connecter.
- Veuillez lire les modes d'emploi du projecteur et des équipements à connecter avant de procéder au raccordement.

### **Utilisation du projecteur dans d'autres pays**

■ La tension et la forme de la prise du secteur peuvent varier suivant la région ou le pays où vous souhaitez utiliser le projecteur. Quand le projecteur est utilisé dans un autre pays, assurez-vous d'utiliser le câble d'alimentation approprié.

### **Fonction de surveillance de la température**

■ Si le projecteur commence à surchauffer à cause de problèmes d'installation ou d'obstruction des ouies de

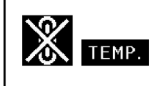

ventilation, "▒" et " т мp." se mettent à s'allumer dans le coin inférieur gauche de l'image. Si la température continue d'augmenter, la lampe s'éteindra, le voyant d'alarme de température élevée situé sur le projecteur se mettra à clignoter et après une période de refroidissement de 90 secondes, le projecteur passera en mode veille. Reportez-vous à la section "Indicateurs d'entretien", page **[91](#page-94-0)** pour plus de détails.

### **Info**

- Le ventilateur de refroidissement régule la température intérieure du projecteur et son fonctionnement est contrôlé automatiquement. Le bruit du ventilateur peut changer en cours de projection à cause de la modification de sa vitesse. Cela n'est pas un signe de dysfonctionnement.
- Ne pas débrancher le câble d'alimentation pendant la projection ou le fonctionnement du ventilateur de refroidissement. L'appareil risque d'être endommagé par l'augmentation de sa température interne conséquente à l'arrêt du ventilateur qui ne peut assurer le cycle de refroidissement prévu.

### **Installation d'objectif en option**

■ Veillez à faire installer les objectifs en option par le personnel de service.

# <span id="page-13-0"></span>**Comment accéder aux modes d'emploi PDF**

**Les modes d'emploi PDF en plusieurs langues sont inclus dans le CD-ROM afin que vous puissiez travailler avec le projecteur même si vous ne possédez pas ce manuel. Pour utiliser ces manuels, le progamme Adobe® Reader® doit être installé sur votre ordinateur (Windows® ou Macintosh®).**

Veuillez télécharger Adobe® Reader® sur le site Internet (http://www.adobe.com).

#### **Accès aux modes d'emploi PDF**

#### **Sur Windows®:**

- 1 Placez le CD-ROM dans le lecteur de CD-ROM.
- 2 Double-cliquez sur l'icône "Poste de travail".
- 3 Double-cliquez sur le lecteur de "CD-ROM".
- 4 **Lorsque vous voulez regarder le mode d'emploi**
	- 1) Double-cliquez sur le dossier "MANUALS".
	- 2) Double-cliquez sur la langue (nom du dossier) que vous souhaitez utiliser.
	- 3) Double-cliquez sur le fichier pdf "PH50" pour accéder au mode d'emploi du projecteur.

**Lorsque vous voulez regarder le guide d'installation**

- 1) Double-cliquez sur le dossier "SETUP".
- 2) Double-cliquez sur la langue (nom du dossier) que vous souhaitez utiliser.
- 3) Double-cliquez sur le fichier pdf "S\_PH5" pour accéder au guide d'installation.

#### **Sur Macintosh®:**

- 1 Placez le CD-ROM dans le lecteur de CD-ROM.
- 2 Double-cliquez sur l'icône "CD-ROM".
- 3 **Lorsque vous voulez regarder le mode d'emploi** 1) Double-cliquez sur le dossier "MANUALS".
	- 2) Double-cliquez sur la langue (nom du dossier) que vous souhaitez utiliser.
	- 3) Double-cliquez sur le fichier pdf "PH50" pour accéder au mode d'emploi du projecteur.

#### **Lorsque vous voulez regarder le guide d'installation**

- 1) Double-cliquez sur le dossier "SETUP".
- 2) Double-cliquez sur la langue (nom du dossier) que vous souhaitez utiliser.
- 3) Double-cliquez sur le fichier pdf "S\_PH5" pour accéder au guide d'installation.

### **Info**

• Si le fichier PDF souhaité ne peut être ouvert par un double clic de souris, lancez d'abord Adobe® Reader ®, spécifiez ensuite le fichier souhaité en utilisant le menu "Fichier", "Ouvrir".

# **Guide d'installation**

**Pour plus d'informations, reportez-vous au "Guide d'installation" contenu dans le CD-ROM fourni.**

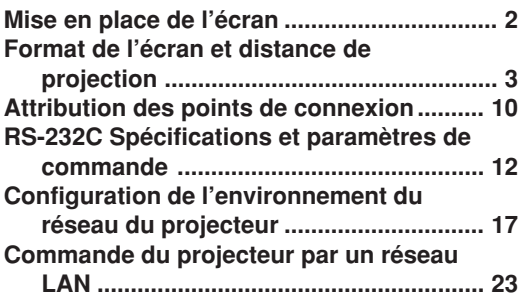

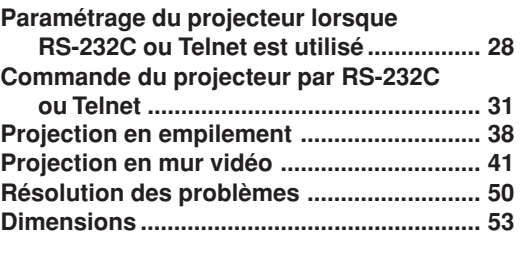

<span id="page-14-0"></span>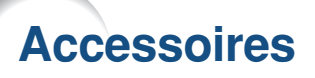

### **Accessoires fournis**

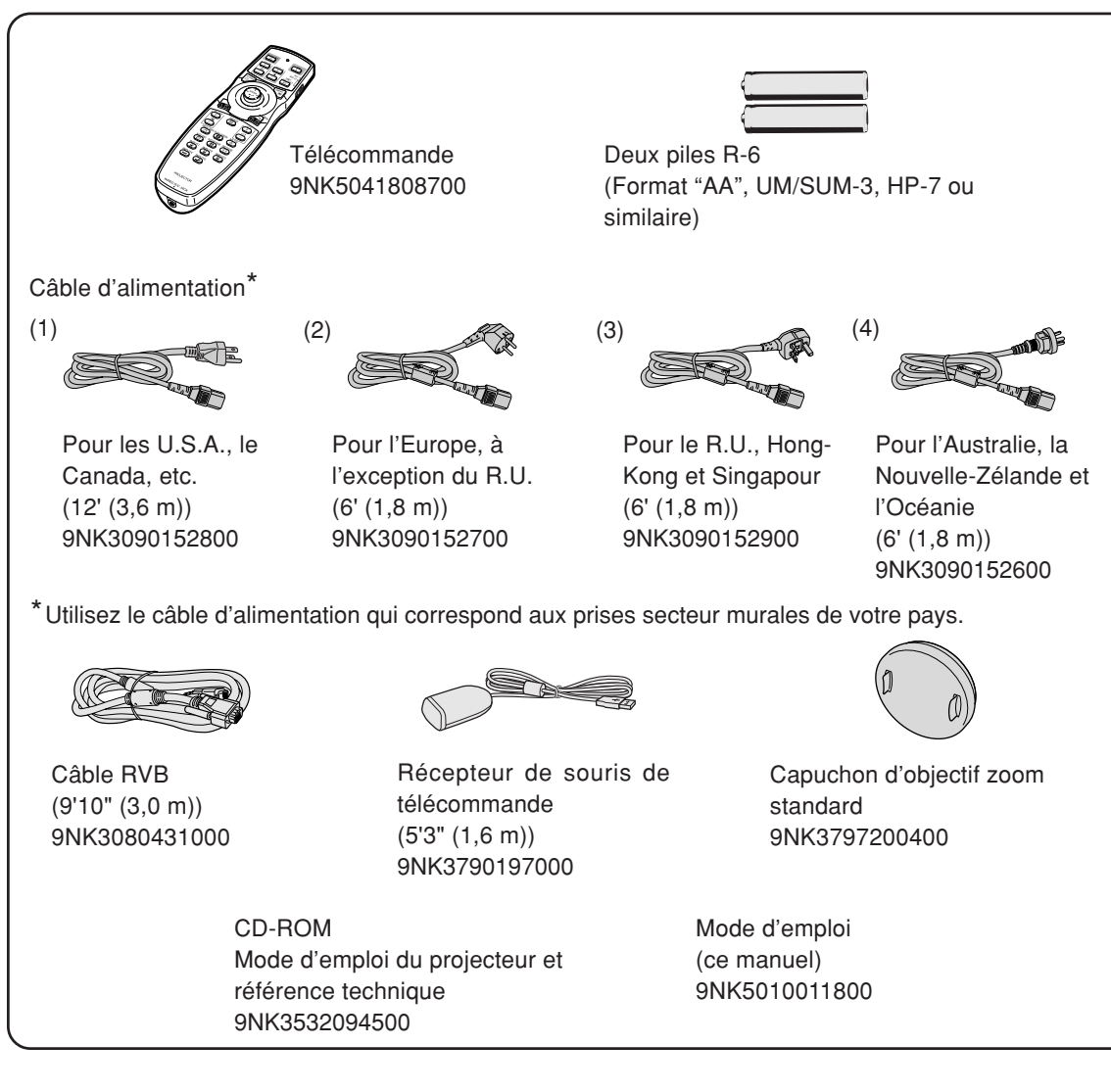

### **Accessoires en option**

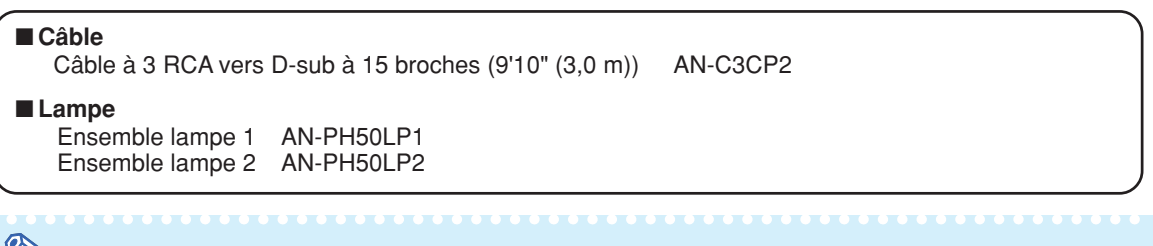

### $\bigotimes$  Remarque

• Certains accessoires en option peuvent ne pas être disponibles en fonction de la région. Veuillez vérifier chez votre revendeur de projecteur Sharp autorisé ou le service après-vente le plus proche.

## <span id="page-15-0"></span>**Accessoires**

#### **Objectifs en option**

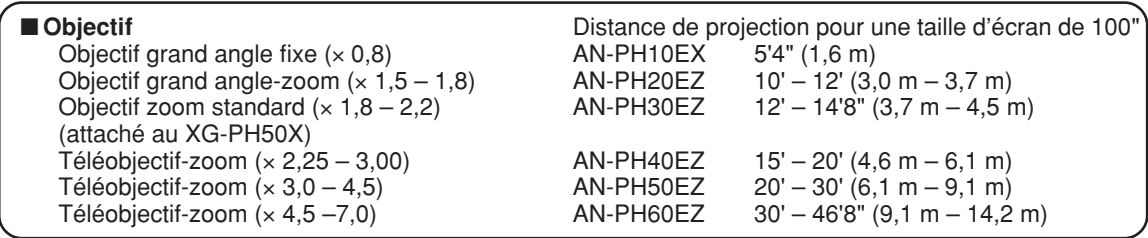

**Aucun objectif n'est attaché au XG-PH50X-NL. L'objectif standard est attaché au XG-PH50X. Les objectifs en option de Sharp sont également disponibles pour une application spécialisée. Veuillez consulter votre revendeur de projecteur Sharp autorisé le plus proche pour plus de détails concernant ces objectifs. (Lorsque vous utilisez un objectif, reportez-vous à son mode d'emploi). En outre, veillez à faire installer les objectifs en option par le personnel de service.**

# **Distance de projection**

**Le dessin ci-dessous correspond à un écran de 254 cm (100 pouces) en mode normal 4:3.**

#### **Écran**

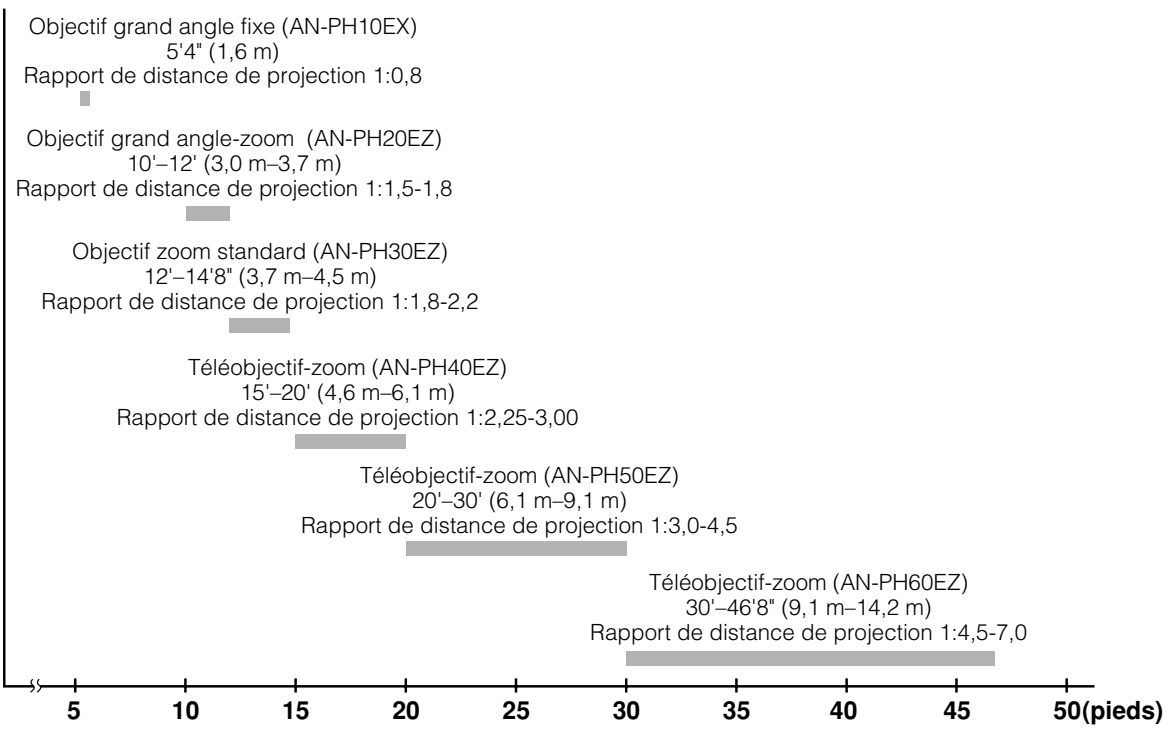

# <span id="page-16-0"></span>**Nomenclature et fonctions**

Les chiffres indiqués en **renvoient aux pages de ce mode d'emploi où le point particulier est expliqué.**

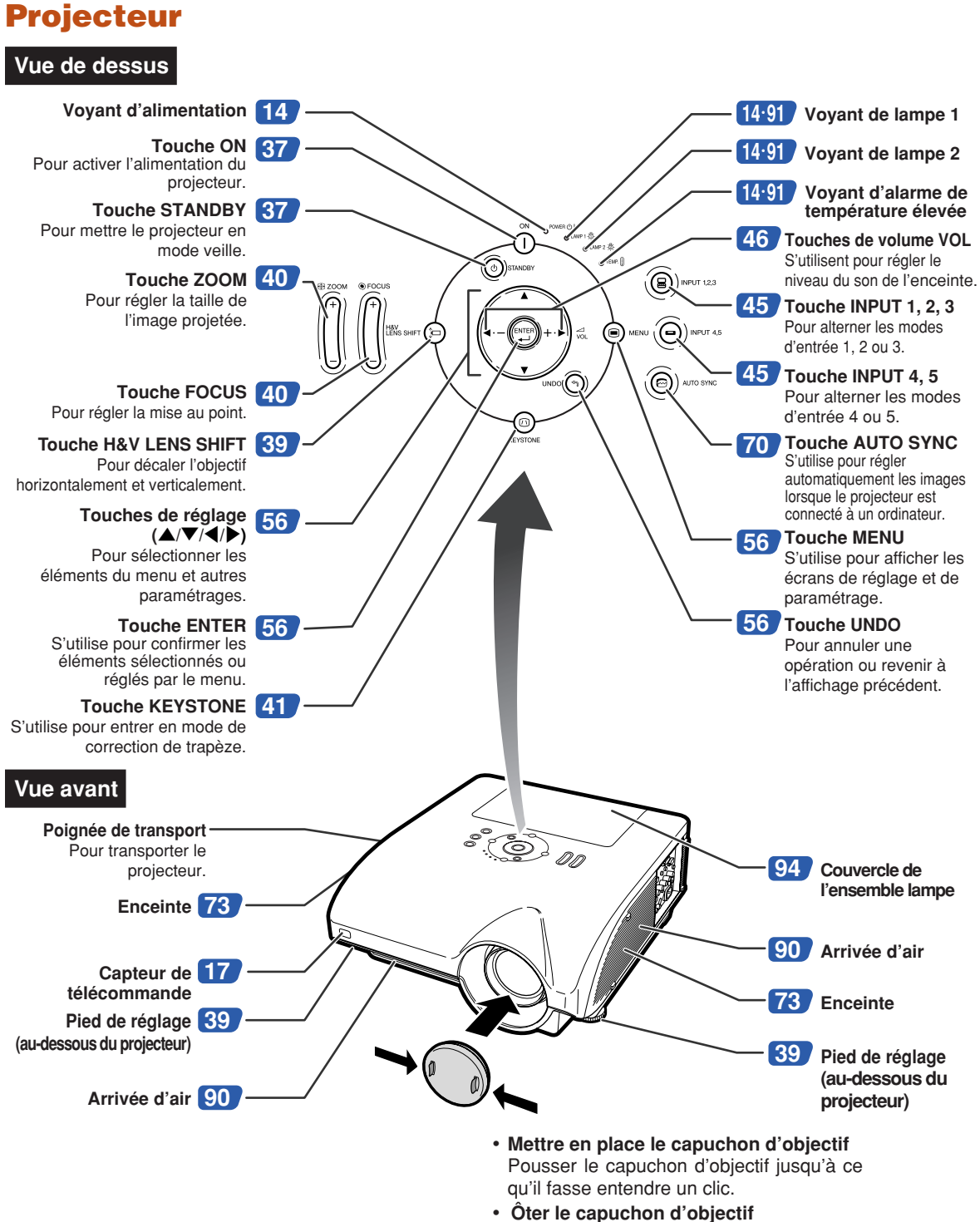

Tirer le capuchon d'objectif vers l'extérieur.

## <span id="page-17-0"></span>**Nomenclature et fonctions**

## **A propos des voyants du projecteur**

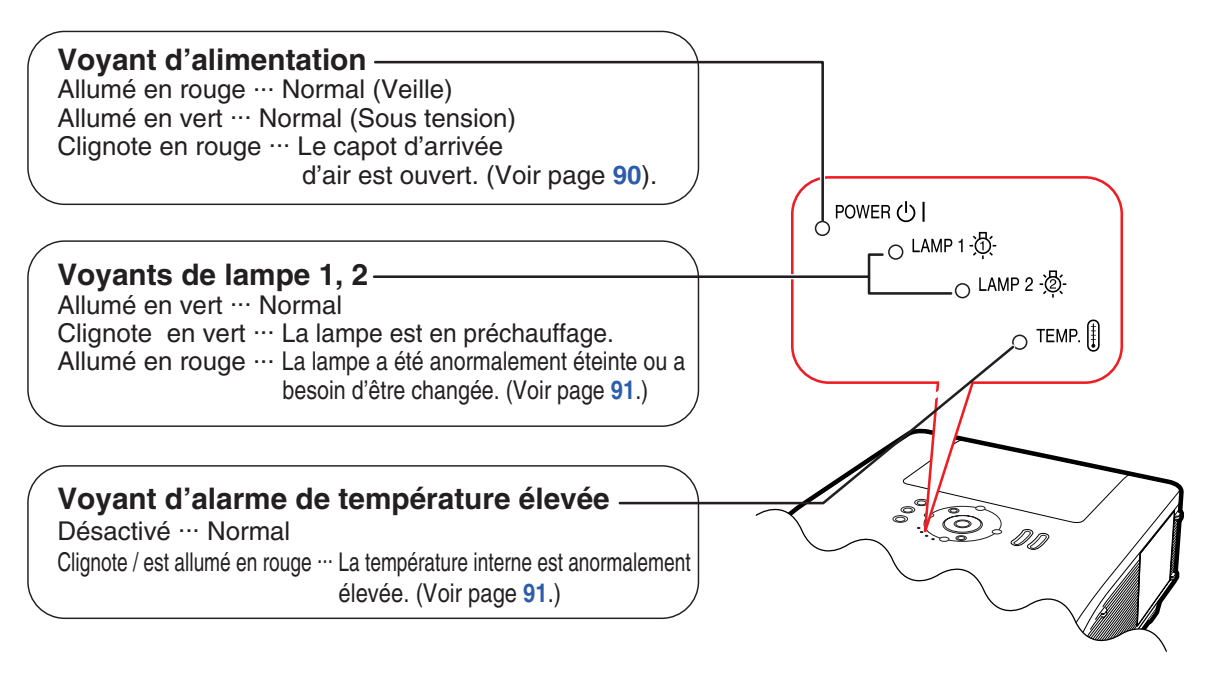

Les chiffres indiqués en **renvoient aux pages de ce mode d'emploi où le point particulier est expliqué.**

# **Projecteur (Vue latérale)**

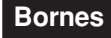

**Reportez-vous à "Bornes d'entrée/sortie (INPUT/OUTPUT) et équipement principal pouvant être connecté" à la page [24](#page-27-0).**

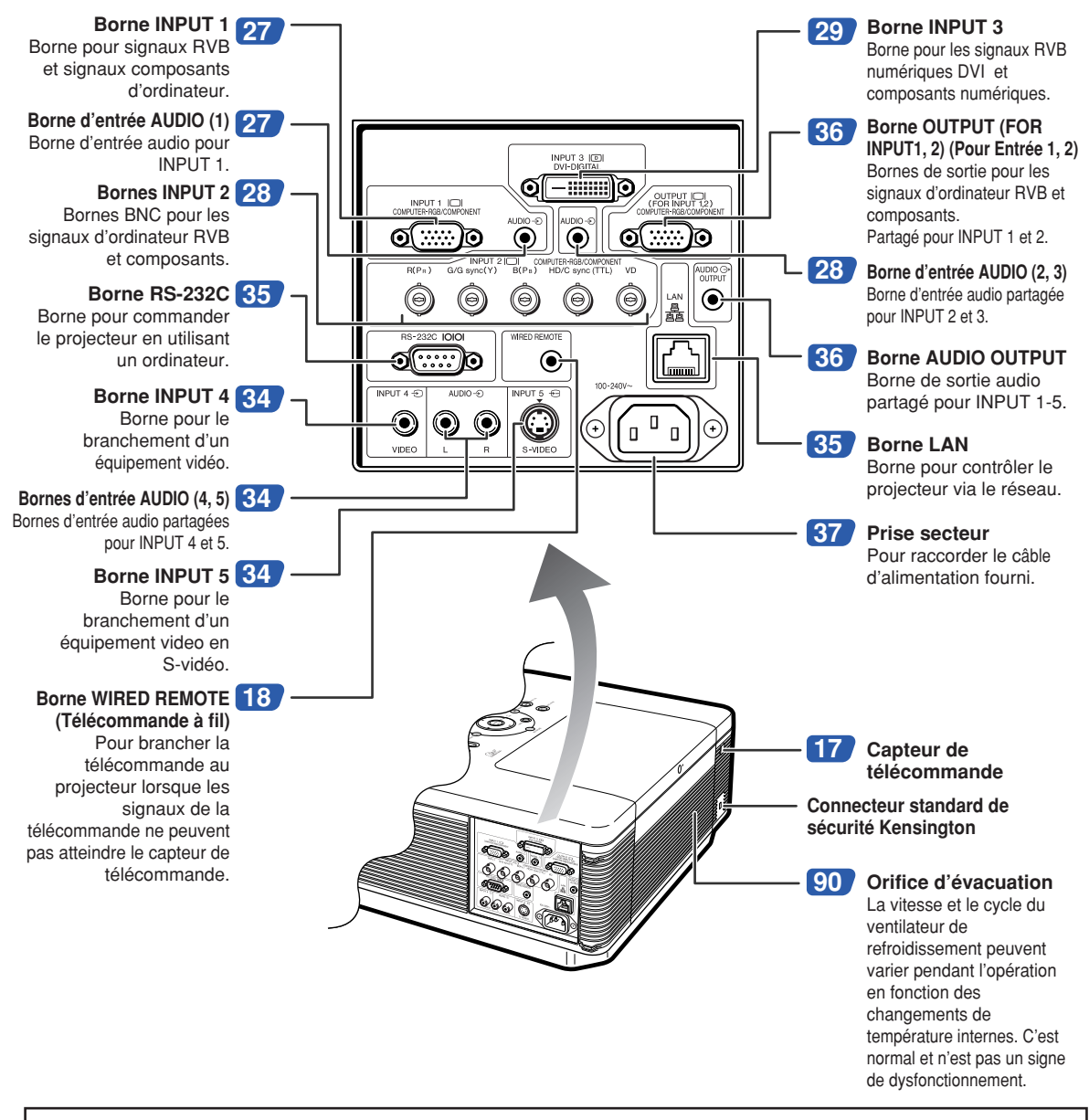

#### **Utilisation du verrouillage Kensington**

• Ce projecteur est équipé d'un connecteur standard de sécurité Kensington pour une utilisation avec un système de sécurité MicroSaver Kensington. Reportez-vous aux informations fournies avec le système pour les instructions d'utilisation du système de verrouillage du projecteur.

### **Nomenclature et fonctions**

Les chiffres indiqués en **renvoient aux pages de ce mode d'emploi où le point particulier est expliqué.**

### **Télécommande**

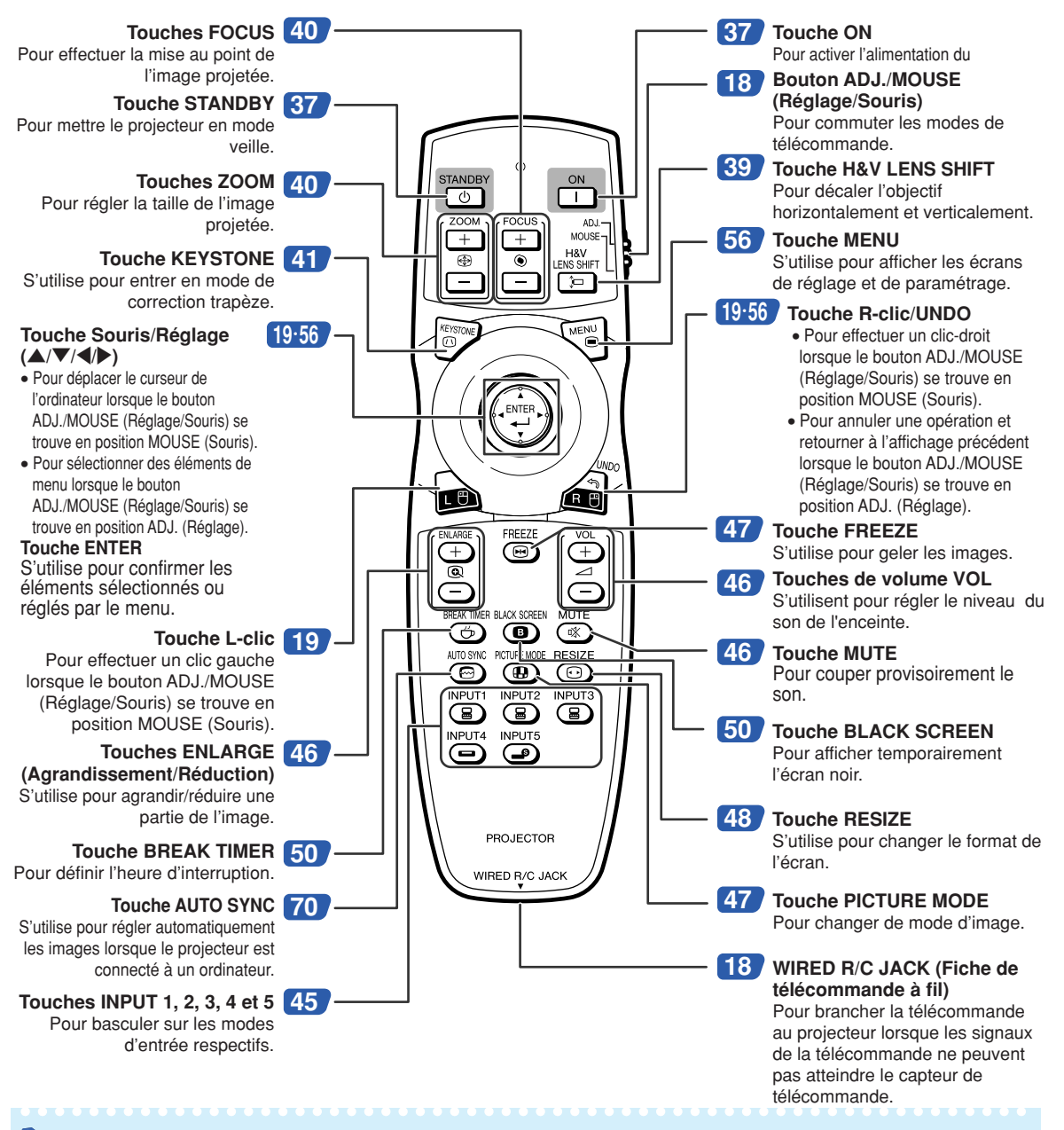

### $\mathbb{R}$  Remarque

• Toutes les touches de la télécommande, à l'exception de la touche Souris/Réglage et du bouton ADJ./ MOUSE (Réglage/Souris), sont réalisées dans un matériau phosphorescent visible dans l'obscurité. La lumière phosphorescente s'affaiblit au fil du temps. Exposer les touches à la lumière rechargera la lumière phosphorescente.

# <span id="page-20-0"></span>**Utilisation de la télécommande**

## **Portée de la télécommande**

**La télécommande peut être utilisée pour commander le projecteur dans les distances indiquées sur l'illustration.**

# **Remarque**

• Le signal de la télécommande peut être réfléchi sur l'écran pour une utilisation plus simple. Cependant, la distance réelle du signal peut être différente suivant le matériau de l'écran.

#### **Utilisation de la télécommande :**

- Prenez garde à ne pas la faire tomber, à ne pas l'exposer à l'humidité ou à de fortes températures.
- La télécommande peut ne pas fonctionner correctement si elle est exposée à la lumière d'une lampe fluorescente. Dans ce cas, éloignez le projecteur de la lampe fluorescente.

## **Insertion des piles**

**Deux piles R-6 de format "AA", UM/SUM-3, HP-7 ou similaires sont incluses dans l'emballage.**

> **1 Poussez la languette et ouvrez le couvercle de pile en le soulevant dans le sens indiqué par la flèche.**

## **2 Placez les piles fournies.**

- Lors de l'insertion des piles, respectez les polarités indiquées par les repères  $(+)$  et à l'intérieur du compartiment des piles.
- **3 Insérez les languettes à l'extrémité du couvercle de pile dans leurs fentes et poussez le couvercle en position.**

# **Vue arrière** Émetteurs des signaux de la télécommande Capteur de télécommande Télécommande 30° 30° 30°  $23'$  (7 m) Capteur de télécommande Émetteurs des signaux de la télécommande Télécommande 30° 30° 30° 23' (7 m)

**Vue avant**

#### **Une utilisation incorrecte des piles peut causer leur fuite ou même leur explosion. Veuillez suivre les précautions ci-dessous.**

### **Attention**

- Lors de l'insertion des piles, vérifiez que leurs polarités correspondent à celles indiquées par les repères  $\Theta$  et  $\Theta$  à l'intérieur du compartiment des piles.
- Chaque type de piles possède des caractéristiques particulières, ne mélangez donc pas des types différents de piles. • Ne mélangez pas piles neuves et piles usagées.
- Cela risque de raccourcir la durée de vie des nouvelles piles ou de provoquer des fuites sur les anciennes. • Retirez les piles usagées de la télécommande car celles-ci risquent de fuir en les laissant dedans.
- Le liquide des piles est dangereux pour la peau, en cas de fuite, essuyez-les et retirez-les à l'aide d'un chiffon.
- Les piles fournies avec ce projecteur risquent de s'épuiser après une courte période suivant la manière dont elles ont été entreposées. Remplacez-les par des neuves dès que possible.
- Retirez les piles de la télécommande si celle-ci ne va pas être utilisée pendant une longue période.

## <span id="page-21-0"></span>**Utiliser la télécommande avec un câble de signal**

**Lorsque les signaux de la télécommande ne peuvent pas atteindre le projecteur parce qu'il est trop loin ou mal mis, vous pouvez connecter la télécommande au projecteur à l'aide d'un câble muni d'une mini-fiche de ø3,5 mm (disponible dans le commerce ou disponible comme pièce de rechange Sharp QCNWGA038WJPZ).**

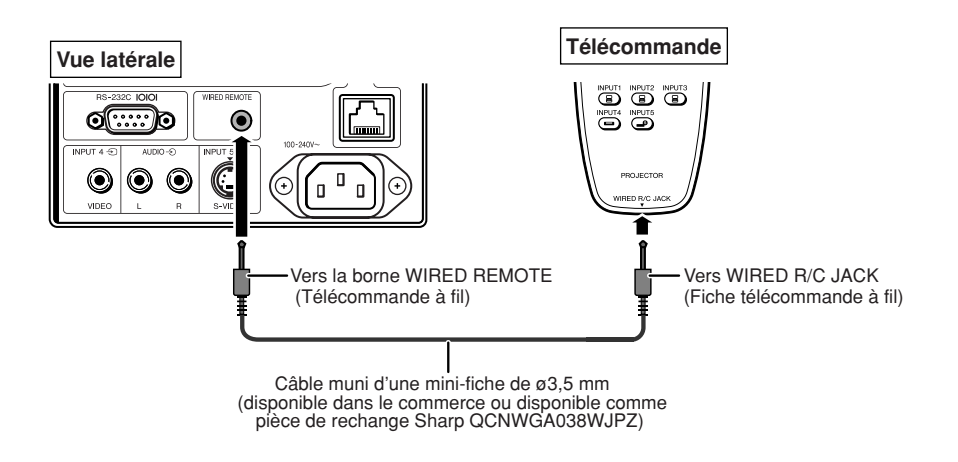

## **Commuter le mode de télécommande**

**La télécommande possède deux fonctions. La première fonction est la commande du projecteur et la seconde est une souris sans fil d'ordinateur.**

**Faites glisser le bouton ADJ./MOUSE (Réglage/Souris) de la télécommande sur l'autre côté convenant à l'usage souhaité.**

**Commande du projecteur Souris sans fil d'ordinateur**

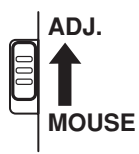

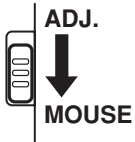

#### **Info**

• Lorsque vous utilisez la télécommande comme souris sans fil d'ordinateur, connectez le récepteur de souris de télécommande fourni à l'ordinateur. (Voir page **[19](#page-22-0)**.)

# <span id="page-22-0"></span>**Utilisation de la télécommande comme souris sans fil d'ordinateur**

**Lorsque vous connectez le récepteur de souris de télécommande (fourni) à l'ordinateur, vous pouvez utiliser la télécommande comme souris sans fil d'ordinateur.**

- **1 Connectez le récepteur de souris de télécommande fourni à la borne USB de l'ordinateur.**
- **ADJ. MOUSE 2 Faites glisser le bouton ADJ./ MOUSE (Réglage/Souris) de la télécommande sur la position MOUSE (Souris).**
- **3 Utilisez la fonction souris.** •Pointez la télécommande sur le récepteur de souris de télécommande.
- Lors du déplacement du curseur Appuyez sur  $\triangle$ / $\nabla$ / $\triangle$ / $\triangleright$ .
- **Comme le clic gauche** Appuyez sur  $\triangle$ .
- **Comme le clic droit** Appuyez sur  $\mathbf{a}$ .
- Lorsque votre ordinateur ne supporte que les **souris à un bouton (Macintosh® par exemple)** Appuyez sur  $\bullet$  ou  $\bullet$  . ( $\bullet$  et  $\bullet$  ont une fonction commune.)

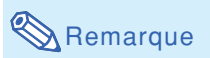

- Cette fonction ne marche que sous les systèmes d'exploitation Microsoft® Windows® OS et Mac OS®. Cependant, cette fonction ne fonctionne pas avec les systèmes d'exploitation suivants qui ne supportent pas d'USB.
	- Les versions plus anciennes que Windows® 95.
	- Les versions plus anciennes que Windows® NT 4.0.
	- Les versions plus anciennes que Mac OS® 8.5.
- Confirmez que l'ordinateur reconnaît la connexion USB.
- Tant que la télécommande est branchée au projecteur avec un câble de signal, vous ne pouvez pas utiliser la fonction de souris sans fil d'ordinateur.

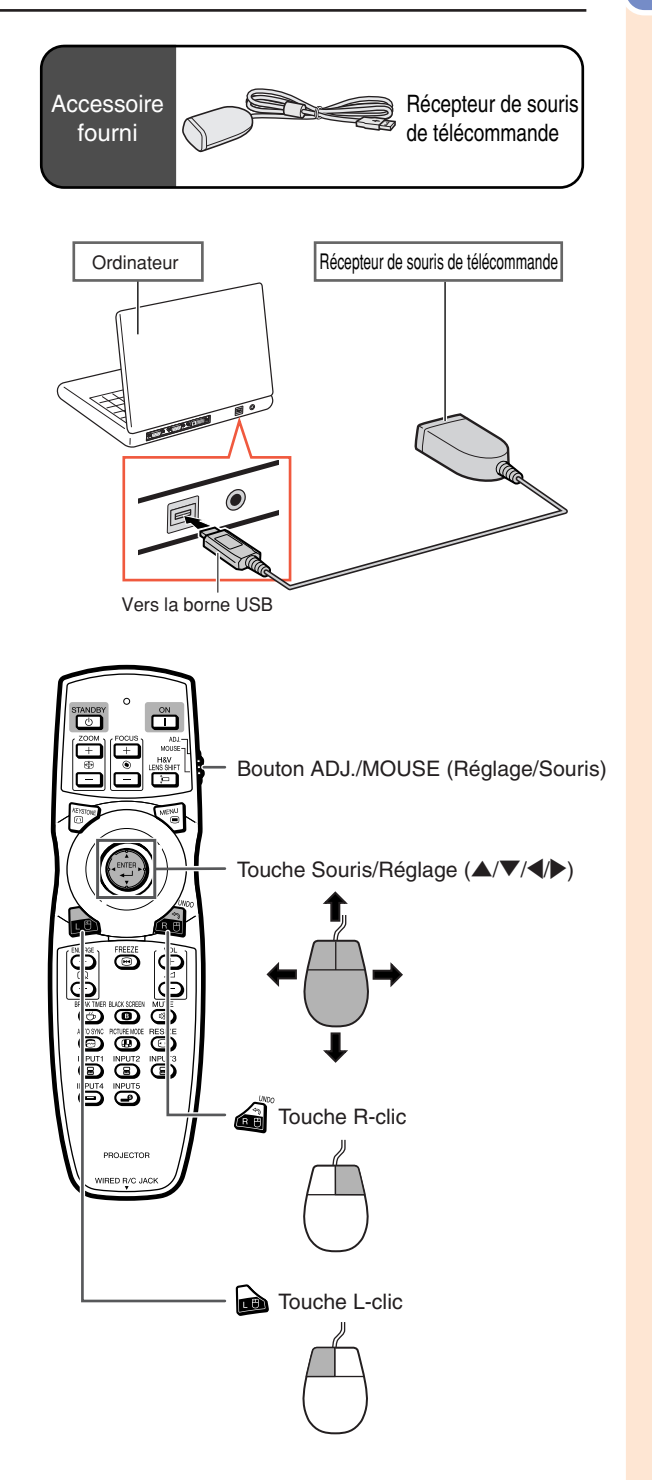

# <span id="page-23-0"></span>**Mise en route rapide**

**Cette section présente les opérations de base (projecteur raccordé à l'ordinateur). Pour de plus amples détails, voir la page mentionnée ci-dessous pour chaque étape.**

### **Installation et projection**

**Dans cette section, on explique par un exemple le raccordement du projecteur et de l'ordinateur.**

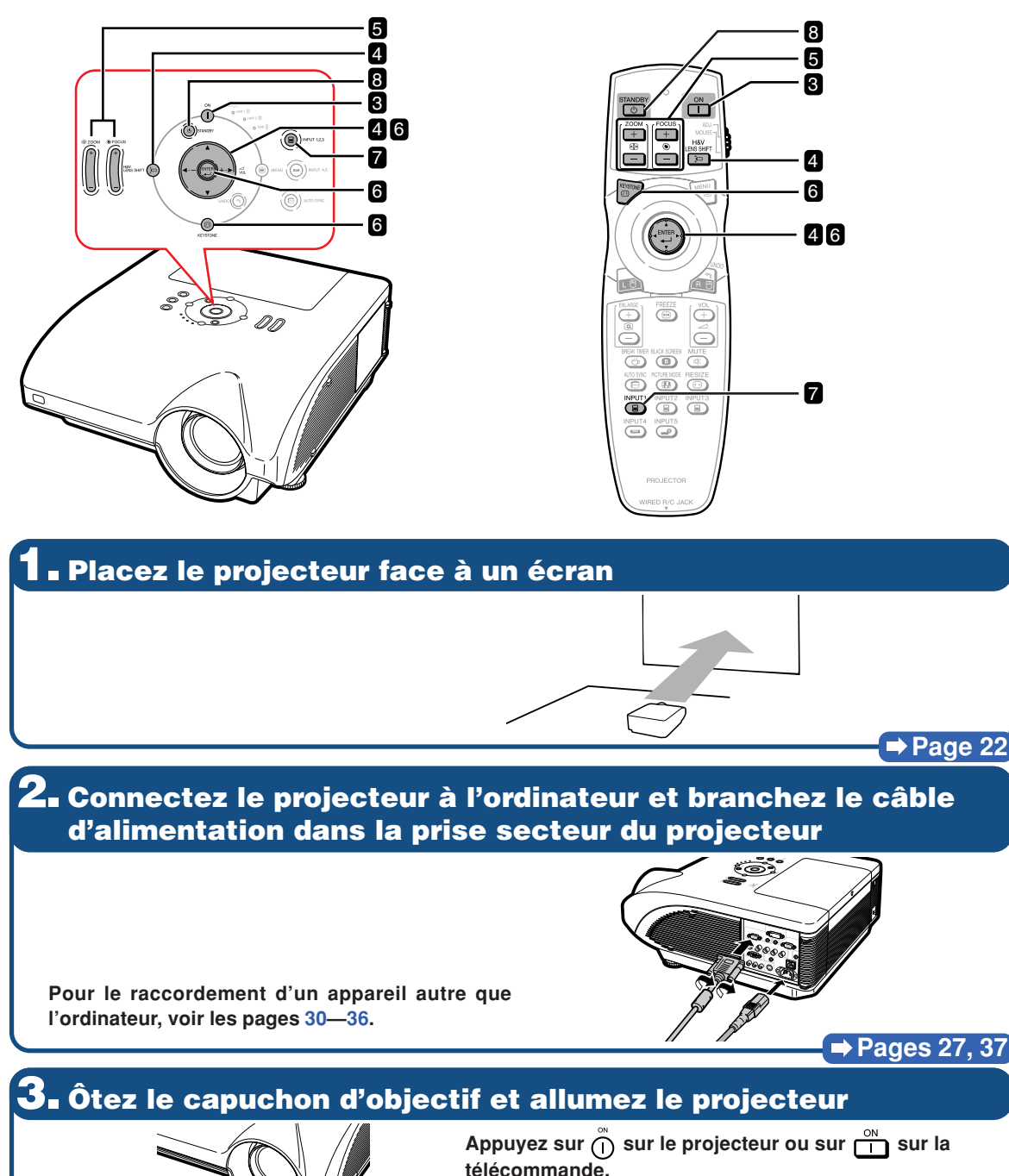

# **4. Réglez l'angle**

**Réglez l'angle du projecteur**

- **Décalez l'objectif horizontalement et verticalement.**
	- **1 Appuyez sur lass suri (a) sur le projecteur ou sur sur la télécommande.**
	- ② Appuyez sur **▲**, ▼, ◀ ou ▶ sur le projecteur **ou la télécommande.**
- **Réglez l'angle du projecteur en faisant tourner les pieds de réglage.**

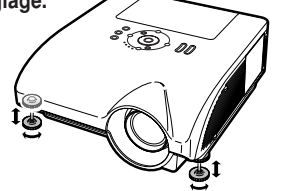

### **Pages [38](#page-41-0), [39](#page-42-0)**

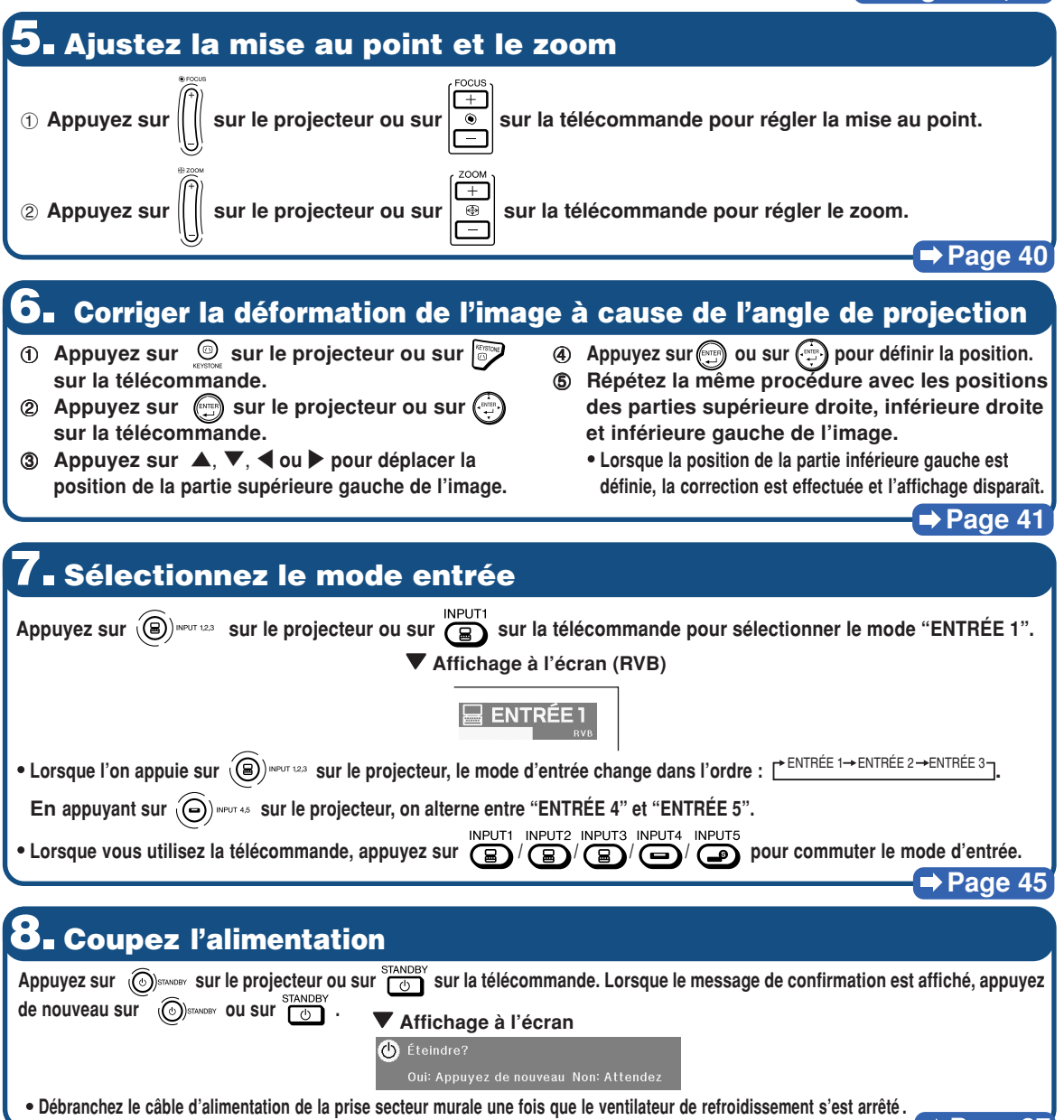

**⇒ Page [37](#page-40-0)** 

# <span id="page-25-0"></span>**Mise en place du projecteur**

## **Mise en place du projecteur**

**Positionnez le projecteur perpendiculairement à l'écran avec les pieds du projecteur à plat et à niveau pour obtenir une image optimale.**

# **Remarque**

- L'objectif du projecteur doit être centré sur le milieu de l'écran. Si l'axe horizontal passant par le centre de l'objectif n'est pas perpendiculaire à l'écran, l'image sera déformée et difficile à regarder.
- •Afin d'obtenir une image optimale, positionnez l'écran de façon à ce qu'il ne soit pas exposé directement au soleil ou à l'éclairage de la pièce. Toute lumière directe sur l'écran délave les couleurs et rend le visionnage difficile. Fermez les rideaux et diminuez l'éclairage lorsque vous installez le projecteur dans une pièce ensoleillée ou très éclairée.

### **Installation normale (Projection vers l'avant)**

■ Placez le projecteur à la distance requise de l'écran selon le format souhaité de l'image projetée. (Pour plus de détails, reportez-vous au "Guide d'installation" se trouvant sur le CD-ROM fourni).

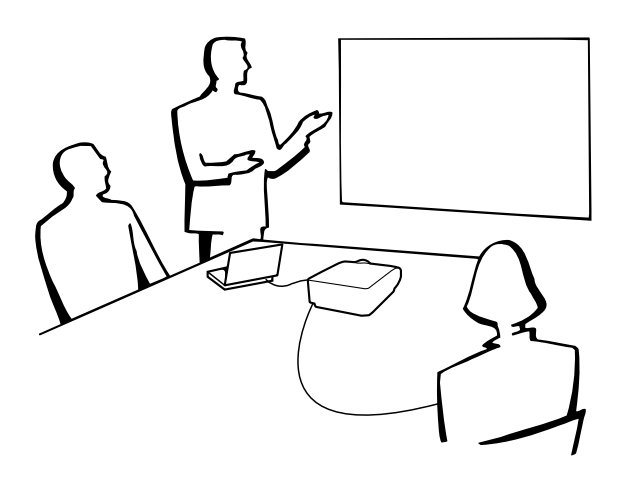

### **Indication de la taille de l'image projetée et de la distance de projection**

**Pour plus de détails, reportez-vous au "Guide d'installation" se trouvant sur le CD-ROM fourni. Exemple : Mode NORMAL (4:3) pour l'objectif zoom standard (AN-PH30EZ)**

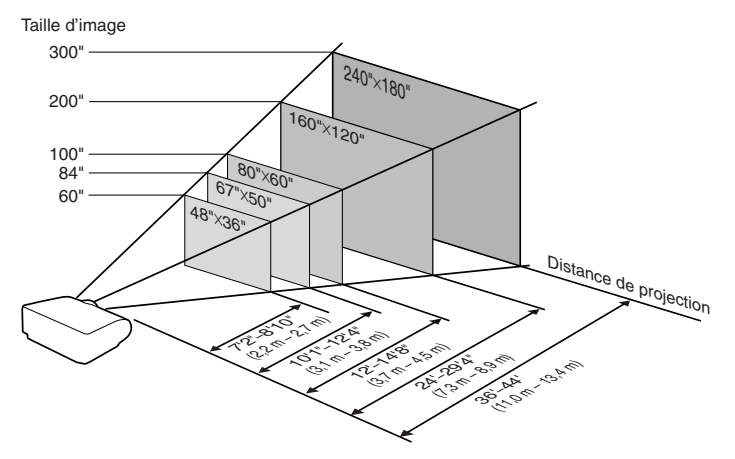

# <span id="page-26-0"></span>**Projection d'une image inversée**

### **Projection à l'arrière de l'écran**

- Placez un écran translucide entre le projecteur et les spectateurs.
- Inversez l'image en réglant "Mode PRJ" sur "Arrière". (Voir page [84](#page-87-0).)

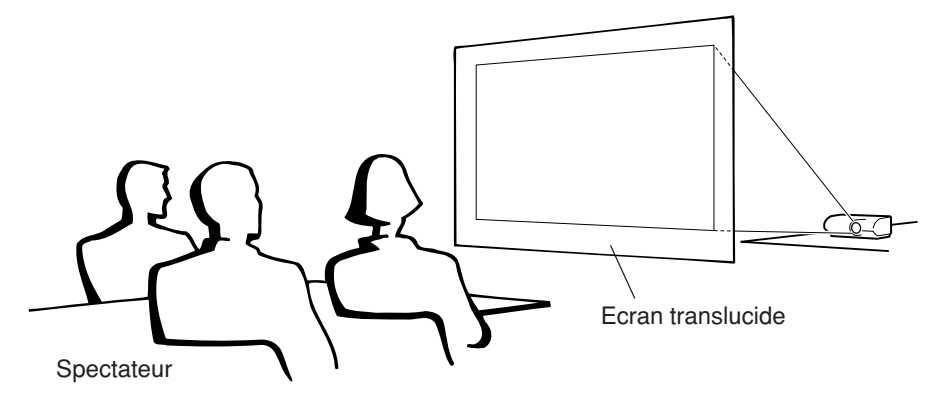

### **Projection en utilisant un miroir**

- Placez un miroir (ordinaire et plat) devant l'objectif.
- Lorsque l'écran translucide est placé entre le miroir et les spectateurs, mettez le réglage du menu "Mode PRJ" sur "Avant". (Voir page **[84](#page-87-0)**.)
- Lorsque le miroir est placé du côté des spectateurs, mettez le réglage du menu "Mode PRJ" sur "Arrière". (Voir page **[84](#page-87-0)**.)

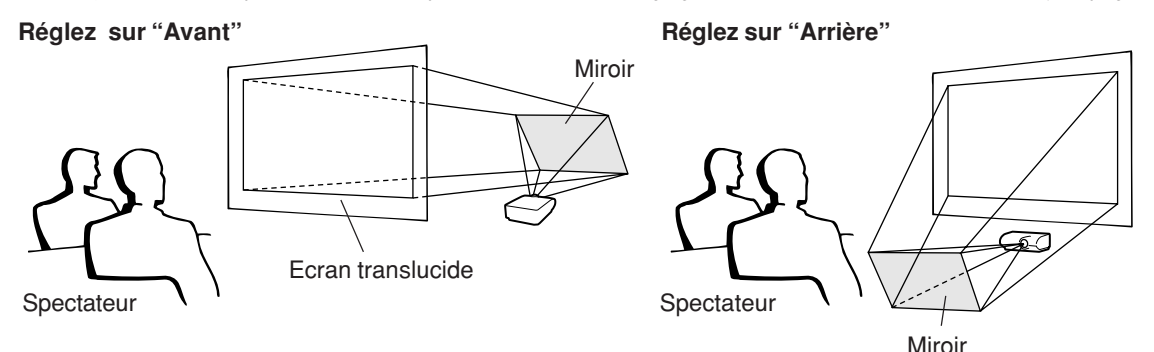

### **Info**

• Lorsqu'un miroir est utilisé, assurez-vous de positionner le projecteur et le miroir soigneusement pour que la lumière ne brille pas vers les spectateurs.

### **Montage au plafond**

■ Pour cette installation, il est recommandé d'utiliser le support de montage au plafond Sharp.

Avant d'installer le projecteur, contactez votre revendeur de projecteur Sharp autorisé ou le service après-vente le plus proche pour vous procurer le support de montage au plafond recommandé (vendu séparément).

- Support de montage au plafond AN-PHCM20, son tube d'extension AN-EP101AP (pour les États-Unis).
- Support de montage au plafond AN-NV6T, son tube d'extension AN-TK201 et AN-TK202 (pour les pays autres que les États-Unis).
- Inversez l'image en réglant "Plaf+avant" dans "Mode PRJ". Voir page **[84](#page-87-0)** pour l'utilisation de cette fonction.

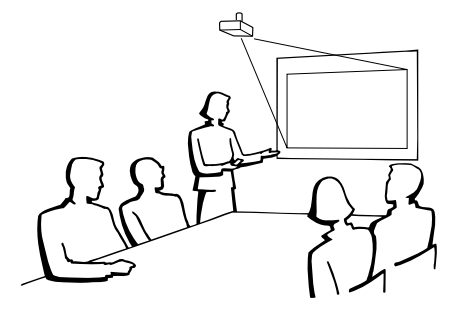

# <span id="page-27-0"></span>**Raccordements**

## **Bornes d'entrée/sortie (INPUT/OUTPUT) et équipement principal pouvant être connecté**

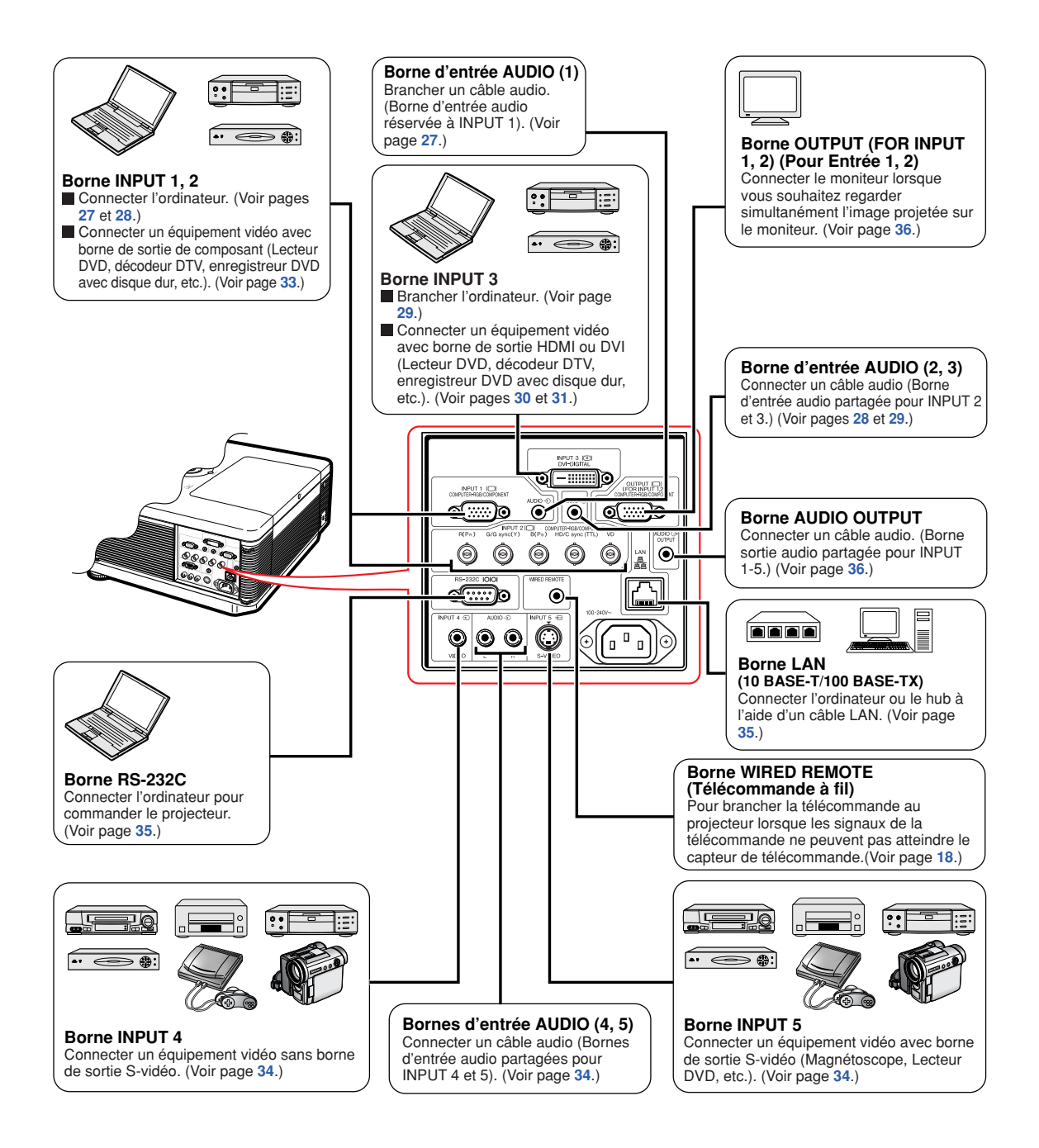

# <span id="page-28-0"></span>**Echantillon de câbles pour raccordement**

•Pour de plus amples détails sur le raccordement et les câbles, reportez-vous au mode d'emploi de l'équipement à raccorder. •Vous pouvez avoir besoin d'autres câbles ou connecteurs que ceux mentionnés ci-dessous.

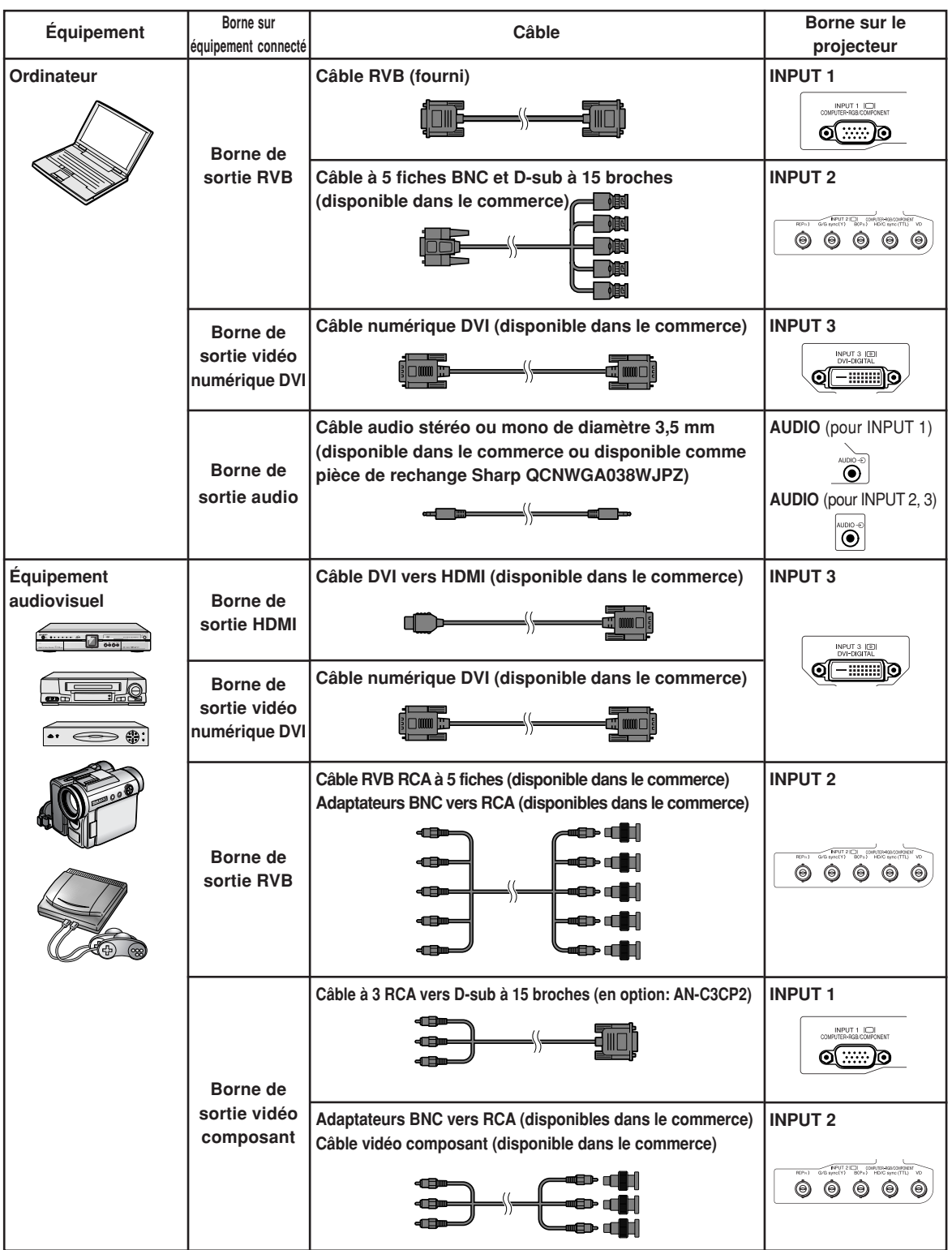

# **Echantillon de câbles pour raccordement**

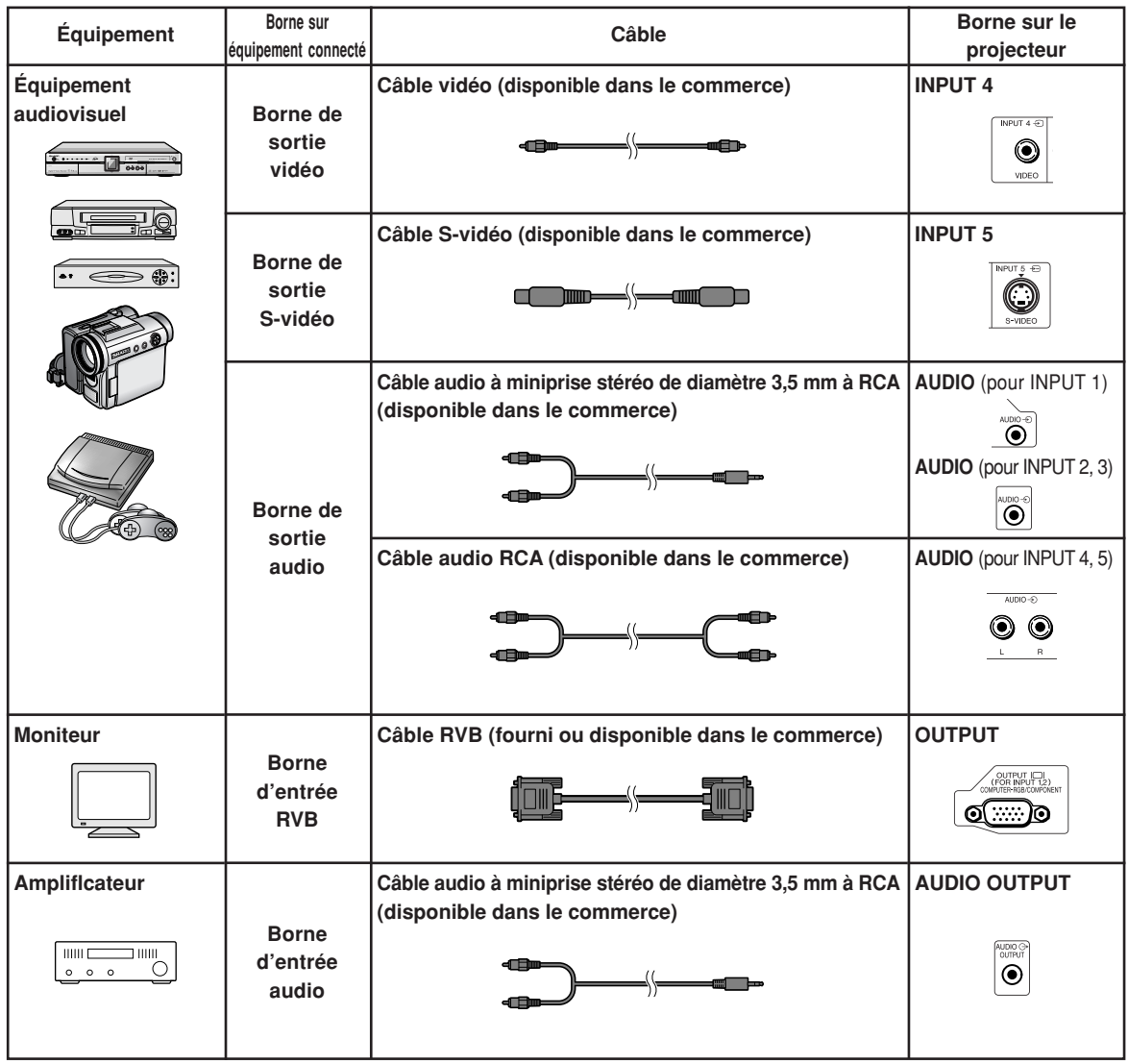

# <span id="page-30-0"></span>**Raccordement à un ordinateur**

**Avant d'effectuer le raccordement, assurez-vous de débrancher le câble d'alimentation du projecteur de la prise secteur murale et d'éteindre les composants à connecter. Une fois les connexions effectuées, mettez tout d'abord le projecteur en marche et ensuite les composants. Lors du raccordement d'un ordinateur, assurez-vous que ce soit le dernier composant mis en marche après avoir effectué toutes les connexions.**

Veuillez consulter les modes d'emploi de tous les composants à connecter avant d'effectuer leur raccordement.

### **Remarque**

- Consultez le "Tableau de compatibilité avec ordinateurs" page **[97](#page-100-0)** pour la liste des signaux d'ordinateur compatibles avec le projecteur. L'utilisation du projecteur avec des signaux d'ordinateur autres que ceux de la liste risque de rendre certaines fonctions indisponibles.
- Le branchement d'ordinateurs autres que ceux de types recommandés peut endommager le projecteur, l'ordinateur ou les deux appareils.
- Un adaptateur Macintosh peut être nécessaire pour l'utilisation avec certains ordinateurs Macintosh. Veuillez vérifier auprès du revendeur Macintosh le plus proche.
- **Selon l'ordinateur utilisé, il se peut qu'une image ne puisse pas être projetée à moins que la sortie du signal sur l'ordinateur soit commutée sur la sortie extérieure.** Reportez-vous au mode d'emploi de l'ordinateur pour effectuer les réglages de la sortie de signal de l'ordinateur.

# **Branchement avec le câble RVB**

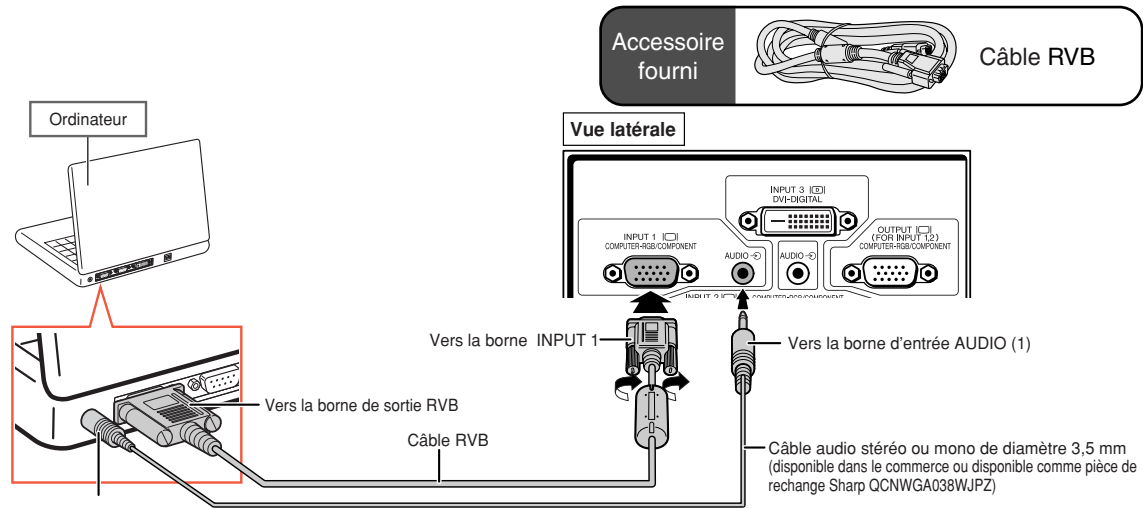

Vers la borne de sortie audio

## **S**Remarque

- Avec ce branchement, le projecteur n'est pas compatible avec les signaux "sync on green "(Synchronisation sur vert).
- Lors de l'utilisation du câble audio mono de diamètre 3,5 mm, le niveau du volume sera diminué de moitié par rapport à l'utilisation du câble audio stéréo de diamètre 3,5 mm.

**Fonction "Plug and Play" (Brancher et utiliser) lors du raccordement avec une borne à 15 broches** ■ Ce projecteur est compatible avec la norme VESA DDC 1/DDC 2B. Le projecteur et un ordinateur compatible

- VESA DDC peuvent par conséquent se transmettre leurs réglages mutuels requis et faciliter le paramétrage.
- Avant d'utiliser la fonction "Plug and Play", **assurez-vous de mettre d'abord en marche le projecteur et ensuite l'ordinateur connecté.**

### **Remarque**

• La fonction DDC "Plug and Play" de ce projecteur fonctionne uniquement quand elle est utilisée avec un ordinateur compatible avec la norme VESA DDC.

### <span id="page-31-0"></span>**Branchement avec un câble à 5 fiches BNC et D-sub à 15 broches**

**Le projecteur utilise une entrée ordinateur BNC à 5 fiches pour éviter une détérioration de la qualité de l'image. Lors du branchement direct des bornes d'entrée du projecteur sur l'ordinateur, branchez les câbles R (PR), G/G sync (Y), B (PB), HD/C sync et VD du câble à 5 fiches BNC et D-sub à 15 broches (disponible dans le commerce) sur les bornes INPUT 2 du projecteur.**

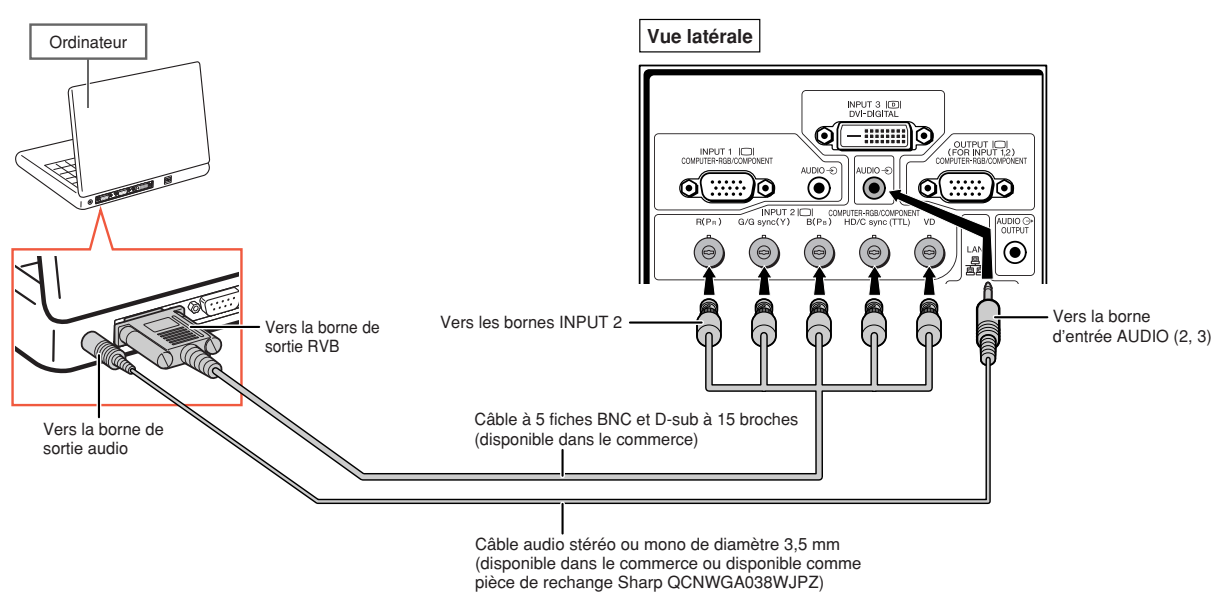

### Remarque

- Lors du branchement du projecteur à un ordinateur compatible autre qu'un PC (VGA/SVGA/XGA/SXGA/ UXGA) ou un Macintosh (par exemple une station de travail), un câble séparé peut s'avérer nécessaire. Pour de plus amples informations, veuillez contacter votre revendeur.
- Lors de l'utilisation du câble audio mono de diamètre 3,5 mm, le niveau du volume sera diminué de moitié par rapport à l'utilisation du câble audio stéréo de diamètre 3,5 mm.
- La borne HD/C sync est seulement pour le signal TTL.

## <span id="page-32-0"></span>**Branchement avec un câble numérique DVI**

**Le projecteur utilise la borne d'entrée numérique DVI pour l'entrée directe de signaux vidéo numériques d'un ordinateur.**

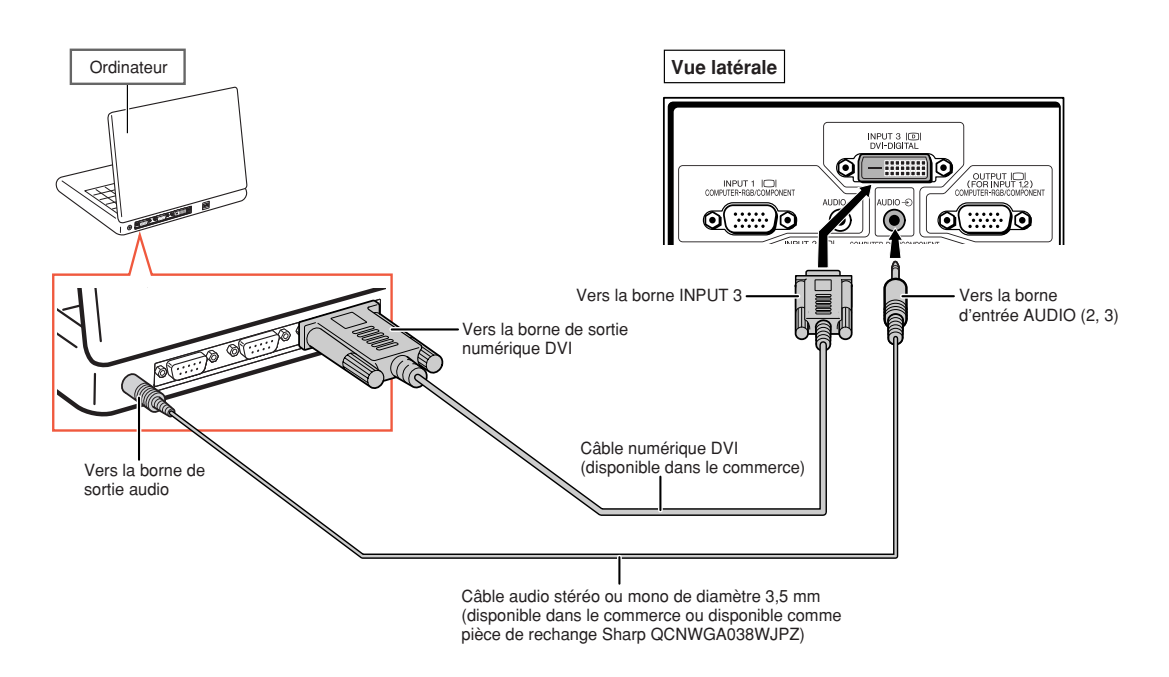

### **Remarque**

- Lorsque vous connectez le projecteur de cette manière, sélectionnez "RGB PC nu." comme "Type de signal" dans le menu "Image".
- Lors de l'utilisation du câble audio mono de diamètre 3,5 mm, le niveau du volume sera diminué de moitié par rapport à l'utilisation du câble audio stéréo de diamètre 3,5 mm.

# <span id="page-33-0"></span>**Raccordement à un équipement vidéo**

**Avant d'effectuer le branchement, assurez-vous que le câble d'alimentation du projecteur est débranché de la prise secteur murale, et que les appareils à brancher sont coupés. Après avoir effectué tous les raccordements, allumez le projecteur, puis les autres appareils.**

**Le projecteur possède une borne numérique DVD, une borne ordinateur-RVB/composant, une borne S-vidéo et une borne vidéo pour l'entrée vidéo. Pour la procédure de branchement de l'équipement audiovisuel, reportez-vous aux illustrations reprises.**

**Si votre équipement audiovisuel possède une borne de sortie RVB ou une borne de sortie composant, utilisez les bornes ordinateur-RVB/composant (INPUT 1 ou 2) sur le projecteur pour le branchement vidéo.**

## **Branchement à un équipement vidéo qui possède une borne de sortie HDMI avec un câble DVI vers HDMI**

**Utilisez un câble DVI à HDMI, lorsque vous branchez un équipement vidéo HDMI, par exemple des lecteurs DVD, à la borne INPUT 3.**

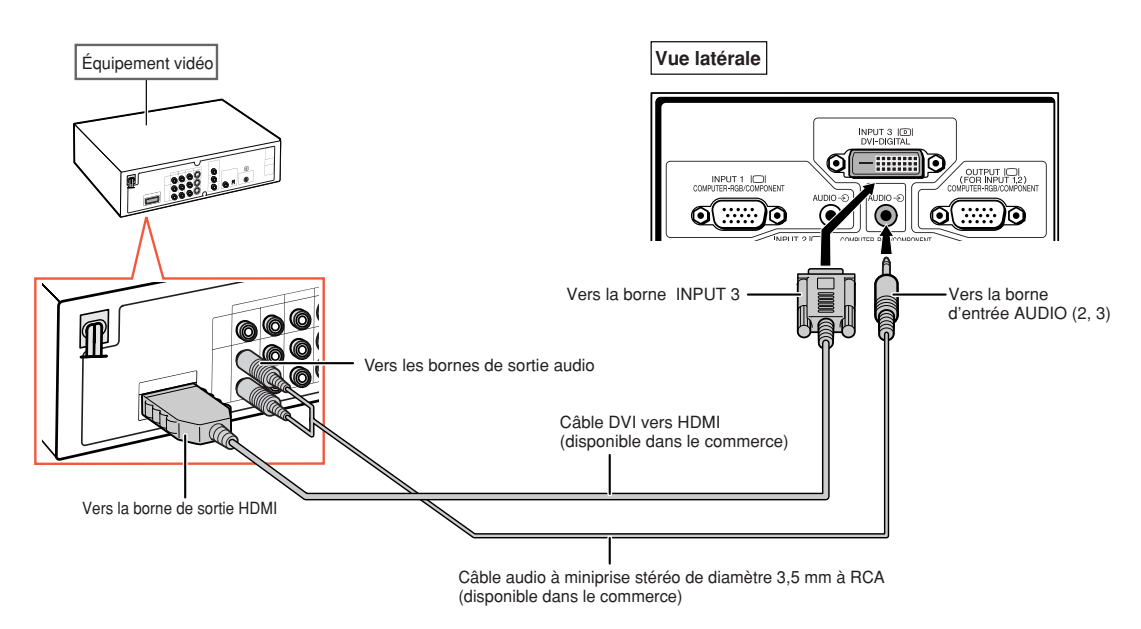

**Remarque** 

- Sélectionnez le type de signal d'entrée de l'équipement vidéo. Voir page **[63](#page-66-0)**.
- Lorsque le projecteur est connecté à un équipement vidéo qui possède une borne de sortie HDMI, seul le signal vidéo peut être introduit dans le projecteur. (Connectez la borne d'entrée AUDIO (2, 3) pour l'entrée audio).

## <span id="page-34-0"></span>**Branchement à un équipement vidéo qui possède une borne de sortie DVI avec un câble numérique DVI**

**Utilisez un câble numérique DVI lorsque vous connectez un équipement vidéo avec la borne de sortie DVI, par exemple des lecteurs DVD, sur la borne INPUT 3.**

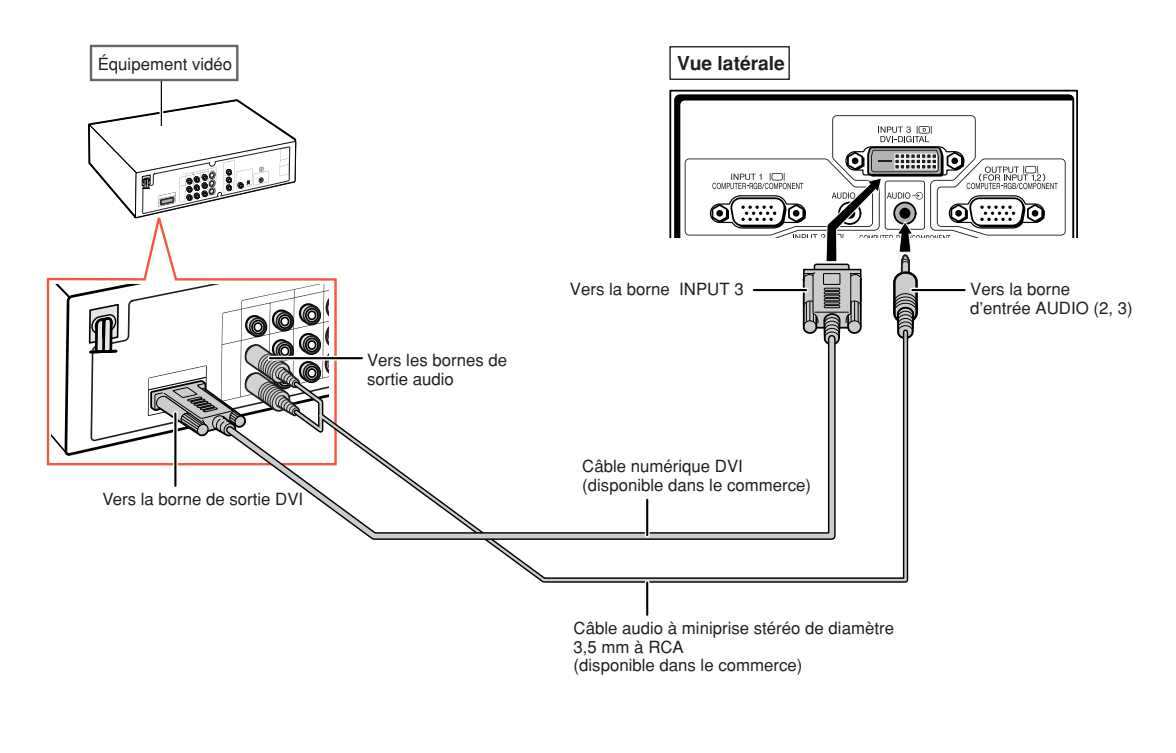

Remarque • Sélectionnez le type de signal d'entrée de l'équipement vidéo. Voir page **[63](#page-66-0)**.

### <span id="page-35-0"></span>**Branchement à un équipement vidéo RVB avec un câble RVB RCA à 5 fiches**

**Utilisez un câble RVB RCA à 5 fiches lorsque vous connectez l'équipement vidéo RVB, par exemple des lecteurs DVD et des décodeurs DTV\*, sur les bornes INPUT 2.**

**\* DTV est un terme générique utilisé pour décrire le nouveau système de télévision numérique aux États-Unis.**

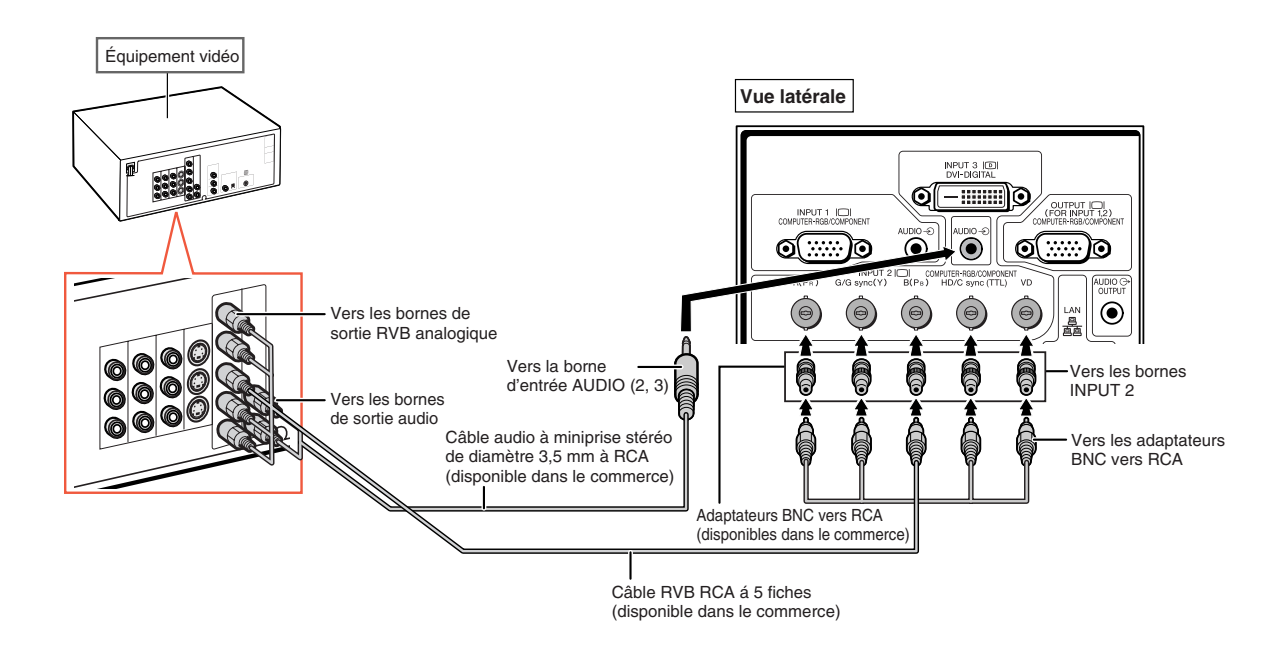

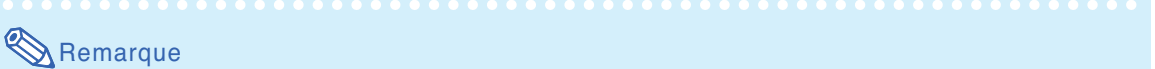

- Lorsque vous connectez le projecteur à l'équipement vidéo de cette manière, sélectionnez " RVB " comme Type de signal " dans le menu " Image ". Voir page [63](#page-66-0).
- Les bornes HD/C sync et VD peuvent être utilisées en fonction des spécifications du décodeur DTV connecté à ce projecteur. Pour plus de détails, veuillez vous référer au mode d'emploi du décodeur DTV.
- La borne HD/C sync est seulement pour le signal TTL.
## **Branchement à un équipement vidéo qui possède des bornes de sortie composant**

**Lorsque vous connectez l'équipement vidéo qui possède des bornes de sortie composant à la borne INPUT 1, utilisez le câble à 3 RCA vers D-sub à 15 broches (en option : AN-C3CP2).**

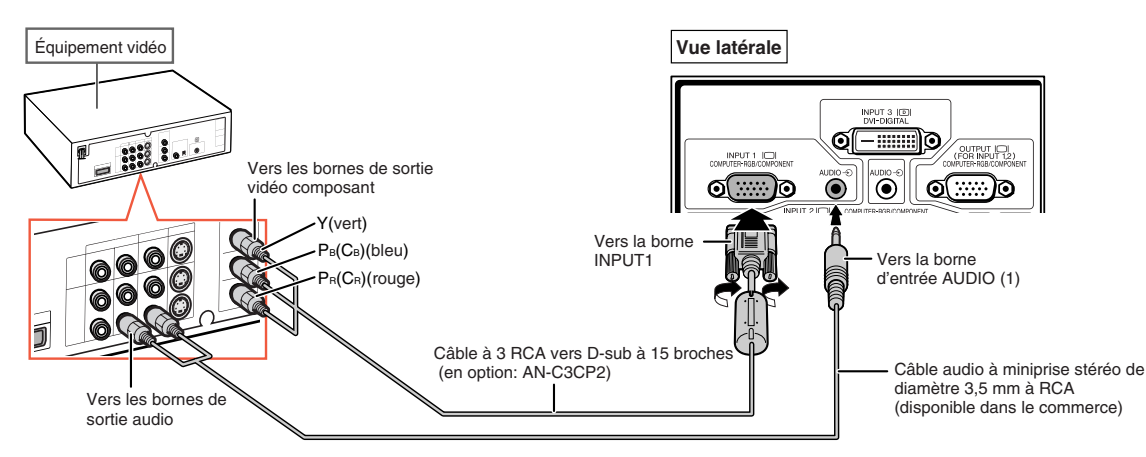

**Lorsque vous connectez l'équipement vidéo qui possède des bornes de sortie composant aux bornes INPUT 2, utilisez les adaptateurs BNC vers RCA (disponibles dans le commerce).**

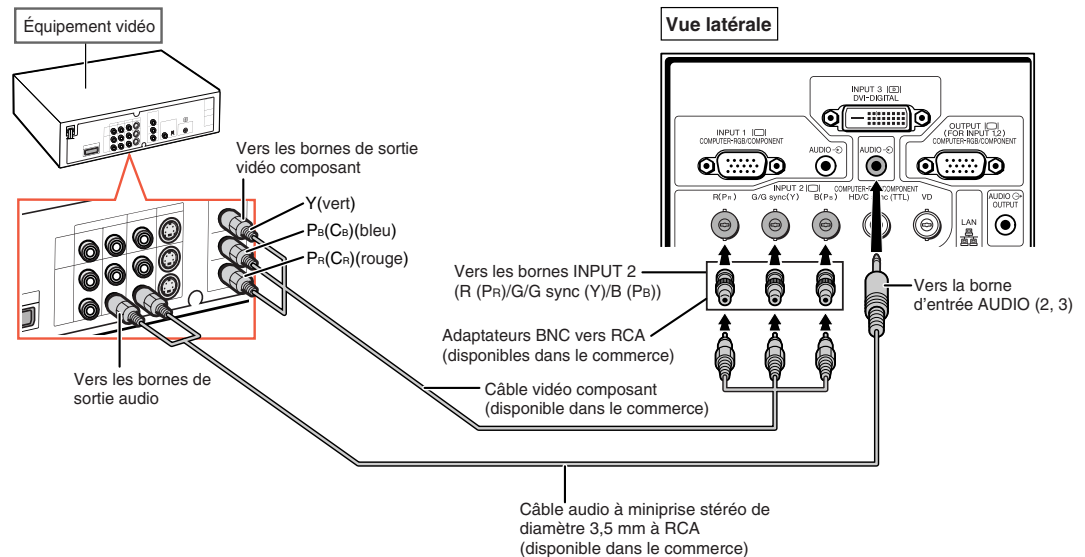

 $\lambda$  Remarque

- Un câble audio à miniprise stéréo de diamètre 3,5 mm à RCA (disponible dans le commerce) est requise pour l'entrée audio.
- •Si nécessaire, sélectionnez "480P/525P" ou "576P/625P" pour "Modes spéciaux" sur le menu "Sync.fine". (Voir page **[69](#page-72-0)**.)
- Lorsque vous connectez un équipement vidéo avec sortie à 21 broches RVB (Euro-péritel) au projecteur, veuillez utiliser un câble disponible dans le commerce convenant à la borne du projecteur que vous souhaitez connecter.
- Le projecteur ne supporte pas les signaux RGBC via l'euro-péritel.

## **Branchement avec un câble S-vidéo ou un câble composite vidéo**

**Branchez l'équipement vidéo à la borne INPUT 4 ou 5 en utilisant le câble S-vidéo ou le câble composite vidéo (disponible dans le commerce).**

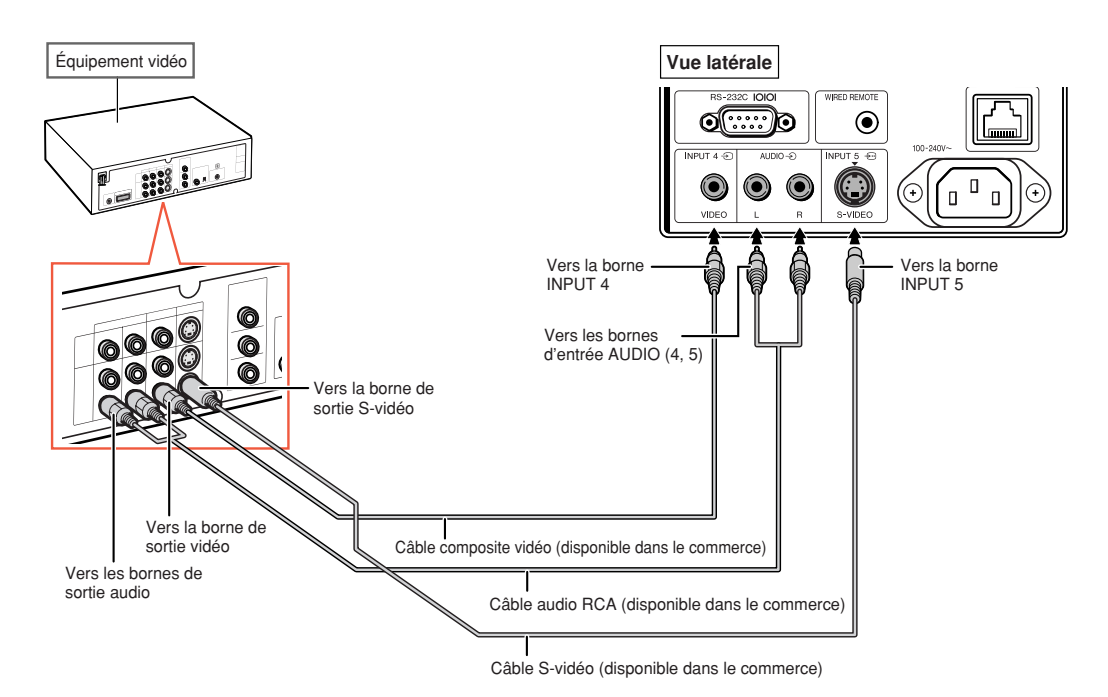

- Le signal S-vidéo introduit à la borne S-VIDEO est séparé en signaux de couleur et de luminance, pour obtenir une image de qualité supérieure.
- Un câble audio RCA (disponible dans le commerce) est nécessaire pour l'entrée audio.
- Lorsque vous connectez un équipement vidéo avec sortie à 21 broches RVB (Euro-péritel) au projecteur, veuillez utiliser un câble disponible dans le commerce convenant à la borne du projecteur que vous souhaitez connecter.

## **Commander le projecteur à partir d'un ordinateur**

**Avec la borne RS-232C sur le projecteur vers la borne série RS-232C sur l'ordinateur, ou avec la borne LAN sur le projecteur vers la borne LAN sur l'ordinateur, l'ordinateur peut être utilisé pour commander le projecteur. Pour plus de détails, reportez-vous au "Guide d'installation" se trouvant sur le CD-ROM fourni.**

**Lors du raccordement à un ordinateur en utilisant un câble de commande série RS-232C.**

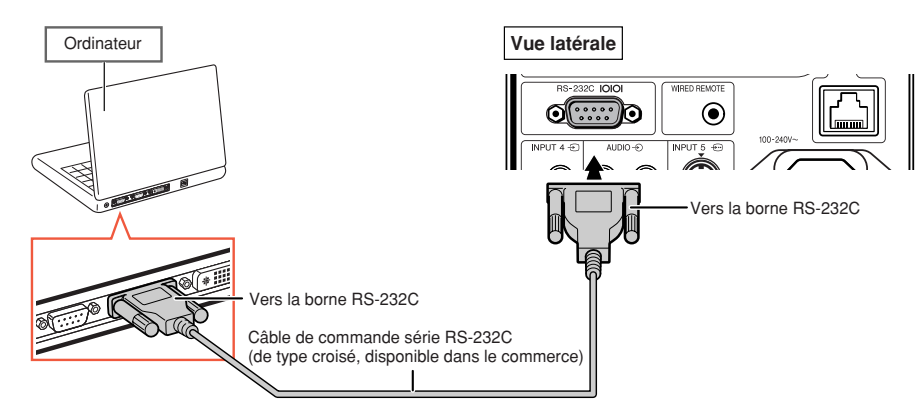

## **Remarque**

- La fonction RS-232C risque de ne pas fonctionner si la borne de votre ordinateur n'est pas correctement installée. Reportez-vous au manuel technique de l'ordinateur pour obtenir plus de détails à ce sujet.
- **Pour les spécifications et commandes RS-232C, reportez-vous au "Guide d'installation" se trouvant sur le CD-ROM fourni.**

#### **Info**

- Ne connectez pas le câble de RS-232C à un autre port que la borne RS-232C sur l'ordinateur. Cela peut endommager votre ordinateur ou votre projecteur.
- Ne branchez pas et ne débranchez pas le câble de commande série RS-232C à ou de l'ordinateur pendant qu'il est en marche. Cela pourrait endommager votre ordinateur.

#### **Lors d'une connexion à la borne LAN à l'aide d'un câble LAN**

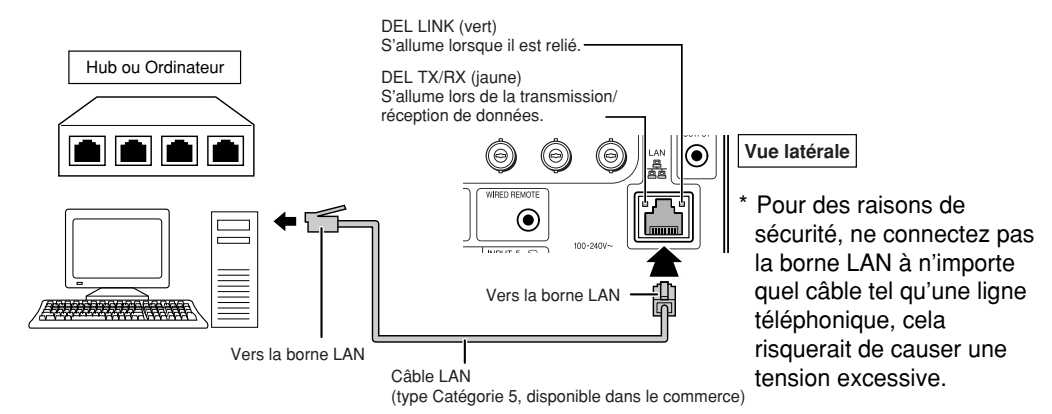

- Lors de la connexion au hub, utilisez un câble **droit** de Catégorie 5 (CAT.5)(disponible dans le commerce).
- Lors de la connexion à un ordinateur, utilisez un câble **croisé** de Catégorie 5 (CAT.5)(disponible dans le commerce).

# <span id="page-39-0"></span>**Raccordement à un moniteur avec une borne d'entrée RVB**

Ordinateur **Vue latérale Vue latérale Vue latérale** Moniteur **Moniteur** Moniteur Q(—::::::: IO  $\sum_{n=1}^{\infty}$ ಠಾ  $\ddot{\bullet}$  $\odot$ ෧ඁඁඁ෧ Vers la borne de sortie RVB Vers la borne OUTPUT Ū Vers la borne (FOR INPUT 1, 2) INPUT 1 (Pour Entrée 1, 2)  $\odot$   $\cdots$   $\odot$  $\circ$   $\circ$ Câble RVB (fourni ou disponible dans le Vers la borne Câble RVB (fourni ou disponible d'entrée RVB dans le commerce)

#### **Vous pouvez afficher des images d'ordinateur sur un moniteur, en utilisant les câbles RVB.**

## Remarque

- Les signaux RVB et composants des bornes INPUT 1 ou INPUT 2 peuvent être envoyés vers le moniteur.
- •Pour l'introduction des signaux vidéo de la borne INPUT 1, un autre câble RVB (disponible dans le commerce) est nécessaire.

# **Raccordement à un amplificateur ou un autre équipement audio**

L'entrée de signaux audio de l'équipement connectée à chacune des bornes audio du projecteur peut être utilisée pour la sortie vers l'équipement audio.

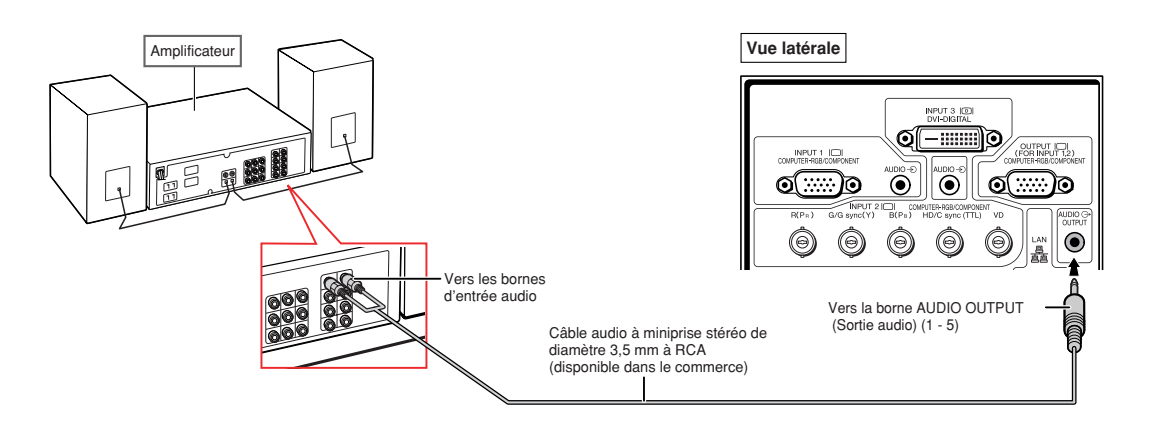

- Un câble audio à miniprise stéréo de diamètre 3,5 mm à RCA (disponible dans le commerce) est nécessaire pour l'entrée audio.
- Lorsque vous coupez l'alimentation dans le cas de la connexion d'un amplificateur ou d'un autre équipement audio, éteignez d'abord l'amplificateur, puis éteignez le projecteur.
- •En utilisant des composants audio externes, le volume peut être amplifié et donner un meilleur son.
- •Pour plus de détails sur la Sortie audio variable et la Sortie audio fixe, voir page **[72](#page-75-0)**.

# **Mise sous/hors tension du projecteur**

## **Branchement du câble d'alimentation**

**Branchez le câble d'alimentation fourni dans la prise secteur à l'arrière du projecteur.**

## **Mise sous tension du projecteur**

**Avant de procéder aux étapes de cette section, raccordez tout équipement que vous utiliserez avec le projecteur. (Voir pages [27](#page-30-0)—[36.](#page-39-0))**

**Ôtez le capuchon d'objectif et appuyez sur** 

sur le projecteur ou **sur la télécommande.** 

- Le voyant d'alimentation s'allume en vert.
- Une fois que le voyant de lampe s'allume, le projecteur est prêt à fonctionner.
- Lorsque le Verrou. Système est activé, l'écran d'entrée du mot de code apparaît. Entrez le bon mot de code pour démarrer la projection. Voir page **[79](#page-82-0)** pour plus de détails.

## Remarque

• Le voyant de lampe s'allume ou clignote, indiquant le statut de la lampe.

**Vert:** La lampe est prête.

**Clignote vert:** La lampe est en préchauffage. **Rouge: La lampe s'arrête de façon intempestive ou elle devrait être remplacée.**

- Lors de la mise sous tension du projecteur, l'image peut être légèrement scintillante au cours de la première minute après que la lampe a été allumée. Ceci est tout à fait normal, étant donné que le système de contrôle de la lampe est entrain de stabiliser les caractéristiques de sortie de la lampe. Ceci n'est pas à considérer comme un dysfonctionnement.
- Si le projecteur est mis en mode veille puis remis en marche immédiatement après, la lampe aura besoin d'un certain temps avant de démarrer la projection.

#### **Mise hors tension (Mettre le projecteur en mode veille)**

**1** Appuyez sur  $\circledcirc$  sur le projecteur

**ou**  $\overline{(\circ)}$  sur la télécommande, puis **réappuyez sur cette touche pendant que le message de confirmation est affiché pour mettre le projecteur en mode veille.**

**2 Débranchez le câble d'alimentation de la prise secteur murale une fois que le ventilateur de refroidissement s'arrête.**

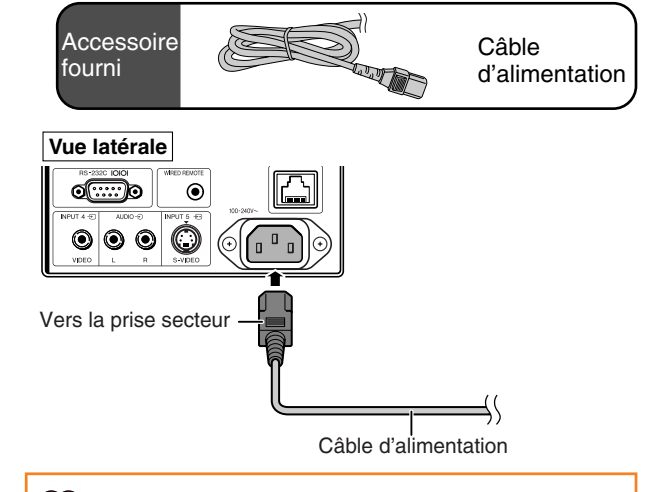

#### **Info**

• L'anglais est la langue par défaut. Si vous souhaitez changer l'affichage à l'écran pour une autre langue, réinitialisez la langue selon la marche à suivre à la page **[89](#page-92-0)**.

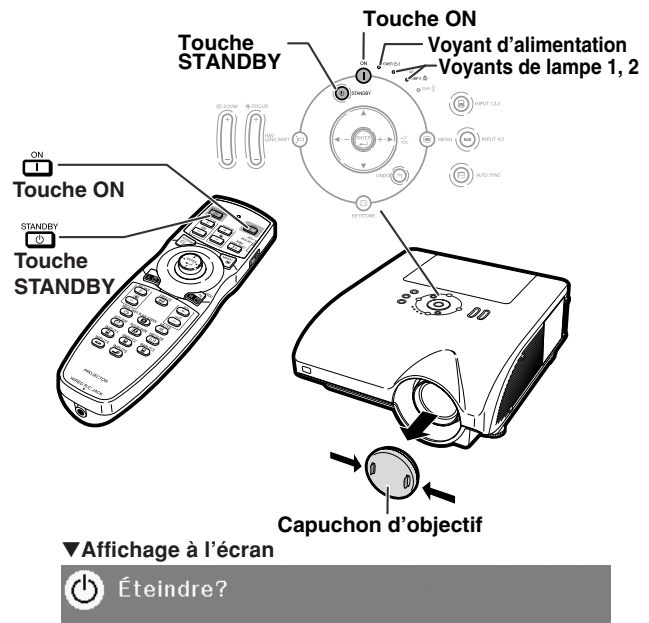

Oui: Appuyez de nouveau Non: Attendez

#### **Info**

• Ne débranchez pas le câble d'alimentation pendant la projection ou le fonctionnement du ventilateur de refroidissement. Le ventilateur de ce projecteur continue à fonctionner pendant environ 90 secondes après que le projecteur est entré en mode veille. L'appareil risque d'être endommagé par l'augmentation de sa température interne conséquente à l'arrêt du ventilateur qui ne peut assurer le cycle de refroidissement prévu.

## **[Décalage de l'objectif](#page-106-0)**

**En plus de la fonction de zoom et du réglage de l'angle de projection à l'aide des pieds de réglage, vous pouvez régler la position de projection en utilisant la fonction de décalage de l'objectif. Il s'agit d'une fonction utile lorsque vous ne pouvez pas déplacer l'écran.**

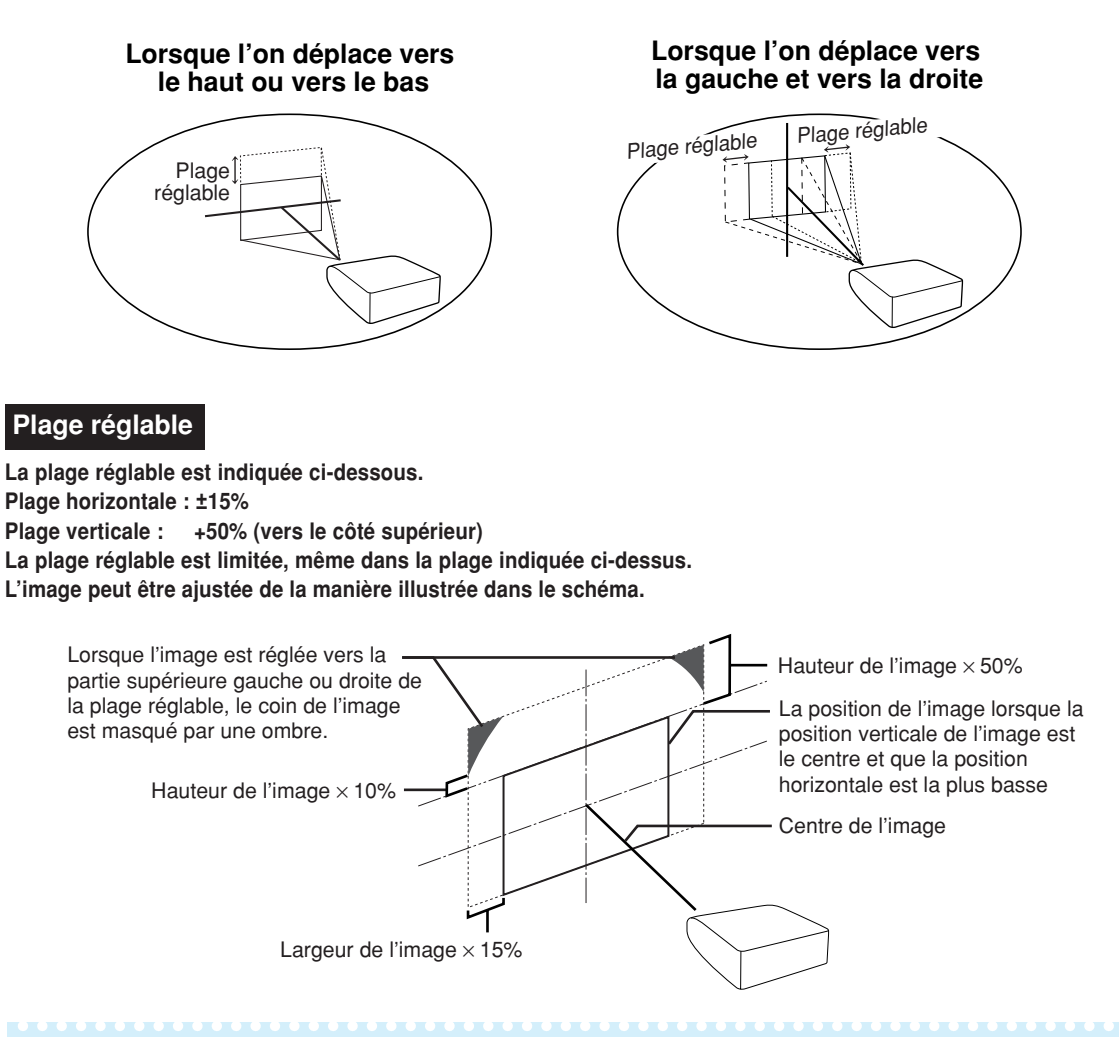

#### Remarque

• La gamme de réglage de l'objectif facultatif AN-PH10EX est différente de celle qui est montrée ci-dessus. Voir le manuel de l'opérateur AN-PH10EX pour les détails.

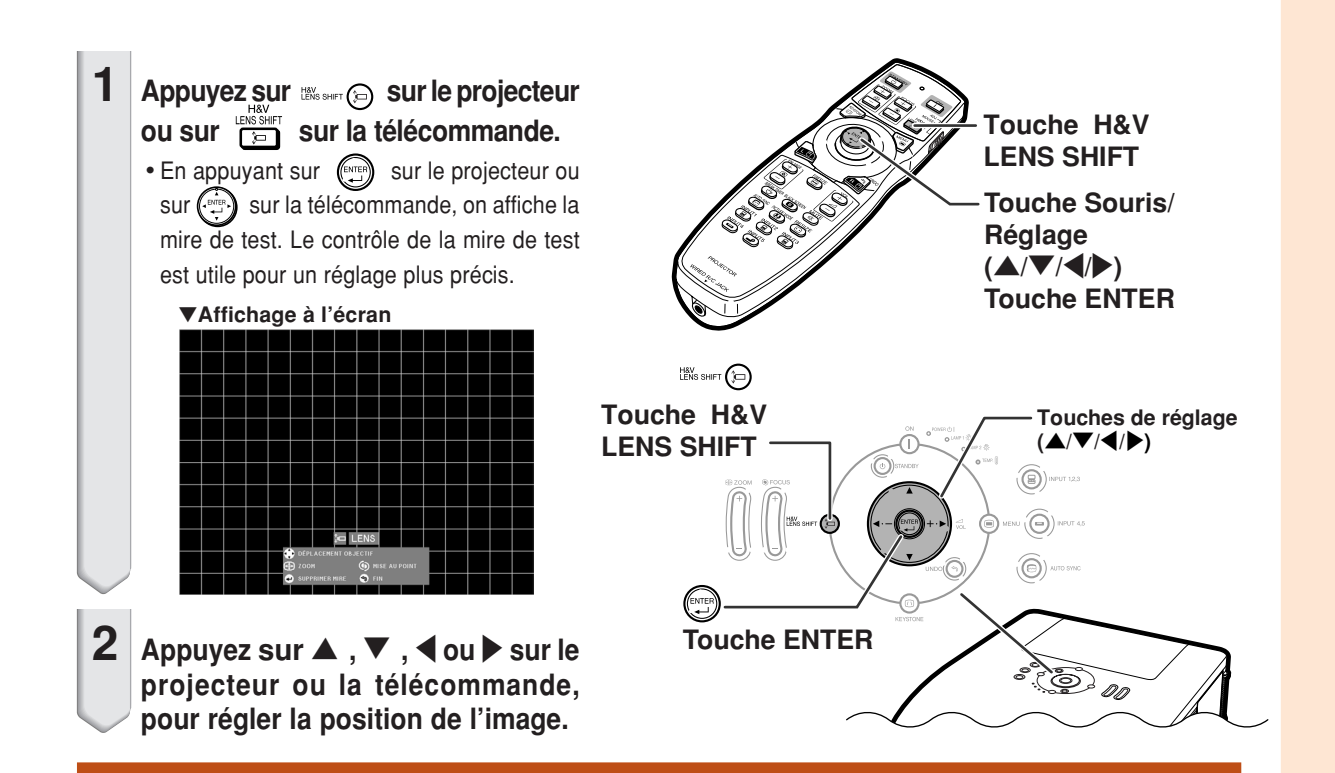

## **Utilisation des pieds de réglage**

- Lorsque la position de l'image projetée ne peut pas être réglée avec la fonction de décalage de l'objectif, utilisez les pieds de réglage pour régler l'angle de projection.
- · La hauteur du projecteur peut être réglée au moyen des pieds de réglage lorsque l'écran se trouve plus haut que le projecteur, lorsque l'écran est incliné ou lorsque le local d'installation est légèrement incliné.
- Installez le projecteur afin qu'il soit le plus perpendiculaire possible par rapport à l'écran.
	- **1 Tout en soulevant le projecteur, faites tourner les pieds de réglage.**
		- Le projecteur peut être réglé jusqu'à environ 9 degrés.
	- **2 Abaissez le projecteur, puis faites tourner les pieds de réglage pour un ajustement précis.**
		- Lorsque vous abaissez le projecteur, veillez à ne pas vous coincer les doigts dans la zone située entre les pieds de réglage et le projecteur.

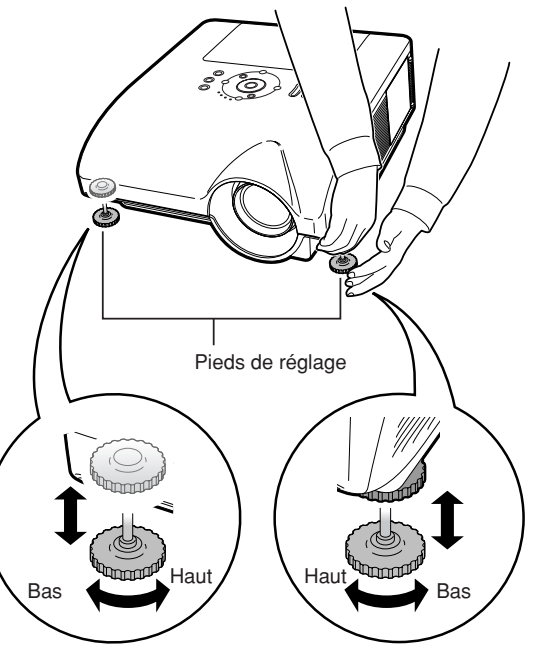

## **Réglage de la mise au point**

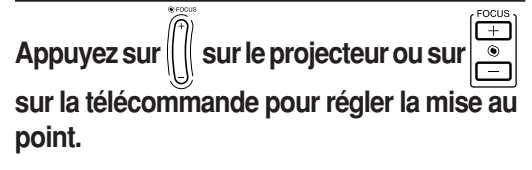

▼**Affichage à l'écran**

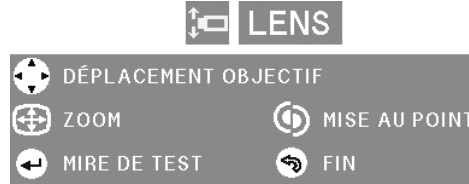

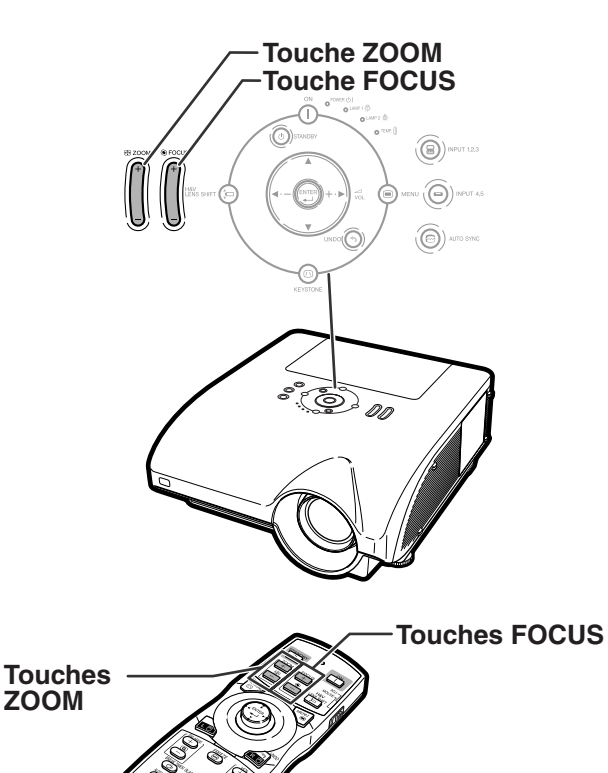

## **Réglage de la taille de l'image projetée**

F  $\Box$ 

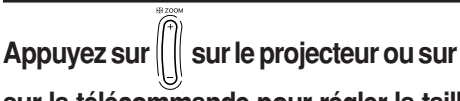

**sur la télécommande pour régler la taille de l'image projetée.**

▼**Affichage à l'écran**

**FNS** 

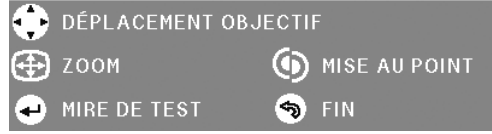

## $\bigotimes$  Remarque

•Après avoir appuyé sur les touches FOCUS ou ZOOM de la télécommande ou du projecteur, vous pouvez afficher la mire de test en appuyant sur la touche ENTER. La mire de test est utile pour effectuer des réglages plus précis.

•Pour des ajustements précis, lorsque vous appuyez sur les touches H&V LENS SHIFT, FOCUS ou ZOOM, l'image projetée se déplace légèrement dans la direction souhaitée pendant environ une seconde. Pour déplacer plus fort l'image projetée, maintenez les touches enfoncées.

## **Correction de la déformation trapézoïdale**

**Lorsque l'image est projetée soit par le haut soit par le bas vers l'écran avec un angle, l'image est déformée de manière trapézoïdale.**

**La fonction servant à corriger la déformation trapézoïdale s'appelle la [correction de Trapèze.](#page-106-0)**

**Il existe deux types de correction de Trapèze.**

- **1) "AJUSTEMENT GEOMETRIQUE" pour corriger une image en indiquant le coin de l'image projetée**
- **2) "H&V RÉG. TRAPÈZ"/"IMAGE RESIZING" pour corriger une image en indiquant les axes horizontaux et verticaux**

#### **Sélectionner le type de correction de Trapèze**

## Appuyez sur  $\circledcirc$  sur le projecteur ou sur  $\sqrt{2}$  sur la télécommande.

- " AJUSTEMENT GEOMETRIQUE" s'affiche.
- Chaque fois que l'on appuie  $\circledcirc$  ou  $\circledcirc$ l'affichage alterne de la manière suivante :

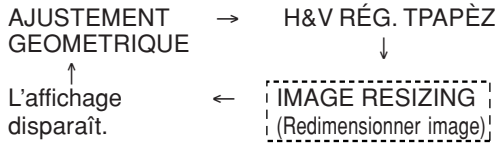

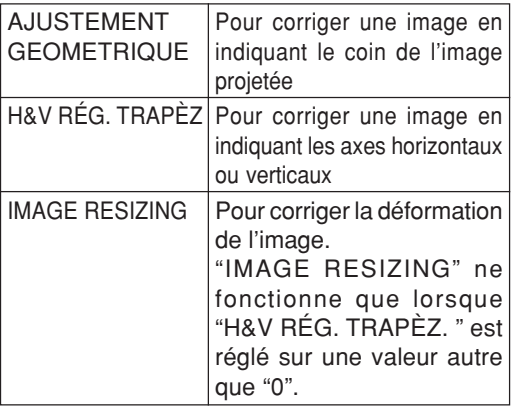

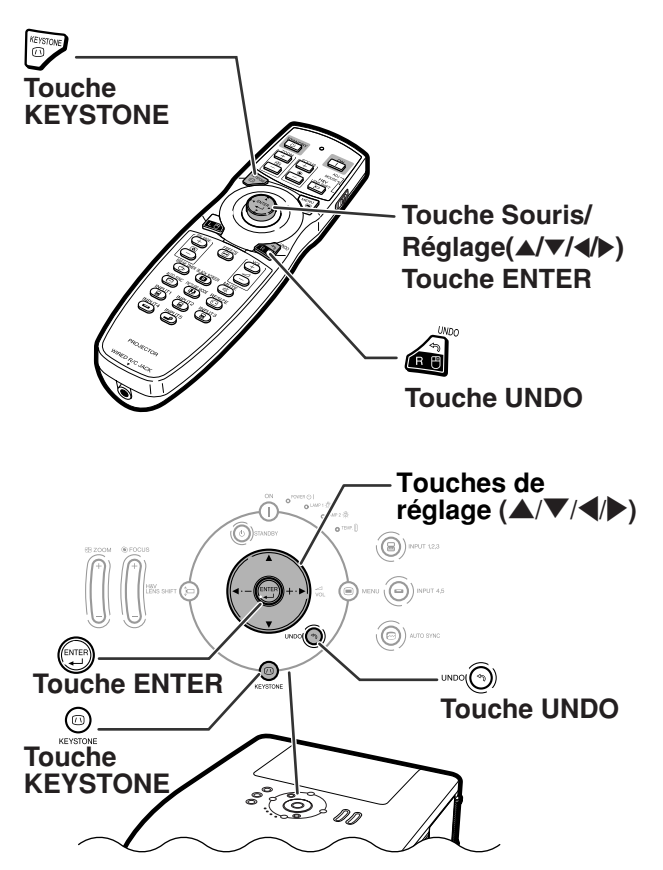

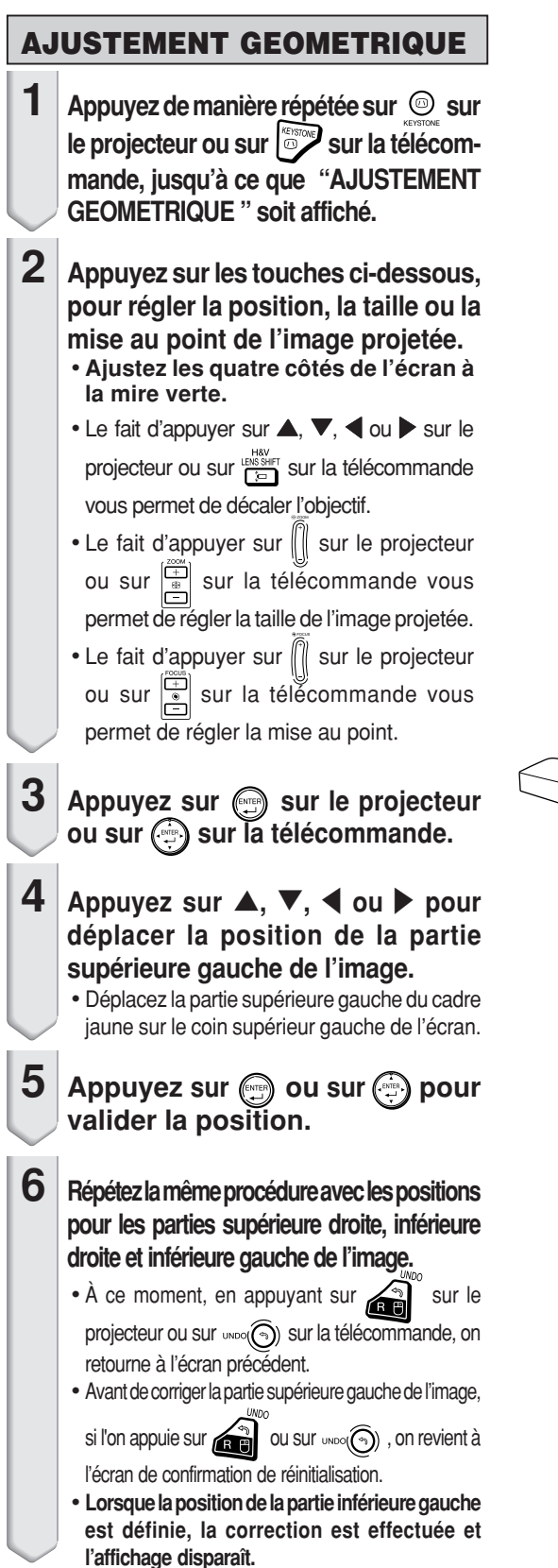

**-42**

# ▼**Affichage à l'écran**

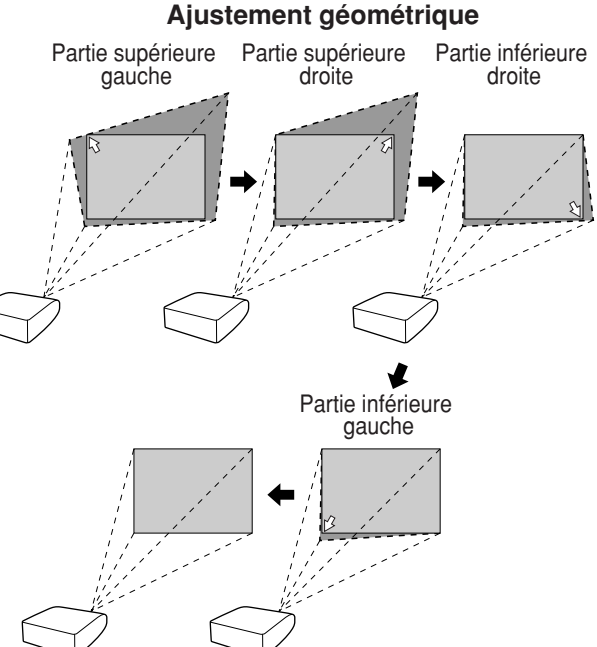

## **H&V RÉG. TRAPÈZ**

- **1 Appuyez de manière répétée sur Sur le projecteur ou sur sur sur la télécommande, jusqu'à ce que "H&V RÉG. TRAPÈZ. " soit affiché.**
	- Lorsque la correction a déjà été faite avec "AJUSTEMENT GEOMETRIQUE ", le message de confirmation de réinitialisation s'affiche avant "H&V RÉG. TRAPÈZ".

## **2 Appuyez sur** '**,** "**,** \ **ou** <sup>|</sup> **pour déplacer la position des axes horizontaux et verticaux.**

- $\textbf{3}$  Appuyez sur  $\textcircled{\tiny{R}}$  ou sur **pour valider la position.**
	- "IMAGE RESIZING" (Redimensionner image) s'affiche lorsque "H&V RÉG. TRAPÈZ. " est réglé sur une valeur autre que " 0 ".

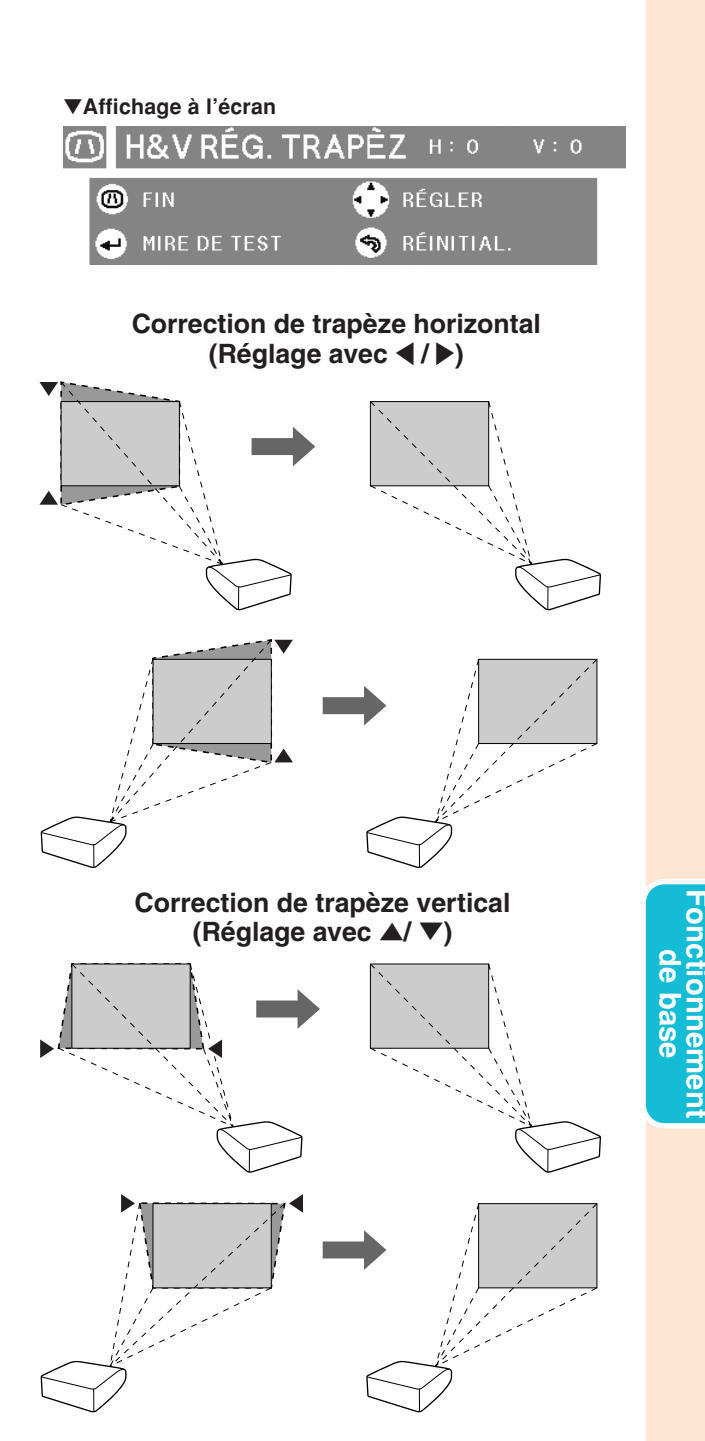

**Fonctionnement**

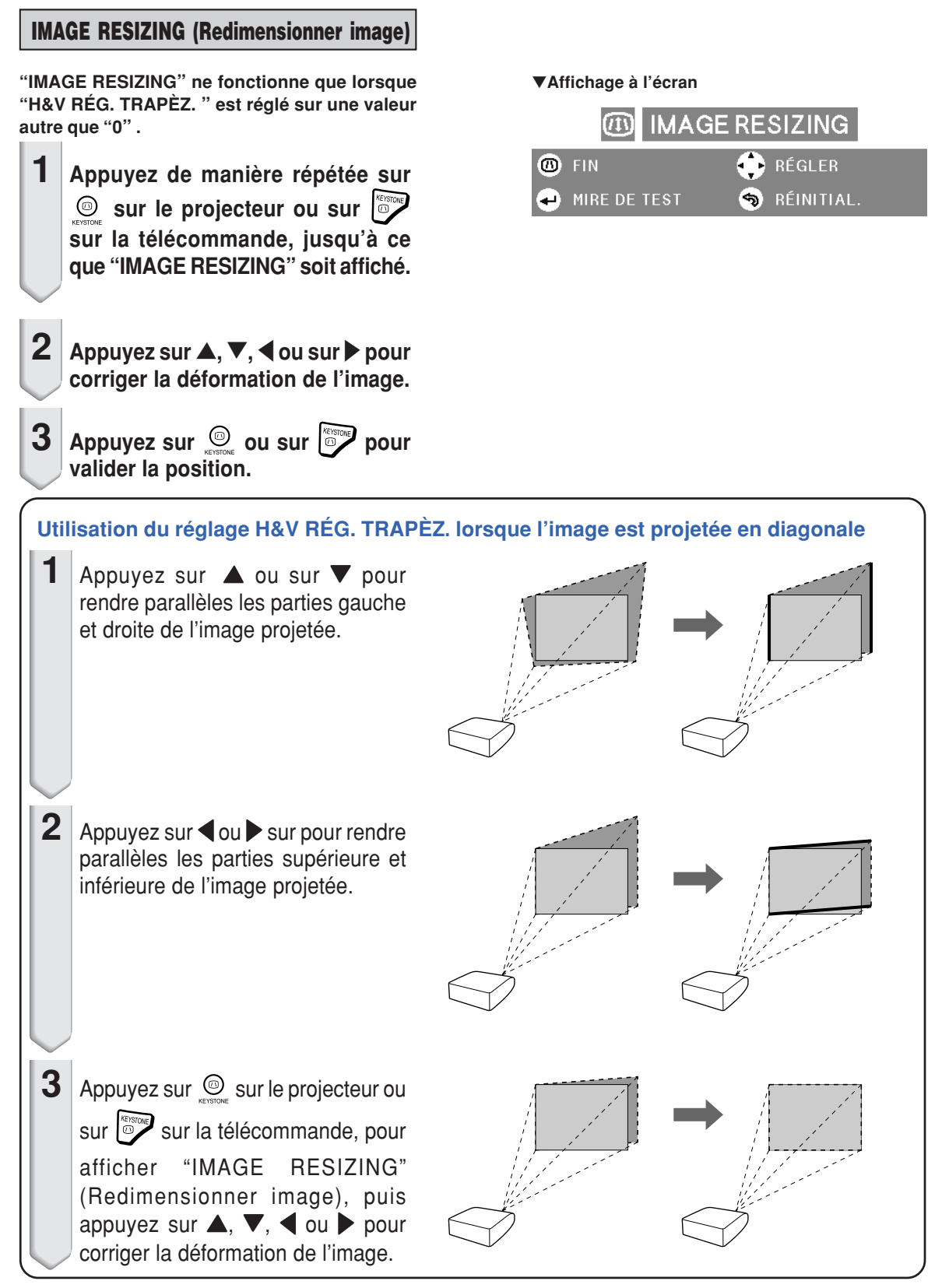

## **Changer le mode d'entrée**

**Sélectionnez le mode d'entrée convenant à l'équipement connecté.**

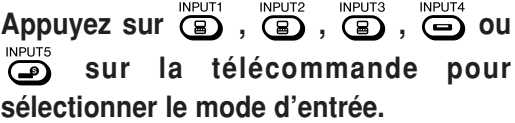

**• En appuyant sur**  $\textcircled{S}$  **werther sur le projecteur, on alterne le mode d'entrée dans l'ordre :**

 $\rightarrow$  ENTRÉE 1  $\rightarrow$  ENTRÉE 2  $\rightarrow$  ENTRÉE 3-

**• En appuyant sur**  $\textcircled{e}$  were a sur le projecteur, on **alterne le mode d'entrée entre "ENTRÉE 4" et "ENTRÉE 5" .** --------------

## **Remarque**

- Lorsque aucun signal n'est reçu, "PAS SIGN. " (Pas de signal) s'affiche. Lorsqu'un signal non pris en charge est reçu, "NON ENREG. " (Pas enregistré) s'affiche.
- Lorsque "Recherche auto" du menu "Options (1)" est réglé sur "ON" (Marche), le mode d'entrée avec signal peut automatiquement être détecté et affiché. (Voir page **[78](#page-81-0)**.)
- Le mode d'entrée n'est pas affiché lorsque "Af.OSD" (Affichage à l'écran) du menu "Options (1)" est réglé sur "Niveau A" ou " Niveau B ". (Voir page **[75](#page-78-0)**.)

#### **À propos du mode d'entrée**

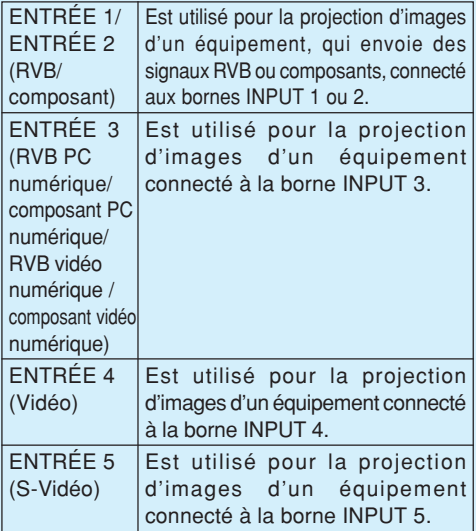

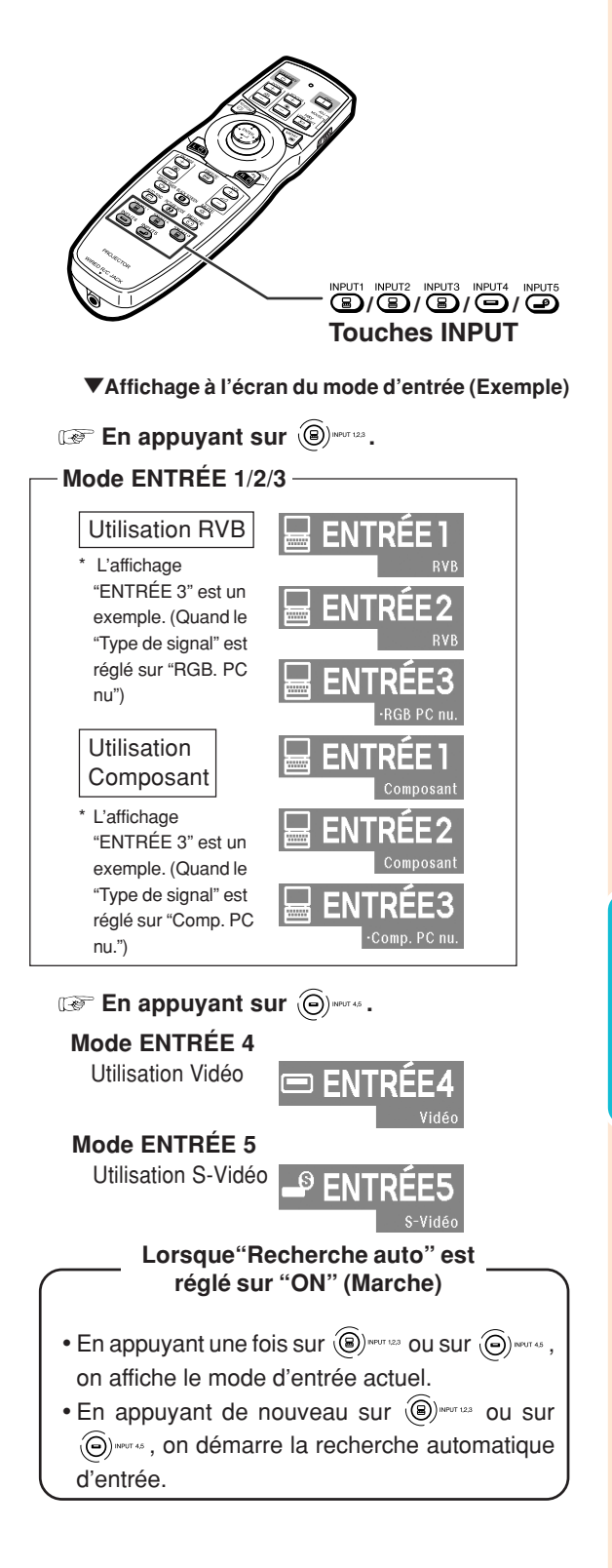

## **Réglage du volume**

**Appuyez sur** \**/**| **sur le projecteur ou sur la télécommande pour régler le volume.**

## Remarque

• En appuyant sur  $\bigcap$  ou  $\blacktriangleleft$  le volume diminue. En appuyant sur  $\Box$  ou  $\blacktriangleright$  le volume augmente.

## **Désactiver temporairement le son**

**Appuyez sur de la télécommande pour désactiver temporairement le son.**

#### **Remarque**

• Si vous appuyez à nouveau sur  $\overline{\bullet}$ , vous rétablissez le son.

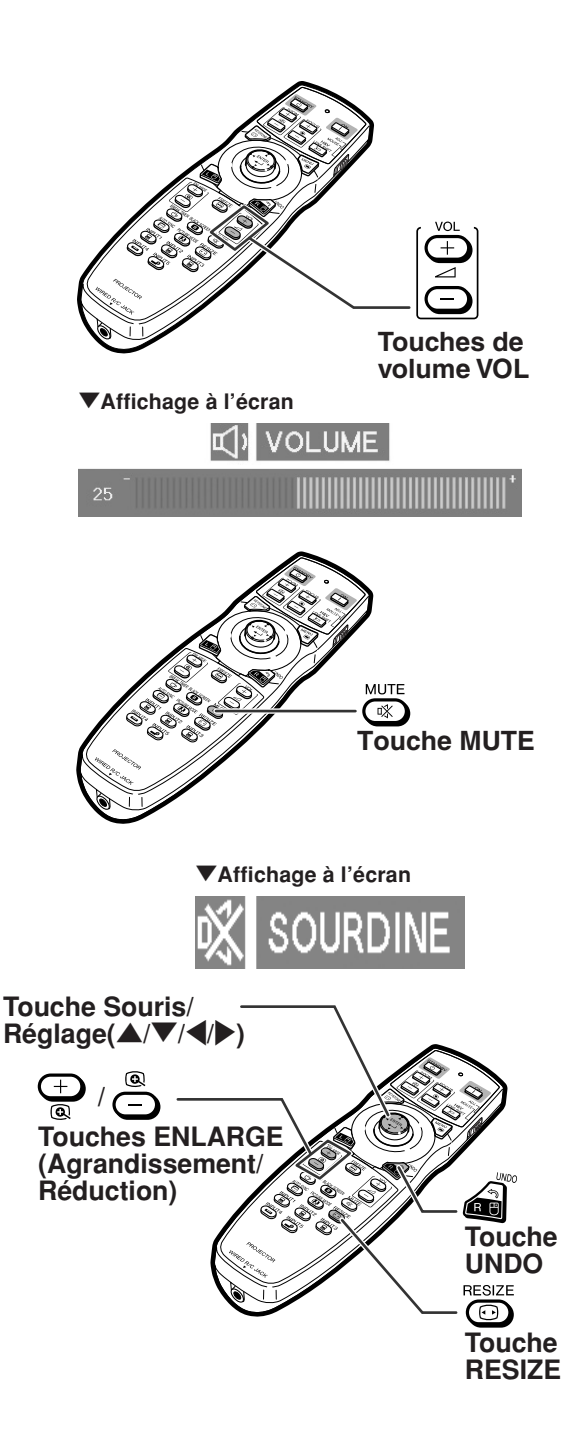

## **Affichage d'une partie agrandie d'image**

**Les graphiques, tableaux et les autres portions des images projetées peuvent être agrandies. C'est utile pour fournir des explications plus détaillées.**

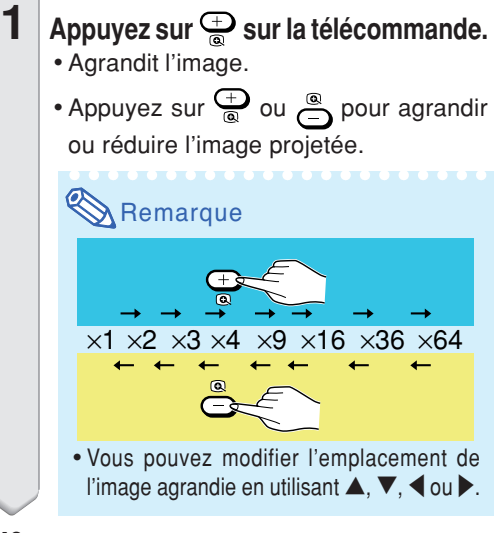

### <span id="page-50-0"></span>**2 Appuyez sur sur la télécommande pour annuler l'opération.**

• L'agrandissement retourne ensuite à ×1.

#### **Remarque**

Dans les cas suivants, l'image reprend son format normal  $(x1)$ .

- Lorsque le mode d'entrée est changé.
- Lorsqu'on appuie sur  $\widehat{\mathbf{a}}$ .
- Lorsque le signal d'entrée a été modifié.
- Lorsque la résolution du signal d'entrée et le taux de rafraîchissement (fréquence verticale) sont modifiés.
- Lorsqu'on appuie sur  $\ddot{\odot}$ .

## **Gel d'une image en mouvement**

- **1** Appuyez sur  $\textcircled{\tiny{R}BETE}}$  sur la télécom**mande.**
	- L'image projetée est gelée.

**2** Appuyez à nouveau sur **<b>pour retourner à l'image animée provenant de l'appareil connecté.**

## **Sélectionner le mode d'image**

**Vous pouvez sélectionner le mode d'image adéquat pour l'image projetée, comme un film ou un jeu vidéo.**

#### **CTURE MODE** Appuyez sur **sur sur la télécommande.**

• Lorsque vous appuyez sur  $\overline{\mathbb{Q}}$ , le mode d'image change dans l'ordre

→ STANDARD → PRÉSENTATION → CINÉMA → PERSONNALISÉ -

- Appuyez sur a pour revenir au mode "STANDARD".
- Vous pouvez également accéder à cette fonction à partir du menu OSD (voir page **[60](#page-63-0)**).

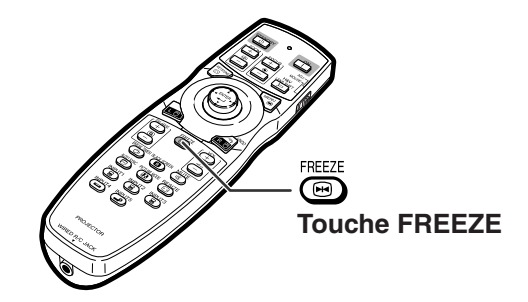

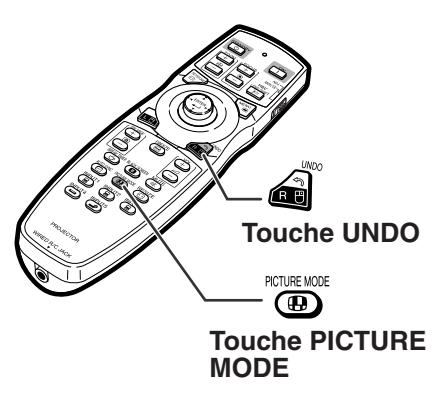

**Cette fonction vous permet de modifier ou de personnaliser le mode d'affichage pour améliorer l'image en entrée. Suivant le signal d'entrée, vous pouvez choisir entre les modes d'image "NORMAL", "PLEIN", "POINT PAR POINT", "BORDS", "ALLONGE" ou "ALLONGE SMART".**

## **Mode d'affichage d'image**

#### RESIZE Appuyez sur Sur la télécommande.

- En appuyant sur  $\overline{\odot}$ , vous modifiez l'affichage de la manière illustrée.
- •Pour retourner à l'image standard, appuyez sur pendant que ["REDIMENSIONNER"](#page-106-0) s'affiche à l'écran.
- •Vous pouvez également accéder à cette fonction à partir du menu OSD (voir page **[74](#page-77-0)**).

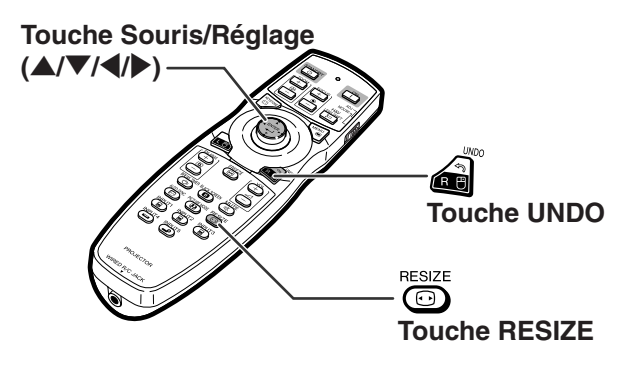

#### **ORDINATEUR**

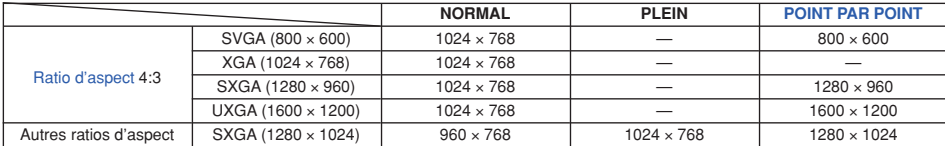

• "NORMAL" est fixé lorsque des signaux XGA (1024 × 768) sont en entrée.

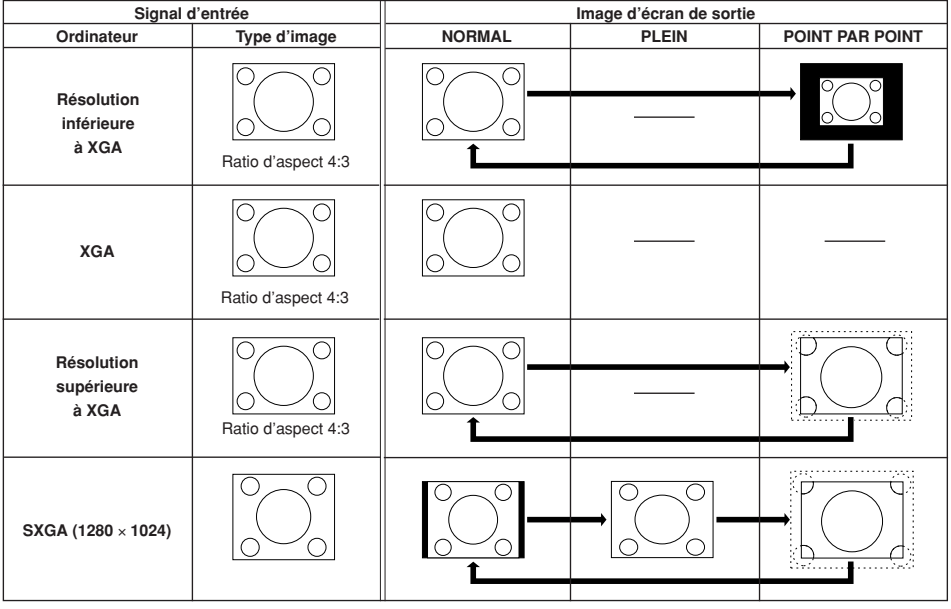

: Zone coupée sur laquelle les images ne peuvent pas être projetées. : Zone où l'image sera tronquée.

#### **VIDEO**

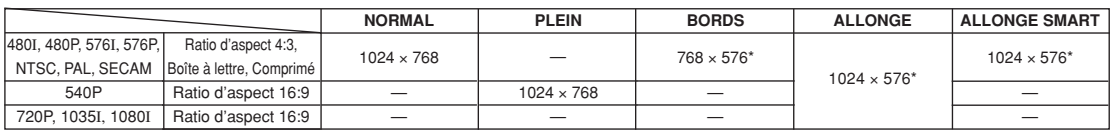

• "ALLONGE" est fixé lorsque des signaux 720P, 1035I ou 1080I sont en entrée.

\* La fonction de "Déplacement numérique" peut être utilisée avec ces images.

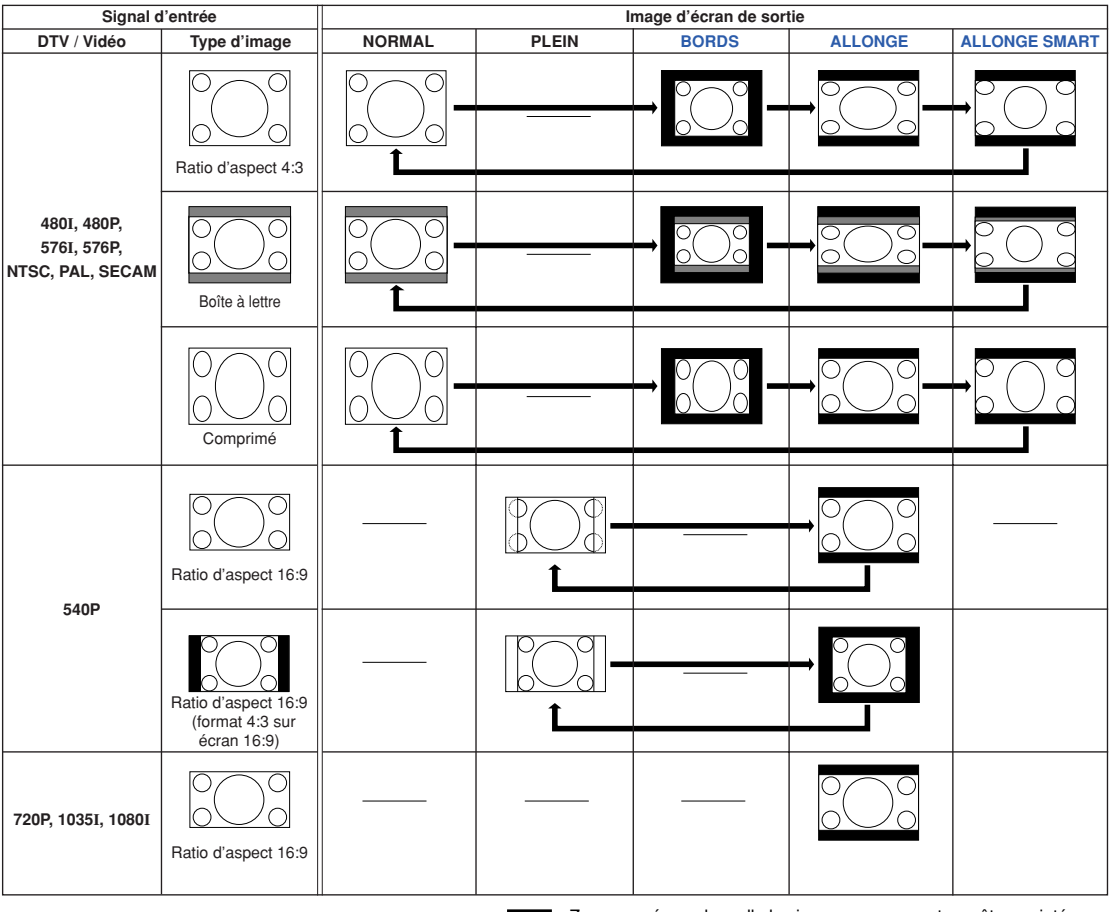

: Zone coupée sur laquelle les images ne peuvent pas être projetées. : Zone sur laquelle l'image n'est pas incluse dans les signaux d'origine.

## **Affichage de l'écran noir**

**Cette fonction vous permet de d'afficher temporairement l'écran noir.**

- **1** Appuyez sur  $\overline{\mathbf{a}}$ .
- **2 Si vous appuyez à nouveau sur vous rétablissez l'image projetée.**

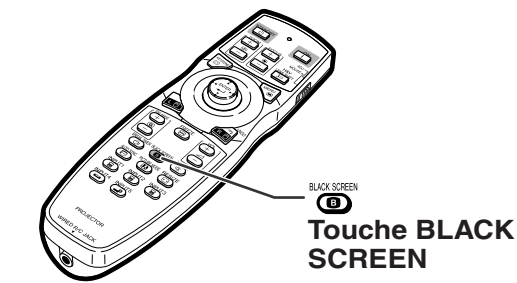

**SCREEN**

▼**Image projetée**

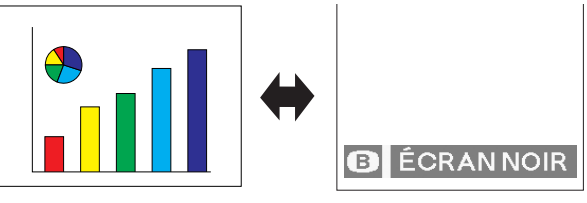

## **Affichage et réglage de la minuterie de pause**

**Cette fonction vous permet d'afficher le temps d'interruption restant pendant une réunion.**

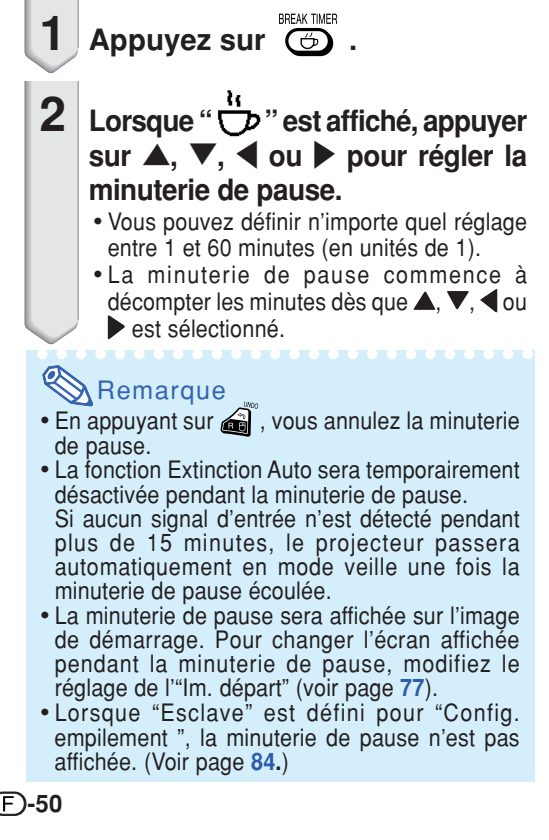

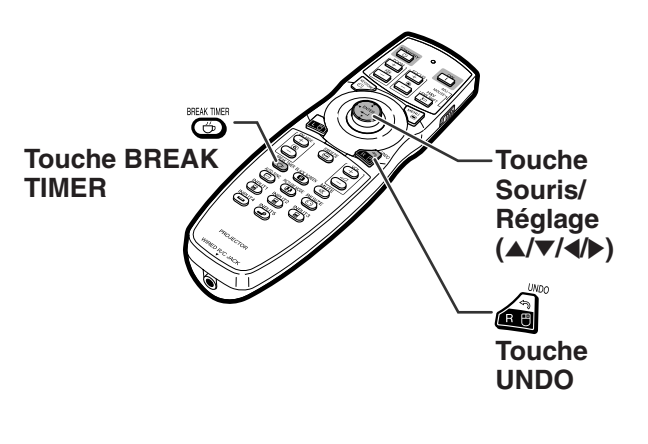

▼**Affichage à l'écran**

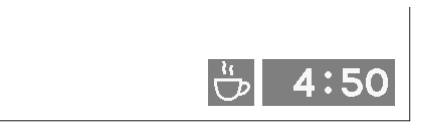

# **Eléments du menu**

**La section suivante montres les éléments qui peuvent être réglés dans le projecteur.**

#### **Menu "Image"**

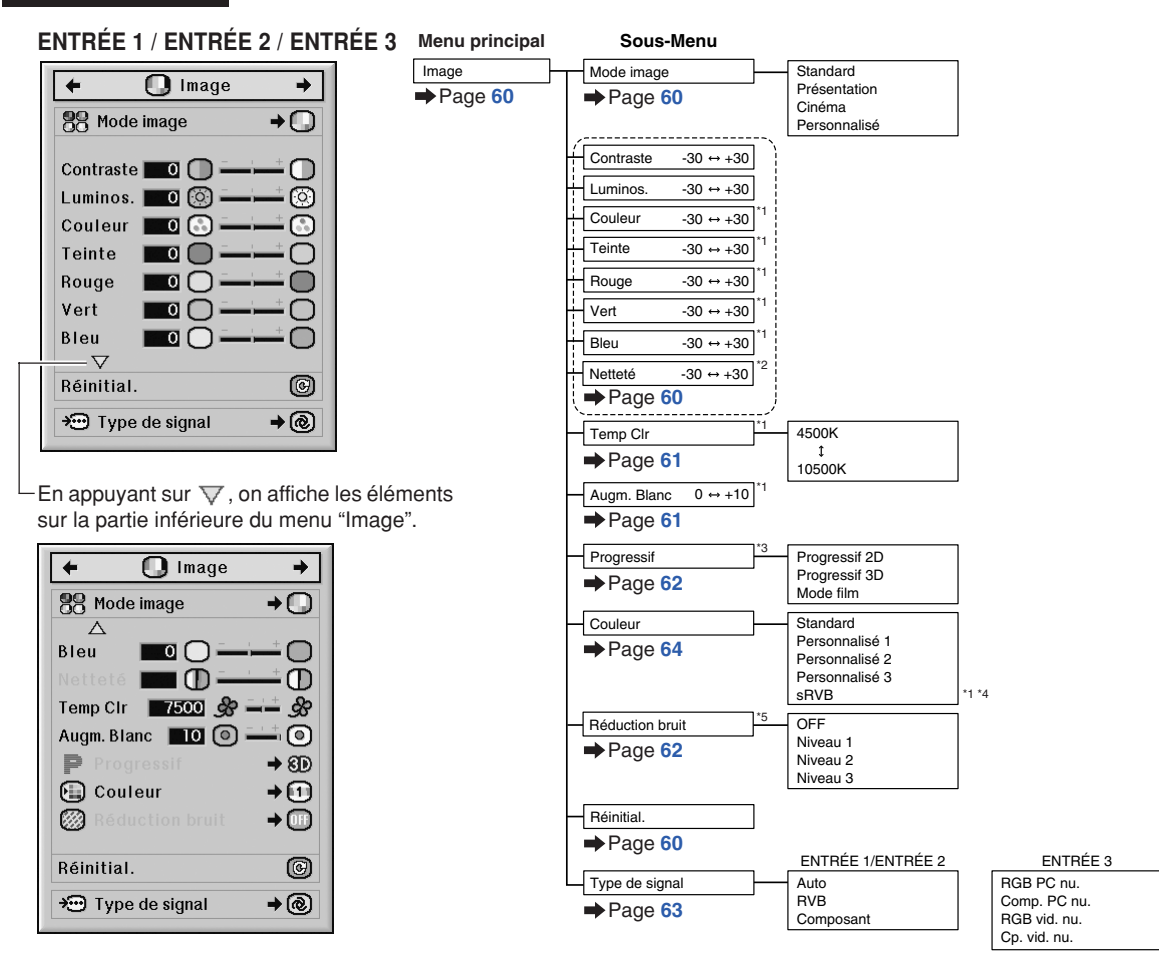

- \*1 "Couleur", "Teinte", "Rouge", "Vert", "Bleu", "Temp Clr" et "Augm. Blanc" ne peuvent pas être réglés lorsque "Couleur" est réglé sur "sRVB".
- \*2 "Netteté" ne peut être réglé que lorsqu'un signal 480I, 480P, 540P, 576I, 576P, 720P, 1035I, ou 1080I est introduit.
- \*3 "Progressif" ne peut être réglé que lorsqu'un signal 480I ou 576I est introduit.
- \*4 "sRVB" peut être sélectionné dans les conditions ci-dessous.
	- Lorsque "Type de signal" est réglé sur "RVB", "RGB PC nu." ou "RGB vid. nu."
	- Lorsque "Type de signal" est réglé sur "Auto" et que le signal d'entrée est reconnu comme "RVB".
- \*5 "Réduction bruit" ne peut être réglé que lorsqu'un signal 480I, 480P, 576I ou 576P est introduit.

## **Eléments du menu**

#### **Menu "Image"**

#### **ENTRÉE4 / ENTRÉE 5**

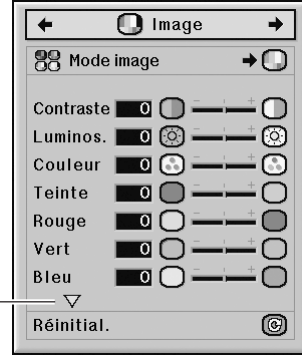

En appuyant sur  $\nabla$ , on affiche les éléments sur la partie inférieure du menu "Image".

| Image

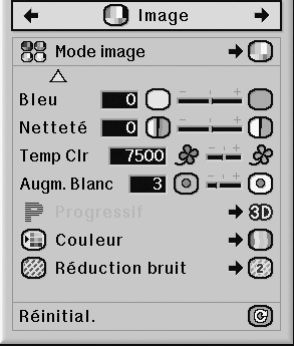

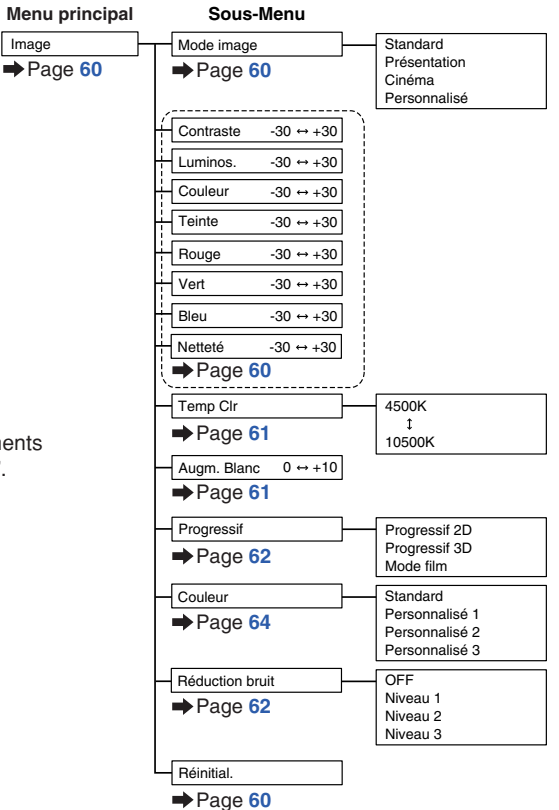

#### **Menu "C.M.S."**

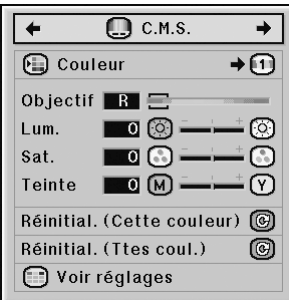

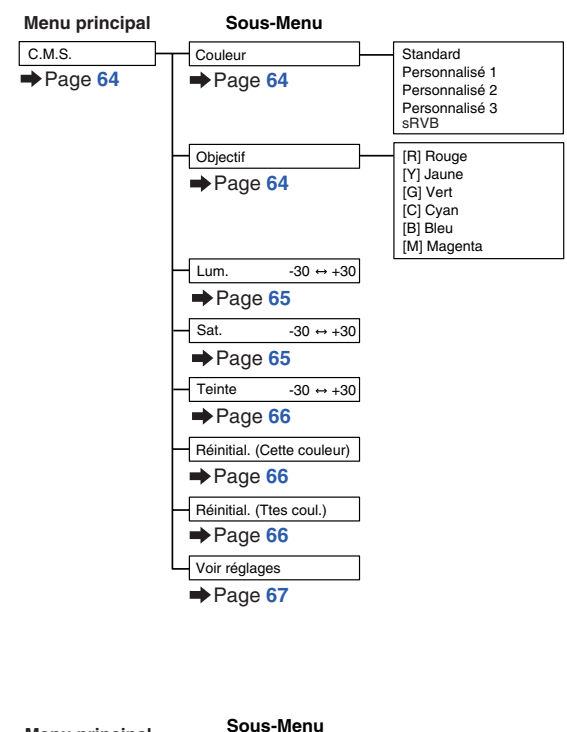

#### **Menu "Sync.fine"**

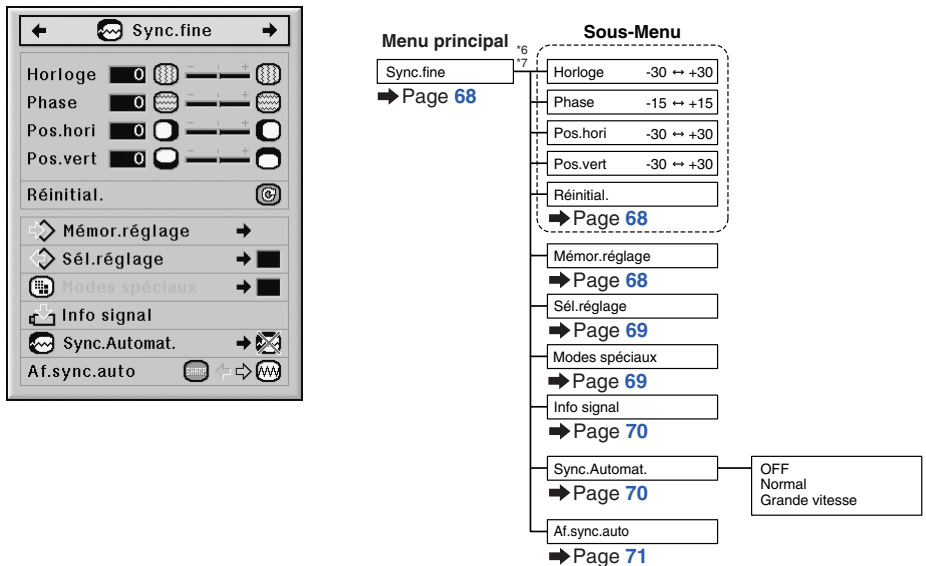

- \*6 Le menu "Sync.fine" s'affiche uniquement lorsque le mode d'entrée est ENTRÉE 1, ENTRÉE 2 ou ENTRÉE 3.
- \*7 "Horloge", "Phase", "Pos.hori", "Pos.vert", "Réinitial", "Mémor.réglage", "Sél.réglage" et "Modes spéciaux" ne peuvent être réglés que lorsque le mode d'entrée est ENTRÉE 1 ou ENTRÉE 2.

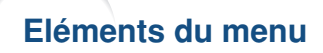

#### **Menu "Audio"**

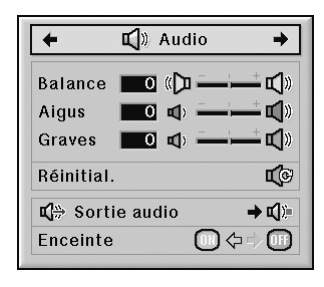

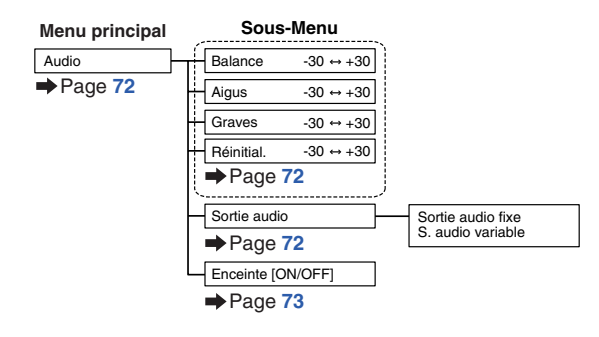

#### **Menu "Options (1)"**

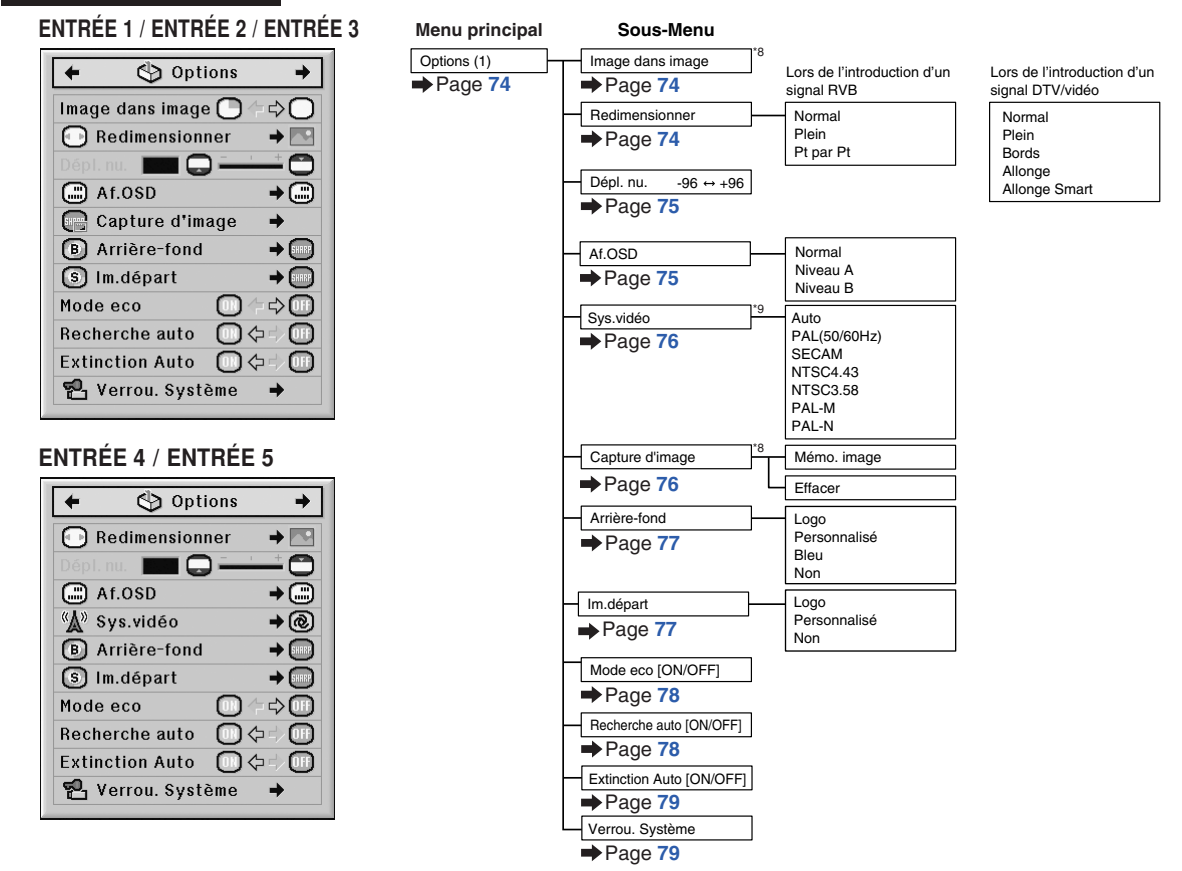

- \*8 Elément lors de l'introduction d'un signal RVB via ENTRÉE 1, ENTRÉE 2 ou ENTRÉE 3
- \*9 Elément lors de la sélection de ENTRÉE 4 ou ENTRÉE 5

#### **Menu "Options (2)"**

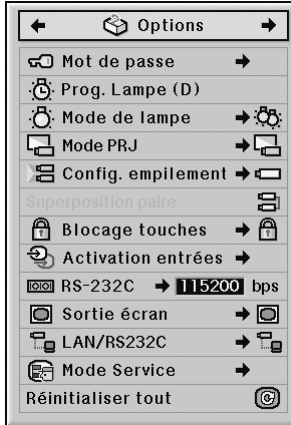

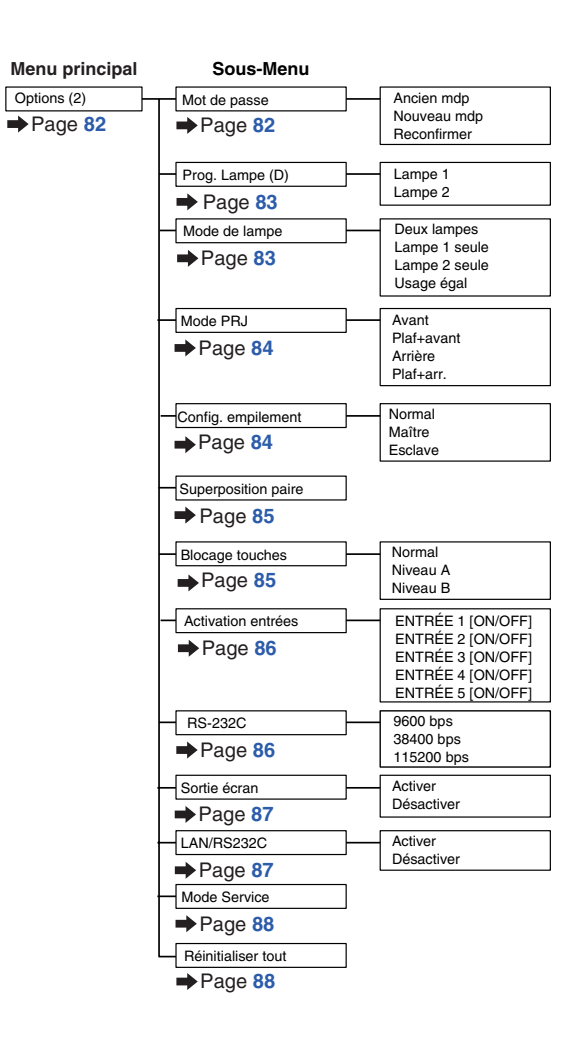

#### **Menu ''Langue''**

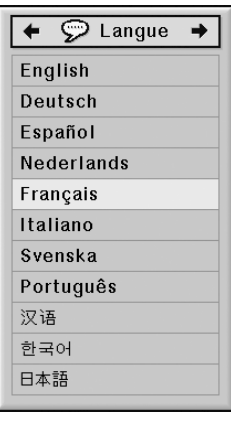

**Menu "État"**

# **Langue**  $\rightarrow$  Page [89](#page-92-0)

#### **Menu principal Sous-Menu** English Deutsch Español Nederlands Français Italiano Svenska Português 汉语 한국어 日本語

État **Menu principal** Page **[89](#page-92-0)**

# <span id="page-59-0"></span>**Utilisation de l'écran de menu**

**Le menu peut être utilisé pour accomplir deux fonctions, ajustement et réglage. (Pour le réglage des éléments du menu, voir pages [58](#page-61-0) et [59](#page-62-0).)**

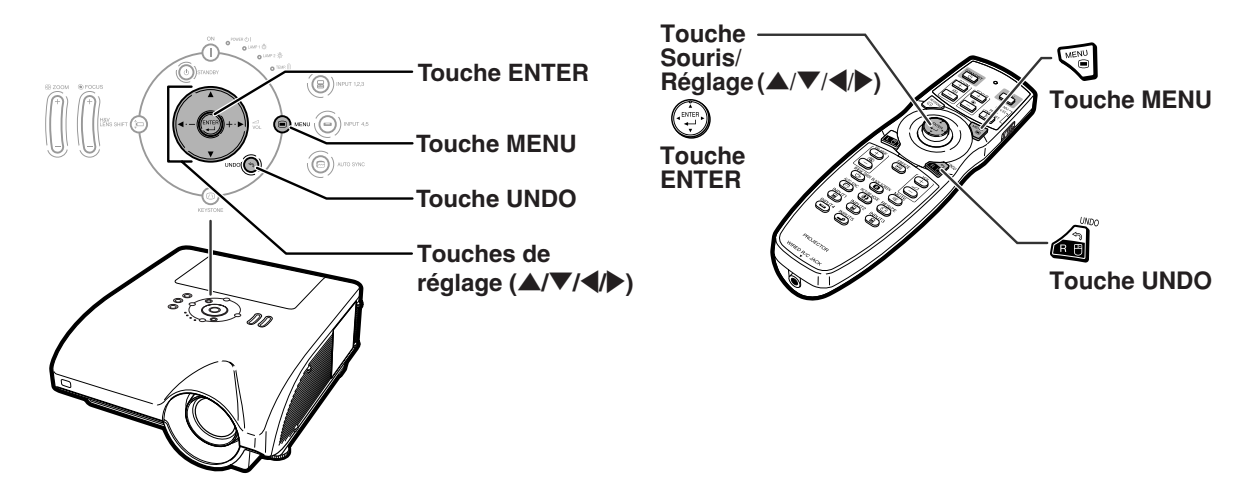

## **Sélections de menus (Paramétrages)**

#### **Exemple: Ajustement de "Luminos."**

• Cette opération peut également être effectuée en utilisant les boutons du projecteur.

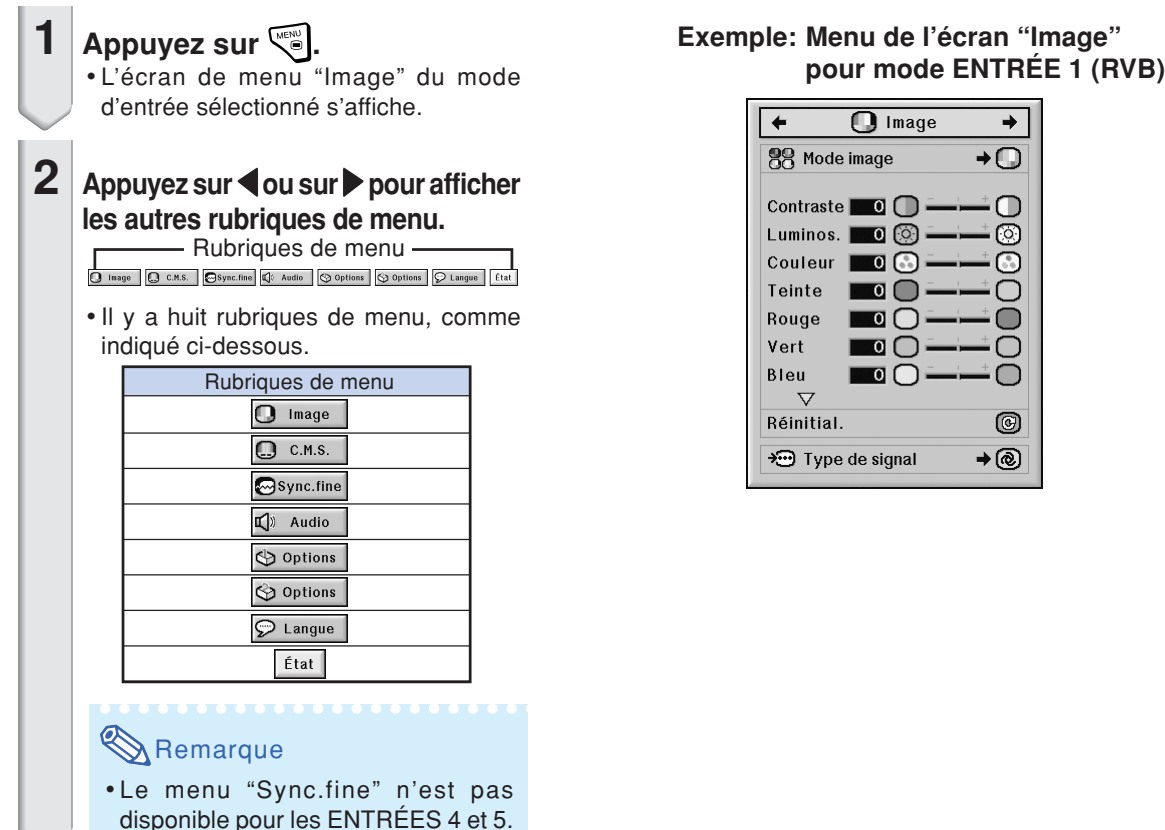

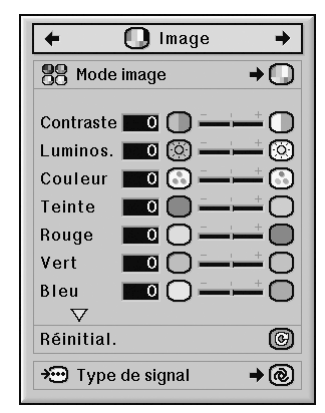

<span id="page-60-0"></span>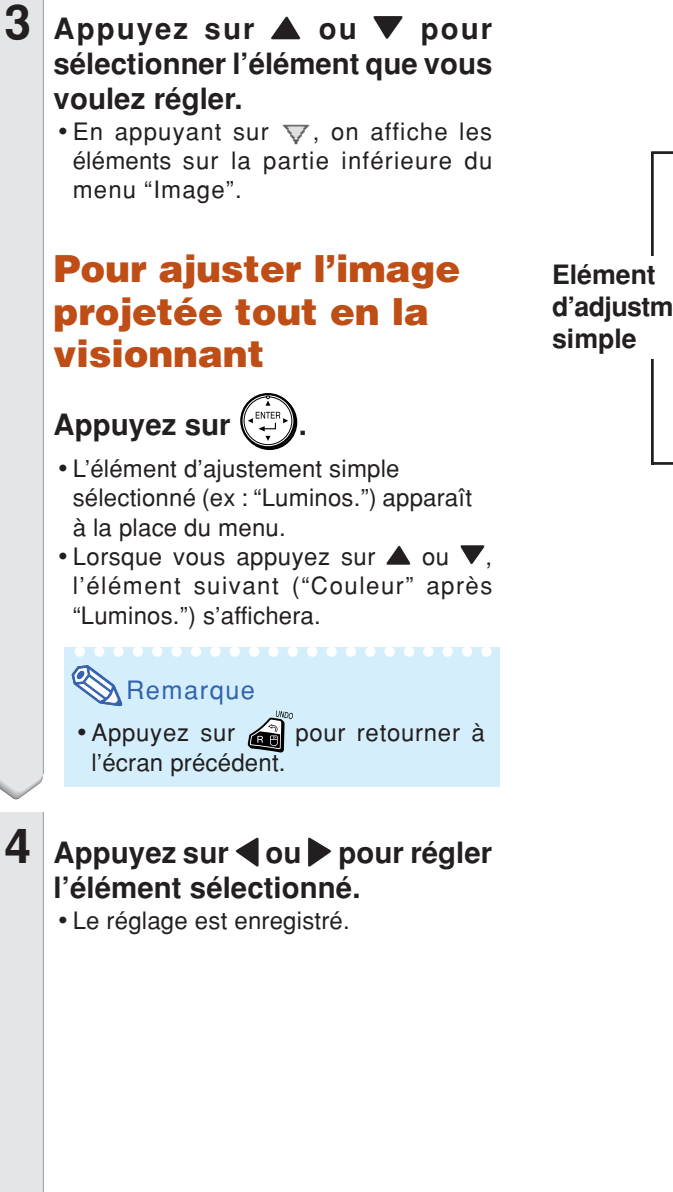

#### **图** Mode image  $\overline{+}\overline{0}$ Contraste  $\Box$  0 ∩ Luminos.  $\bigcirc^{\hspace{-0.5cm} -30}_{\hspace{-0.5cm}-4}$ බ  $\lceil 0 \rceil$ Couleur  $\Box$ ධ Teinte  $\blacksquare$ ∩ Rouge  $\blacksquare$ וו Vert  $\blacksquare$ ∩ Bleu  $\blacksquare$ **d'adjustment**  $\overline{\nabla}$ Réinitial. 0 + Type de signal +@  $\frac{30}{4}$  $+30$ Luminos. 3 ਨਾ

**Image** 

 $\bigcap$  Image

 $\blacksquare$ 

 $\blacksquare$ 

ा

 $\blacksquare$ or

→∩

**只** Mode image

Luminos.  $\bigcirc$ <sup>-30</sup>

Teinte

Rouge

Vert

Bleu

 $\overline{\nabla}$ Réinitial.

Contraste  $\Box$  0

Couleur  $\Box$ 

+ Type de signal

 $\overline{1151}$   $\overline{130}$ ٣  $\bigcirc$ О  $\circledcirc$  $\rightarrow$  @

ි

 $5$  Appuyez sur  $\sqrt{6}$ 

• Le menu de l'écran disparaîtra.

**pratiques Fonctions**

## <span id="page-61-0"></span>**Utilisation de l'écran de menu**

**Le menu peut être utilisé pour accomplir deux fonctions, ajustement et réglage. (Pour l'ajustement des éléments du menu, voir pages [56](#page-59-0) et [57.](#page-60-0))**

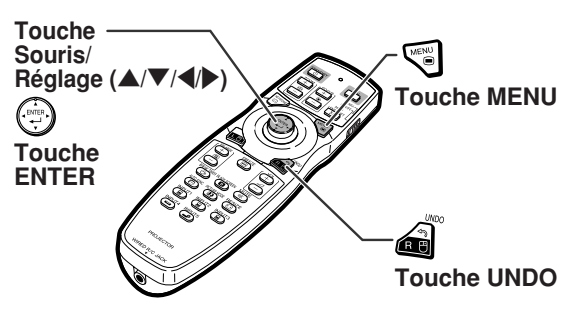

## **Sélections de menus (Réglages)**

#### **Exemple: Réglage de "Af.OSD"**

• Cette opération peut également être effectuée en utilisant les touches du projecteur.

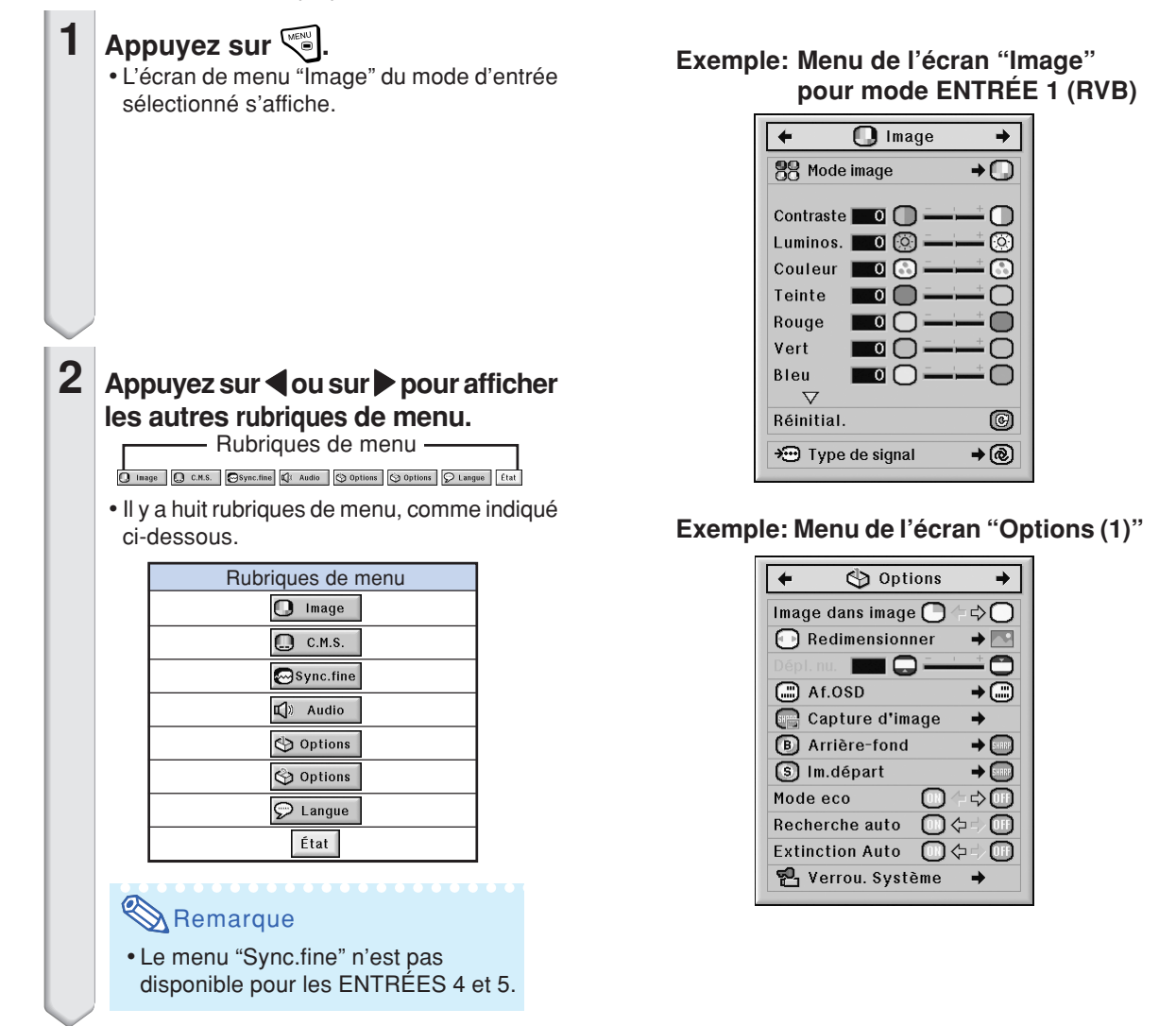

<span id="page-62-0"></span>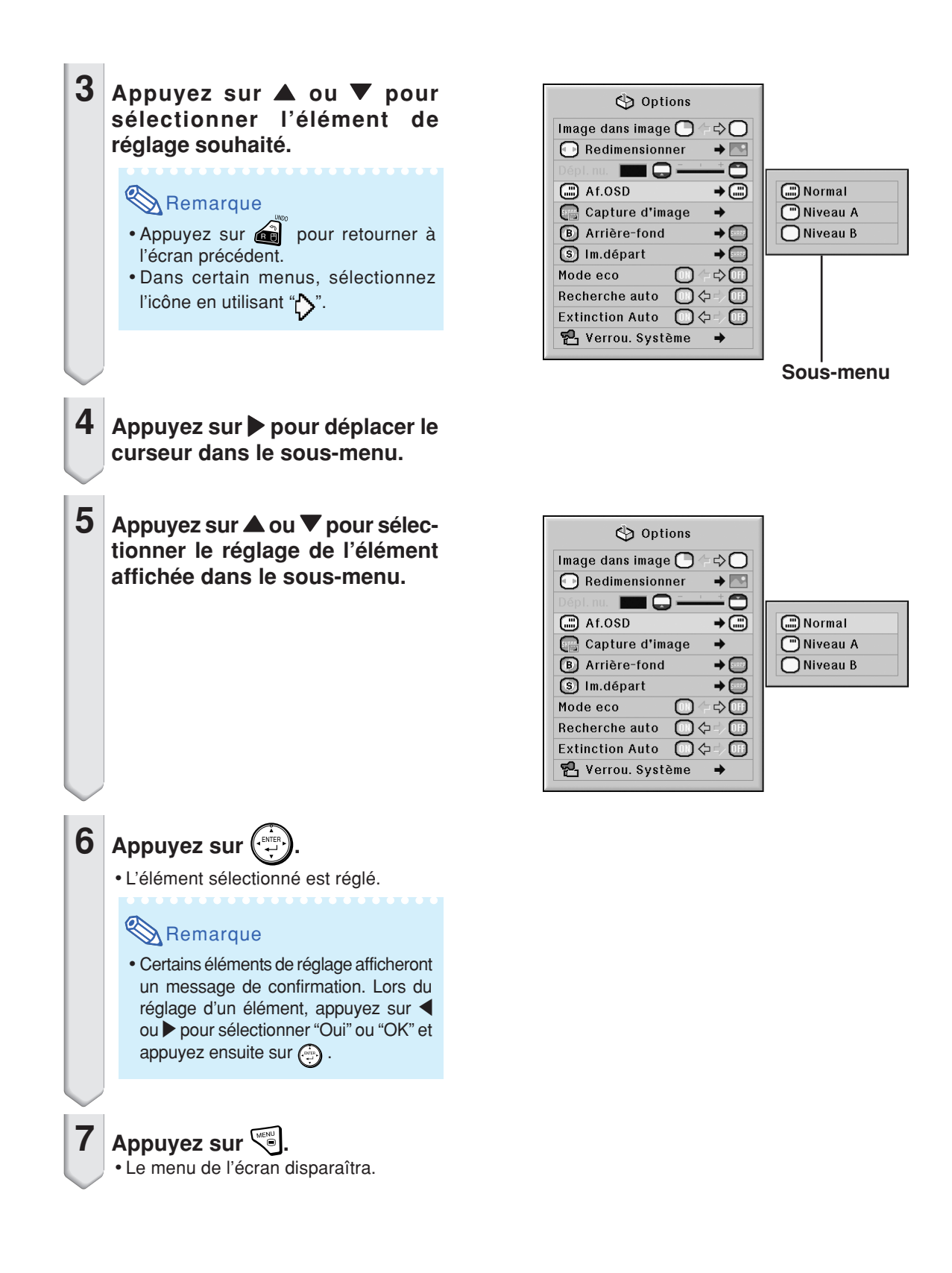

# <span id="page-63-0"></span>**Ajustement de l'image (menu "Image")**

**Vous pouvez régler l'image du projecteur en fonction de vos préférences à l'aide du menu "Image".**

## **Sélectionner le [mode](#page-106-0) [d'image](#page-106-0)**

**Cette fonction vous permet de choisir un mode d'image d'après la clarté de la pièce ou le contenu de l'image à projeter.**

**Les éléments du menu "Image" de tous les modes d'image peuvent être réglés et sauvegardés.**

Opération du menu **Page** [58](#page-61-0)

#### **Exemple: Menu de l'écran "Image" pour mode ENTRÉE 1 (RVB)**

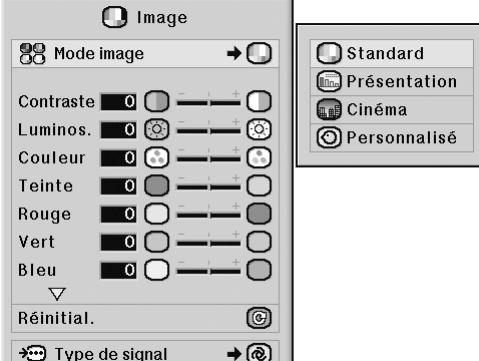

#### **Description des modes d'image**

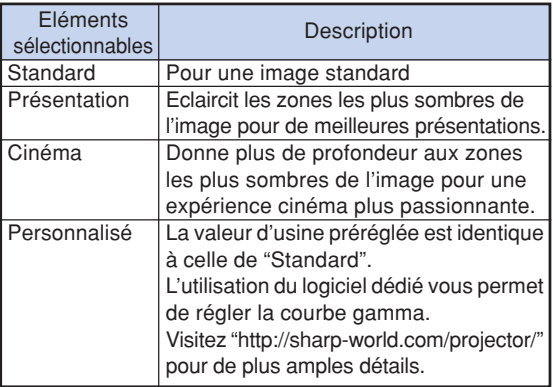

#### **Remarque**

• Vous pouvez également appuyez sur sur la télécommande pour sélectionner le mode d'image. (Voir page **[47](#page-50-0)**.)

## **Ajuster l'image**

**Choisir un mode d'image avant d'ajuster l'image.**

Opération du menu **Page** [56](#page-59-0)

**Exemple: Menu de l'écran "Image" pour mode ENTRÉE 1 (RVB)**

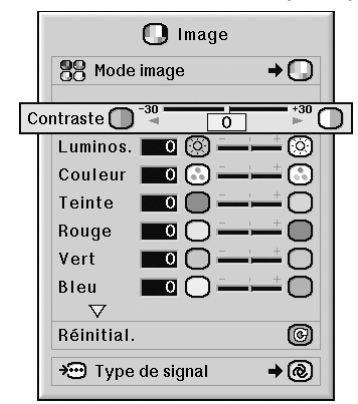

#### **Description des éléments de réglage**

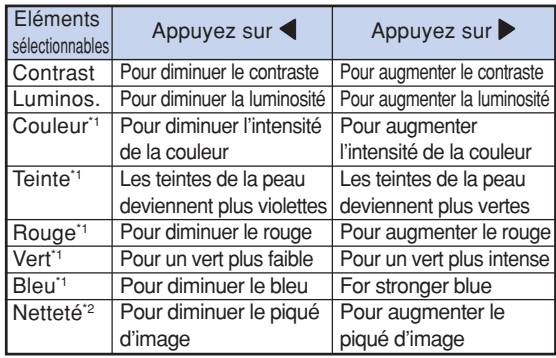

\*1 "Couleur", "Teinte", "Rouge", "Vert" et "Bleu" ne peuvent pas être réglés lorsque "Couleur" du menu "C.M.S." est réglé sur "sRVB". (Voir page **[64](#page-67-0)**).

\*2 La "Netteté" ne peut être réglée que si le signal DTV 480I, 480P, 540P, 576I, 576P, 720P, 1035I ou 1080I est entré avec le mode ENTRÉE 1, 2 ou 3 ; ou le mode entrée est réglé sur ENTRÉE 4 ou 5.

. . . . . . . . . . . . . . .

## **Remarque**

•Pour réinitialiser tous les éléments de réglage, sélectionnez "Réinitial." et appuyez sur  $\odot$ 

## <span id="page-64-0"></span>**Réglage de la température des couleurs**

Opération du menu **Pag[e 56](#page-59-0)** 

#### **Exemple: Menu de l'écran "Image" pour mode ENTRÉE 1 (RVB)**

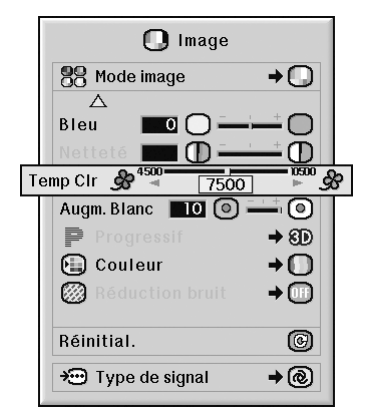

#### **Description des réglages de [températures](#page-106-0) [des couleurs](#page-106-0)**

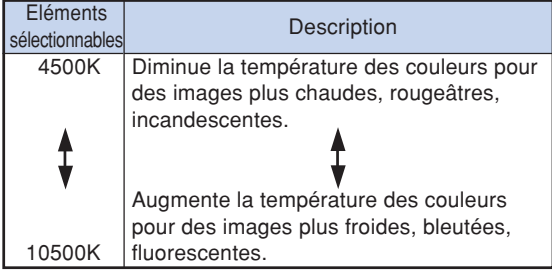

## **Remarque**

• "Temp Clr" ne peut pas être réglé lorsque "Couleur" du menu "C.M.S." est réglé sur "sRVB". (Voir page **[64.](#page-67-0)**)

## **Renforcer le contraste**

**Cette fonction accentue les zones claires des images pour obtenir une image au contraste plus élevé.**

Opération du menu **Page** [56](#page-59-0)

#### **Exemple: Menu de l'écran "Image" pour mode ENTRÉE 1 (RVB)**

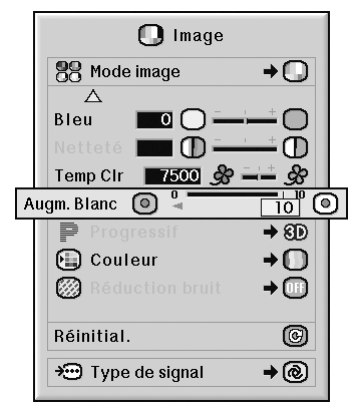

#### **Description du réglage d'augmentation du blanc**

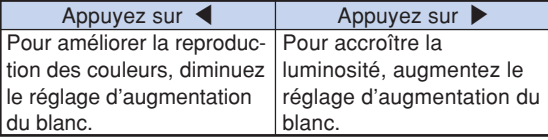

## **Remarque**

• "Augm. Blanc" ne peut pas être réglé lorsque "Couleur" du menu "C.M.S." est réglé sur "sRVB" . (Voir page **[64](#page-67-0)**.)

## <span id="page-65-0"></span>**Sélectionner le mode progressif**

#### Opération du menu **Page** [58](#page-61-0)

#### **Exemple: Menu de l'écran "Image" pour mode ENTRÉE 1 (RVB)**

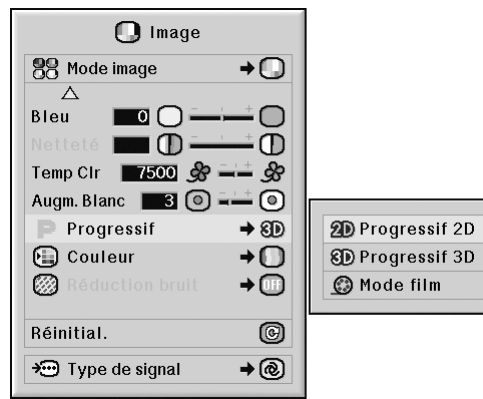

#### **Description de [Progressif](#page-106-0)**

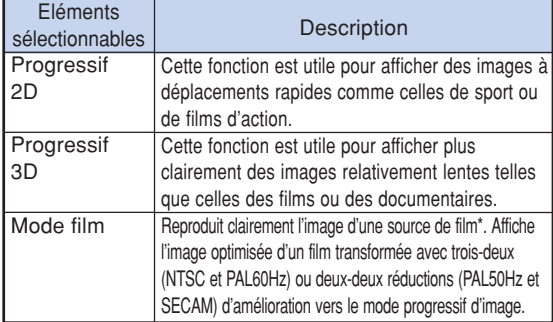

La source du film est un enregistrement vidéo numérique avec l'original codé en 24 images par seconde. Le projecteur peut convertir cette source de film en vidéo progressive à 60 images par seconde pour la norme NTSC et PAL60Hz ou en 50 images par seconde pour la norme PAL50Hz et SECAM pour une image de lecture à haute définition.

## **Remarque**

- Même lorsque le mode Progressif 3D a été réglé en NTSC ou PAL60Hz, les réductions d'améliorations trois-deux seront activées automatiquement, lorsque la source de film aura été entrée.
- Lorsque l'image est floue ou brouillée, passez au mode optimal.
- Lors de l'en utilisation d'entrées progressives, celles-ci sont donc affichées directement, si bien que les modes Progressif 2D, Progressif 3D et film ne peuvent être sélectionnés.

## **Réduction du bruit de l'image**

**La réduction numérique de bruit vidéo offre des images de haute qualité avec un minimum d'aplatissement des points et de bruit de fond parasite de la couleur.**

Opération du menu **Page** [58](#page-61-0)

#### **Exemple: Menu de l'écran "Image" pour mode ENTRÉE 1 (RVB)**

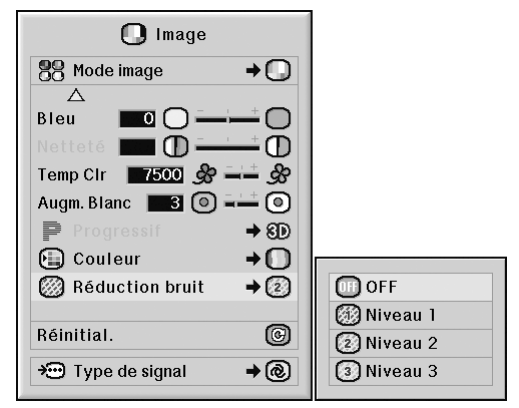

#### **Description de la Réduction bruit**

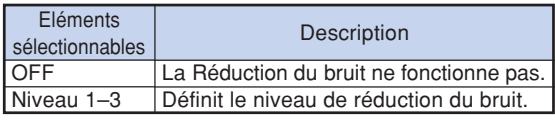

## **Remarque**

• Réglez ce paramètre sur le niveau qui procure l'image la plus claire.

#### **N'oubliez pas de régler "Réduction bruit" sur "OFF" (Désactivé) dans les cas suivants :**

- Lorsque l'image est floue.
- Lorsque les contours et les couleurs d'images en mouvement traînent.
- Lorsque des émissions TV à faible signal sont projetées.

#### **Info**

- Cette fonction est disponible pour tous les signaux avec ENTRÉE 4 et 5.
- Cette fonction est disponible pour les signaux 480I , 480P, 576I et 576P avec ENTRÉE 1, 2 et 3.

## <span id="page-66-0"></span>**Réglage du type de signal**

**Cette fonction vous permet de sélectionner le type de signal d'entrée RVB ou composant pour ENTRÉE 1, ENTRÉE 2 ou ENTRÉE 3.**

Opération du menu **Page** [58](#page-61-0)

#### **Exemple: Menu de l'écran "Image" pour mode ENTRÉE 1 (RVB)**

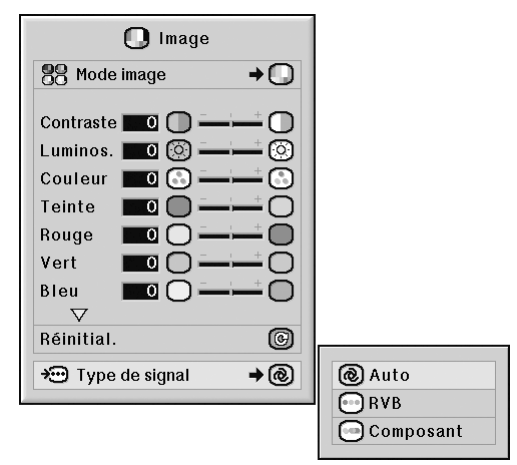

#### **Description des types de signaux**

#### **ENTRÉE 1 / ENTRÉE 2**

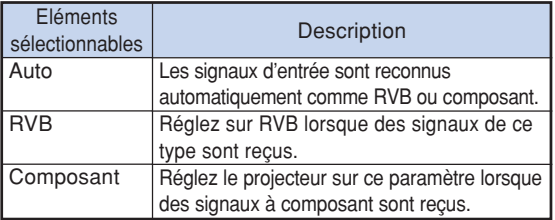

#### **ENTRÉE 3**

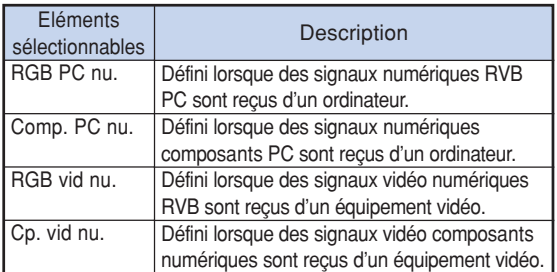

# <span id="page-67-0"></span>**Système de gestion de la couleur (menu ["C.M.S."](#page-106-0))**

**Cette fonction vous permet d'ajuster individuellement les caractéristiques de six couleurs (R : Rouge, Y : Jaune, G : Vert, C : Cyan, B : Bleu, M : Magenta).**

## **Sélection du mode de reproduction de la couleur**

**Cette fonction vous permet de sélectionner le mode de reproduction de couleur pour les images projetées.**

Opération du menu **P** Page [58](#page-61-0)

#### **Exemple: Menu de l'écran "C.M.S."**

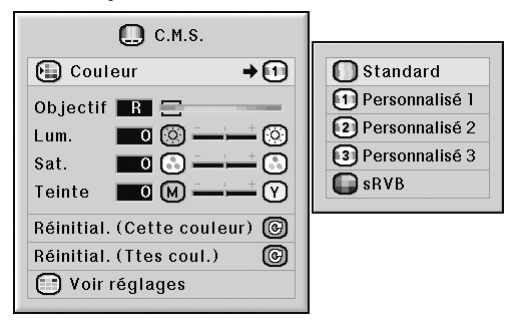

#### **Description du paramètre Couleur**

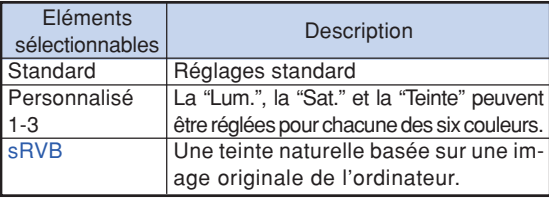

## $\bigotimes$ Remarque

- sRVB est une norme internationale de reproduction de couleur régie par l'IEC (International Electrotechnical Commission - Commission électrotechnique internationale). Comme la zone de couleur fixe a été décidée par IEC, les images sont affichées dans une teinte naturelle d'après une image originale, lorsque "Couleur" est sur "sRVB".
- Vous ne pouvez pas régler les éléments, "Couleur", "Teinte", "Rouge", "Vert", "Bleu", "Temp Clr" et "Augm. Blanc" dans le menu "Image", si "Couleur" est sur "sRVB".
- Pour des informations supplémentaire sur la fonction sRVB, visitez "http://www.srgb.com/".

#### **Info**

• Lorsque "Couleur" est réglé sur "sRVB" , il est possible que l'image projetée s'assombrisse, mais ceci n'indique pas un dysfonctionnement.

## **Sélection de la couleur cible**

**Cette fonction vous permet de sélectionner la couleur cible pour le réglage des caractéristiques d'affichage.**

Opération du menu **Page** [56](#page-59-0)

**Exemple: Menu de l'écran "C.M.S."**

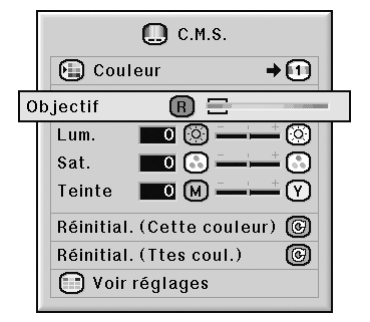

#### **Description des couleurs cibles**

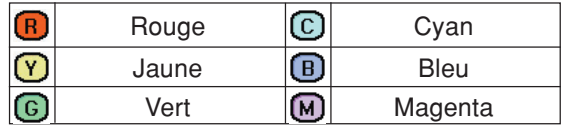

## <span id="page-68-0"></span>**Paramétrer la brillance de la couleur cible**

**Cette fonction vous permet de définir la luminosité de la couleur cible sélectionnée.**

Opération du menu **Page** [56](#page-59-0)

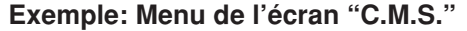

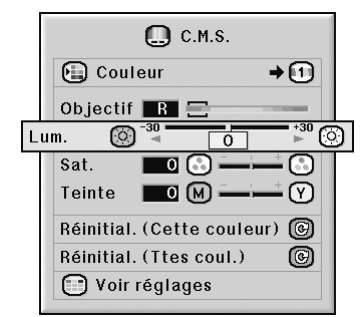

#### **Description de la luminosité**

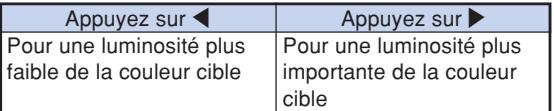

## **Paramétrer la valeur chromatique de la couleur cible**

**Cette fonction vous permet de définir la valeur chromatique de la couleur cible sélectionnée.**

Opération du menu **Page** [56](#page-59-0)

#### **Exemple: Menu de l'écran "C.M.S."**

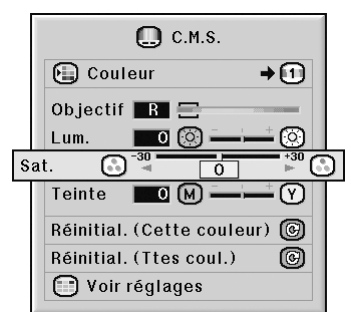

#### **Description de la valeur chromatique**

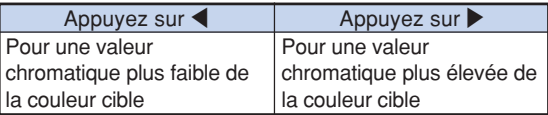

## <span id="page-69-0"></span>**Paramétrer la tonalité de la couleur cible**

**Cette fonction vous permet de définir la teinte de la couleur cible sélectionnée.**

Opération du menu **Page** [56](#page-59-0)

**Exemple: Menu de l'écran "C.M.S."**

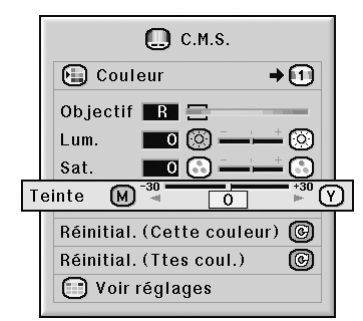

#### **Description de la teinte**

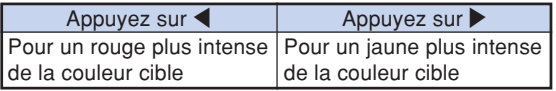

## **Revenir aux paramètres de couleur définis par l'utilisateur**

**Cette fonction vous permet de remettre à zéro la couleur cible spécifique ou toutes les six couleurs.**

Opération du menu **Page** [56](#page-59-0)

**Exemple: Menu de l'écran "C.M.S."**

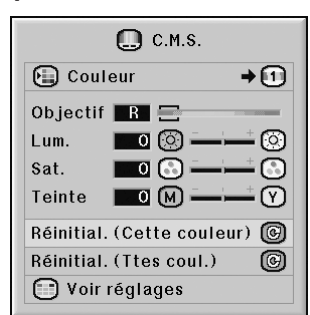

#### **Description de la remise à zéro**

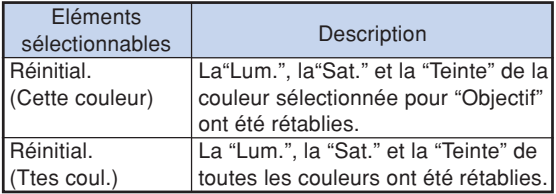

## <span id="page-70-0"></span>**Présentation de tous les paramètres de couleur**

**Cette fonction vous permet de confirmer les réglages de toutes les couleurs.**

Opération du menu **P** Page [56](#page-59-0)

**Exemple: Menu de l'écran "C.M.S."**

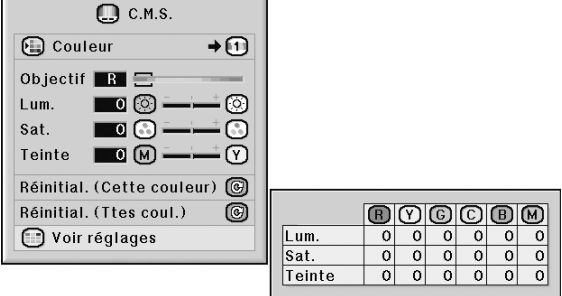

# <span id="page-71-0"></span>**Réglage des images d'ordinateur (menu "Sync.fine")**

**Vous pouvez corriger les images d'ordinateur en utilisant la fonction de synchronisation fine "Sync.fine", et la faire correspondre au mieux au mode d'affichage de l'ordinateur, et vérifier le signal en entrée.**

## **Réglage des images d'ordinateur**

**Utilisez la fonction Sync. fine en cas d'irrégularités tels que bandes verticales ou scintillements dans des parties de l'écran.**

Opération du menu **P** Page [56](#page-59-0)

**Exemple: Menu de l'écran "Sync.fine" pour mode ENTRÉE 1 (RVB)**

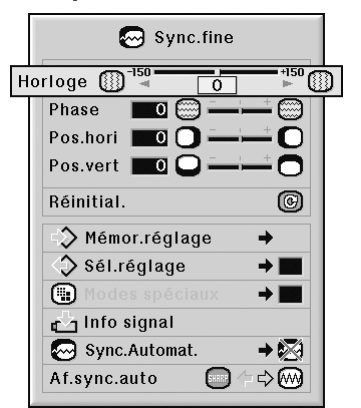

#### **Description des éléments de réglage**

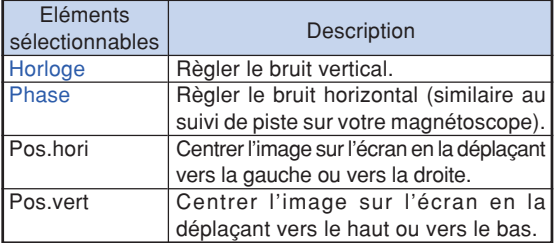

## **Remarque**

- •Vous pouvez ajuster automatiquement l'image d'un ordinateur en réglant "Sync.Automat." dans le menu "Sync.fine" sur "Normal" ou "Grande vitesse", ou en appuyant sur  $\langle \text{e} \rangle$  wrosness sur le projecteur ou  $\overline{\mathfrak{S}}$  sur la télécommande. Voir page **[70](#page-73-0)** pour plus de détails.
- •Pour réinitialiser tous les éléments de réglage, sélectionnez "Réinitial." et appuyez sur ...

## **Sauvegarde des paramétrages des réglages**

**Ce projecteur vous permet d'enregistrer jusqu'à sept paramètrages de réglage pour une utilisation avec différents ordinateurs.**

**Opération du menu Page [58](#page-61-0)** 

**Exemple: Menu de l'écran "Sync.fine" pour mode ENTRÉE 1 (RVB)**

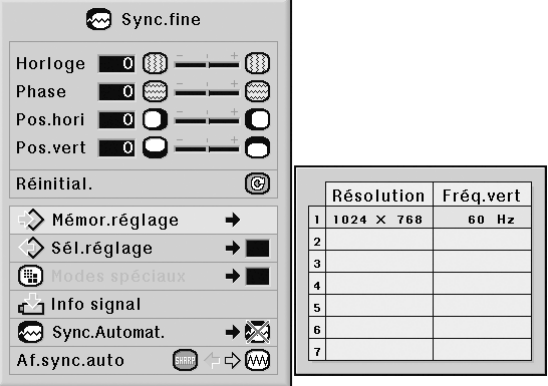
# <span id="page-72-0"></span>**Sélection de configuration de réglages**

**Les paramètres de réglage enregistrés dans le projecteur sont d'accès facile.**

#### Opération du menu **Pag[e 58](#page-61-0)**

## **Exemple: Menu de l'écran "Sync.fine" pour mode ENTRÉE 1 (RVB)**

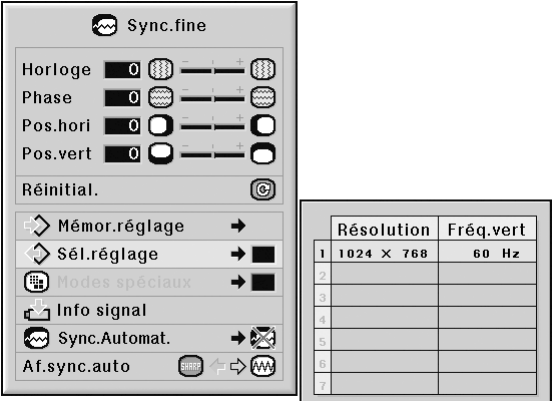

## **Remarque**

- •Si une mémoire n'a pas été réglée, un réglage de résolution et de fréquence ne s'affichera pas.
- Lors de la sélection d'un paramètre de réglage enregistré avec la commande "Sél. réglage", vous pouvez régler le projecteur avec les réglages enregistrés.

## **Réglage du mode spéciaux**

**Normalement, le type de signal d'entrée est détecté et le mode de résolution approprié est automatiquement sélectionné. Cependant, pour certains signaux, le mode de résolution optimal en "Modes spéciaux" dans le menu "Sync.fine" devra probablement être sélectionné pour correspondre au mode d'affichage de l'ordinateur.**

#### Opération du menu **P** Page [58](#page-61-0)

#### **Exemple: Menu de l'écran "Sync.fine" pour mode ENTRÉE 1 (RVB)**

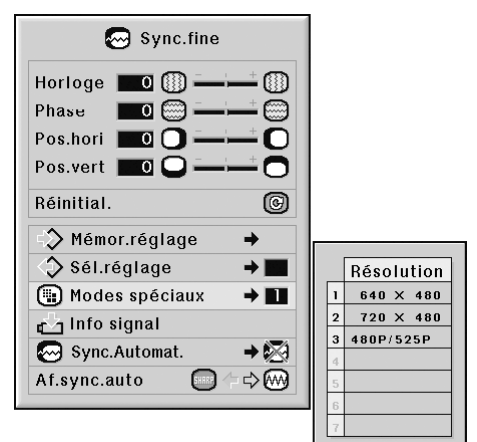

## Remarque

- •Si vous affichez des motifs d'ordinateur qui se répètent sur toutes les autres lignes (bandes horizontales), un scintillement peut se produire et peut rendre l'image difficile à voir.
- •Pour de plus amples informations concernant le signal d'entrée actuellement introduit, consultez "Vérification du signal d'entrée" en page **[70](#page-73-0)**.

# <span id="page-73-0"></span>**Vérification du signal d'entrée**

Opération du menu **Page** [56](#page-59-0)

## **Exemple: Menu de l'écran "Sync.fine" pour mode ENTRÉE 1 (RVB)**

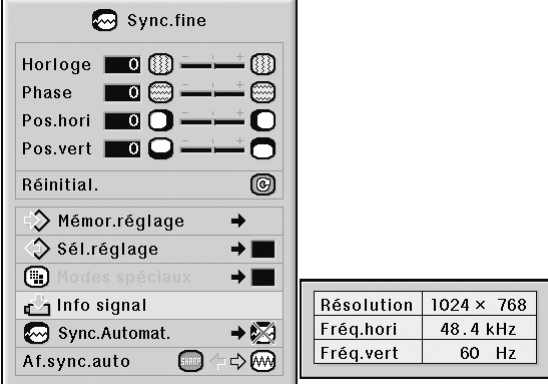

# **Remarque**

- Le projecteur affiche le nombre de lignes balayées disponibles sur l'appareil audiovisuel comme un lecteur DVD ou de vidéo numérique.
- Le projecteur affichera la résolution lors de la connexion à l'ordinateur.

# **Réglage de synchronisation automatique**

**S'utilise pour régler automatiquement une image d'ordinateur.**

**Opération du menu Page [58](#page-61-0)** 

**Exemple: Menu de l'écran "Sync.fine" pour mode ENTRÉE 1 (RVB)**

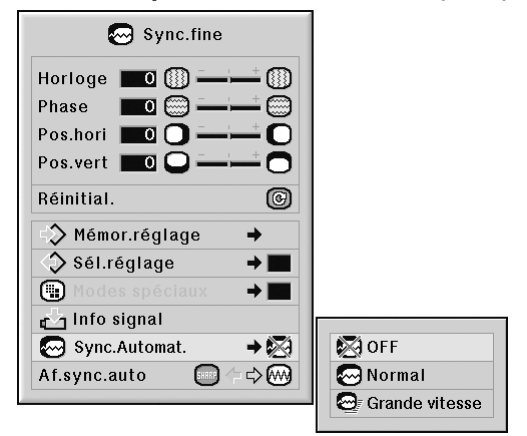

## **Description du réglage [Sync.Automat.](#page-106-0)**

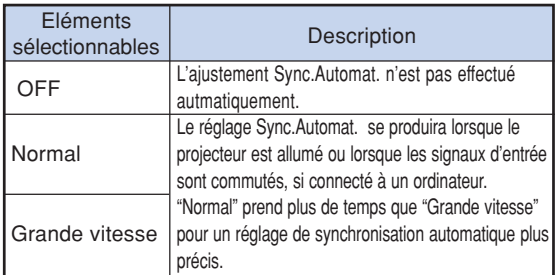

## $\bigotimes$  Remarque

- Le réglage de Sync.Automat. est également possible en appuyant sur  $\circledcirc$ )  $\circledcirc$  sur le projecteur ou sur  $\circledcirc$  sur la télécommande.
- L'ajustement Sync.Automat. peut nécessiter un certain temps en fonction de I'image de I'ordinateur connecté au projecteur.
- Lorsque l'image optimale ne peut pas être obtenue avec l'ajustement Sync.Automat., utilisez les ajustements manuels. (Voir page **[68](#page-71-0)**.)
- Lorsque l'on appuie sur (e) alors que "Sync.Automat." est "OFF" (Arrêt) ou "Grande vitesse", la synchronisation automatique sera effectuée en mode "Grande vitesse". Si l'on appuie de nouveau sur la touche dans la minute qui suit, Sync.Automat. sera exécuté en mode "Normal" .

# <span id="page-74-0"></span>**Fonction d'affichage de synchronisation automatique**

**S'utilise pour régler l'écran affiché pendant la Sync.Automat.**

Opération du menu **Page** [56](#page-59-0)

**Exemple: Menu de l'écran "Sync.fine" pour mode ENTRÉE 1 (RVB)**

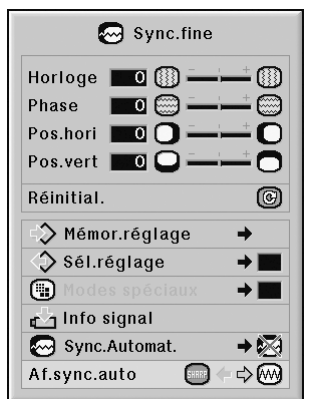

**Description de Af.sync.auto**

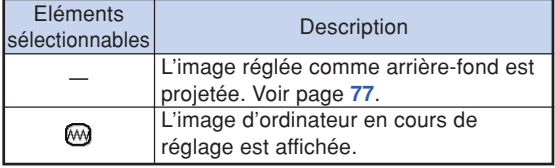

# <span id="page-75-0"></span>**Réglage audio (menu "Audio")**

**Vous pouvez régler le son du projecteur en fonction de vos préférences à l'aide du menu "Audio".**

# **Réglage du son**

**Cette fonction vous permet de régler le son du projecteur.**

Opération du menu **Page** [56](#page-59-0)

#### **Exemple: Menu de l'écran "Audio"**

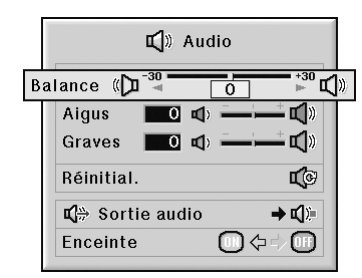

#### **Description des éléments de réglage**

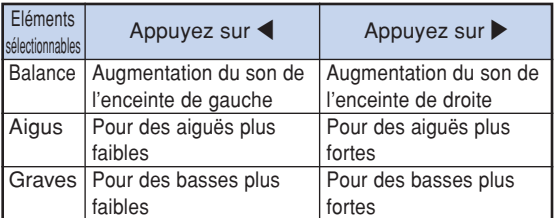

## $\bigotimes$  Remarque

• Pour réinitialiser tous les éléments de réglage, sélectionnez "Réinitial." et appuyez sur  $\odot$ 

## **Paramétrer le type de sortie audio**

**Cette fonction détermine si la sortie du niveau audio de la borne AUDIO OUTPUT est fixe ou variable en la liant au VOLUME.**

Opération du menu **P** Page [58](#page-61-0)

#### **Exemple: Menu de l'écran "Audio"**

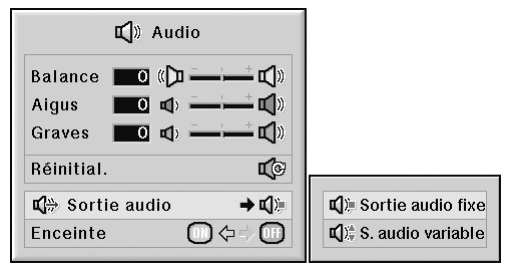

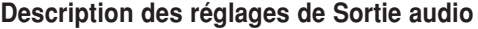

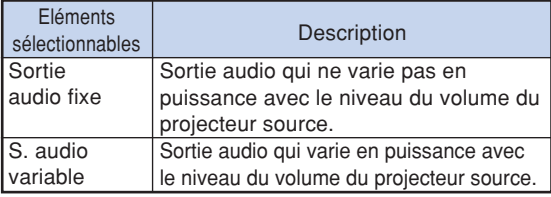

## **Info**

• Lorsque "Sortie audio" a été réglé sur "S. audio variable", assurez-vous d'abord de diminuer le volume du projecteur avant de l'allumer ou de l'éteindre et lorsque vous changez l'entrée.

## Remarque

Lorsque le projecteur est connecté à un équipement audio :

- Il est recommandé de régler "Sortie audio fixe" sur "Sortie audio". Comme le signal audio de l'équipement audio ne varie pas en intensité avec le volume sonore du projecteur, vous pouvez profiter d'un meilleur son.
- Lorsque "Sortie audio fixe" est réglé sur "Sortie audio", la vidéo et l'audio ne peuvent pas se synchroniser.
- Lors de la connexion d'un équipement audio qui possède une fonction pour régler le temps de retard audio, réglez le temps de retard afin de synchroniser la vidéo et l'audio.
- Lorsque l'équipement audio ne dispose pas d'une telle fonction et que la désynchronisation de la video et l'audio vous gêne, sélectionnez "S. audio variable" sur "Sortie audio". "S. audio variable" permet de synchroniser automatiquement la vidéo et l'audio.

# <span id="page-76-0"></span>**Réglage de l'enceinte**

**Cette fonction vous permet d'activer ou de désactiver la sortie audio de l'enceinte interne lorsque le projecteur est connecté à un amplificateur externe.**

Opération du menu **P**age [56](#page-59-0)

**Exemple: Menu de l'écran "Audio"**

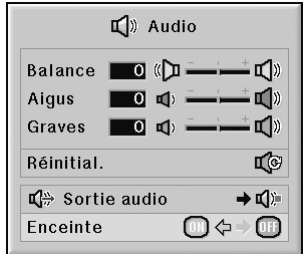

#### **Description des réglages de l'Enceinte**

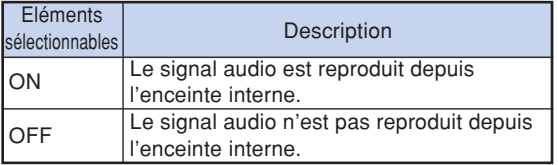

# <span id="page-77-0"></span>**Utilisation du menu "Options (1)"**

**Vous pouvez utiliser le menu "Options (1)" pour faciliter l'utilisation du projecteur.**

## **Afficher des images en incrustation [\(Image dans image\)](#page-106-0)**

**La fonction Image dans image (incrustation d'image) vous permet d'afficher deux images sur le même écran. Vous pouvez afficher l'image entrée de ENTRÉE 4 ou 5, sous forme d'image incrustée recouvrant l'image principale entrée de ENTRÉE 1, 2 ou 3.**

**Opération du menu Page [56](#page-59-0)**

## **Exemple: Menu de l'écran "Options (1)" pour mode ENTRÉE 1 (RVB)**

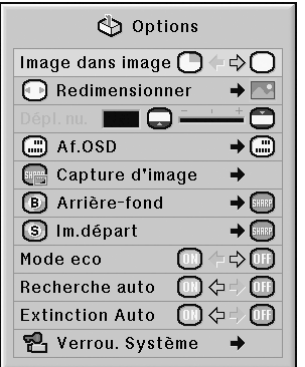

# $\mathbb{S}$  Remarque

- L'image incrustée ne peut être affichée qu'en signal vidéo composite ou S-vidéo de NTSC/PAL/SECAM.
- Le son de l'image incrustée sortira des enceintes du projecteur.
- Pendant l'utilisation "Image dans image", les autres fonctions, à l'exception de la fonction "GEL D'IMAGE", ne peuvent pas être utilisées. La fonction "GEL D'IMAGE" ne fonctionne que pour l'image incrustée.
- La fonction "Image dans image" ne marche pas si les signaux suivants sont entrés dans l'image principale.
	- Signal UXGA/SXGA+/SXGA
	- Signal 480I/480P/540P/576I/576P/720P/1035P/1080I
	- Signal entrelacé RVB
- Tous les signaux (quand "Redimensionner" est réglé sur "Pt par Pt")
- Aucun signal (ou quand la résolution ou le taux de rafraîchissement (fréquence verticale) du signal est changé)

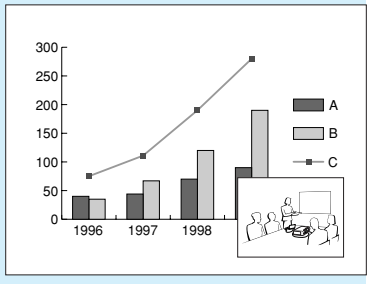

# **Régler le mode redimensionner**

**Selon le signal d'entrée, vous pouvez sélectionner l'image de l'écran.**

Opération du menu **P** Page [58](#page-61-0)

## **Exemple: Menu de l'écran "Options (1)" pour mode ENTRÉE 1 (RVB)**

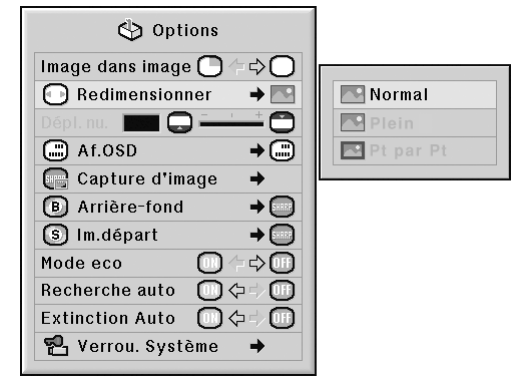

## **Eléments sélectionnables du mode Redimensionner**

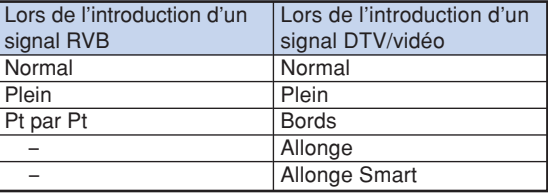

# **Remarque**

- •Pour plus de détails sur le mode redimensionner, voir pages **[48](#page-51-0)** et **[49](#page-52-0)**.
- Vous pouvez également appuyez sur  $\overline{\odot}$  sur la télécommande pour régler le mode redimensionner. (Voir page **[48](#page-51-0)**.)

# <span id="page-78-0"></span>**Décalage vertical de l'image projetée (Déplacement numérique)**

**Pour une vision plus aisée, cette fonction décale l'image projetée sur l'écran, vers le haut ou vers le bas, en éliminant soit la bande noire supérieure soit la bande noire inférieure présente sur les images 16:9 et autres ratios d'aspect larges.**

Opération du menu **Page** [56](#page-59-0)

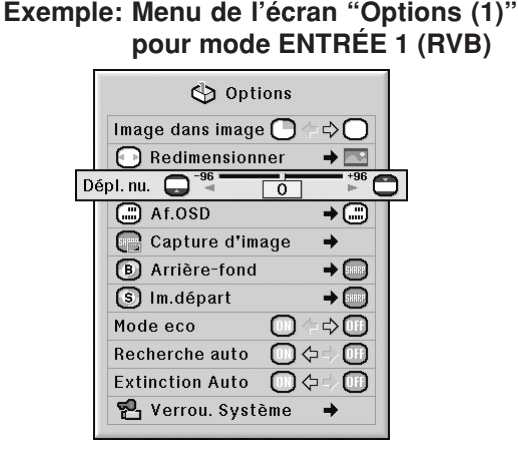

## **Description du déplacement numérique**

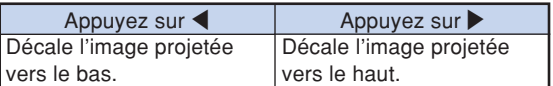

# $\mathbb{R}$  Remarque

• La fonction de décalage numérique fonctionne avec les modes d'écran "BORDS", "ALLONGE", ou "ALLONGE SMART". (Voir page **[49](#page-52-0)**.)

# **Réglage de l'affichage à l'écran**

**Cette fonction vous permet d'activer ou de désactiver les messages à l'écran.**

Opération du menu **Page** [58](#page-61-0)

## **Exemple: Menu de l'écran "Options (1)" pour mode ENTRÉE 1 (RVB)**

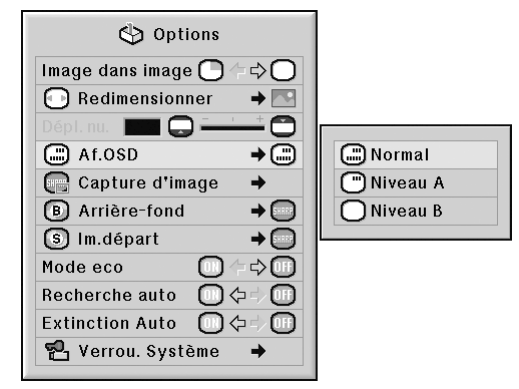

## **Description des réglages de Af.OSD**

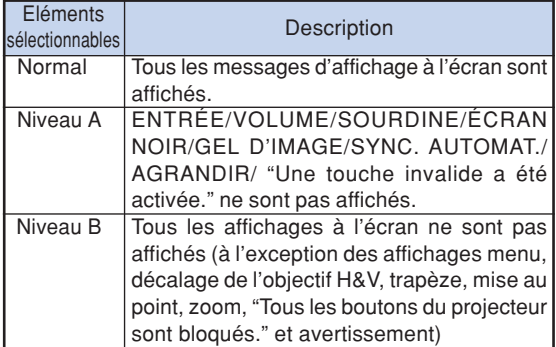

Remarque

• Quand "Blocage touches" est "Niveau A" ou "Niveau B", le fait d'appuyer sur (5) STANDBY affiche "Tous les boutons du projecteur sont verrouillés." malgré le paramétrage "Af. OSD".

# <span id="page-79-0"></span>**Réglage du système vidéo**

**Le mode du système d'entrée vidéo est préréglé sur "Auto"; cependant, une image plus nette provenant de l'équipement audio-visuel connecté peut ne pas être reçue, suivant la différence du signal vidéo. Commutez, dans ce cas, le signal vidéo.**

**Opération du menu Page [58](#page-61-0)**

### **Exemple: Menu de l'écran "Options (1)" pour mode ENTRÉE 4 (vidéo)**

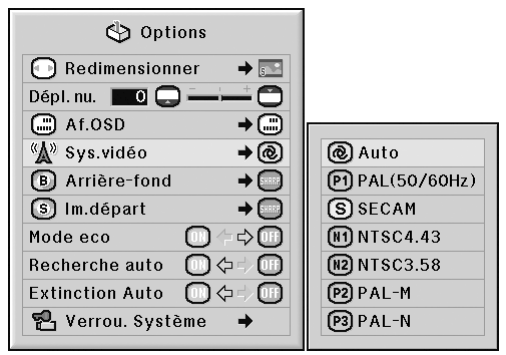

#### **Description des systèmes vidéo**

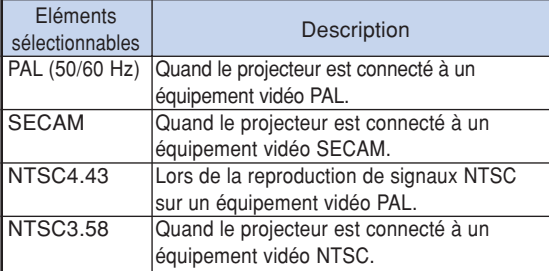

## $\bigcirc$  Remarque

- Le signal vidéo peut uniquement être réglé en mode ENTRÉE 4 ou ENTRÉE 5.
- Quand "Sys.vidéo" est réglé sur "Auto", il se peut que vous ne receviez pas une image claire à cause de la différence de signal. Si cela se produit, changez le système vidéo du signal source.
- Lorsque "Sys.vidéo" (Système vidéo) est réglé sur "Auto", quand un signal PAL-M ou PAL-N est introduit, l'image du signal PAL est affichée.

## **Capturer des images projetées**

**Ce projecteur vous permet de capturer les images projetées (signaux RVB) et de les régler comme image de démarrage ou d'arrière-fond lorsqu'aucun signal n'est reçu.**

Opération du menu **P** Page [58](#page-61-0)

**Exemple: Menu de l'écran "Options (1)" pour mode ENTRÉE 1 (RVB)**

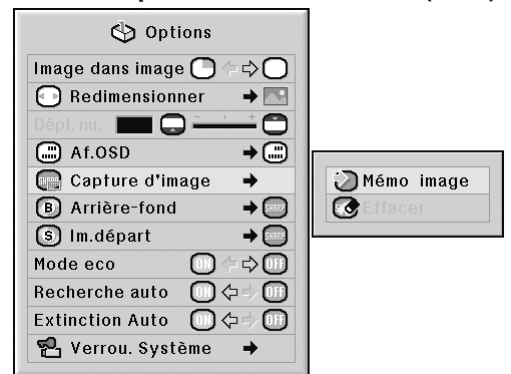

## **Remarque**

•Seules les images des signaux non entrelacés XGA (1024  $\times$  768) en mode ENTRÉE 1, ENTRÉE 2 ou ENTRÉE 3 peuvent être capturées.

. . . . . . . . . . . . . . . .

- L'image enregistrée est réduite à 256 couleurs.
- Les images provenant d'équipements connectés à la borne INPUT 4 ou INPUT 5 ne peuvent pas être capturées.
- Une seule image peut être saisie et sauvegardée.
- La couleur des images peut varier avant et après l'enregistrement si une image est capturée après l'utilisation de la fonction "C.M.S." pour son réglage.
- •Pour supprimer l'image capturée, sélectionnez "Effacer", puis appuyez sur  $\odot$ .

# <span id="page-80-0"></span>**Sélectionner une image d'Arrière-fond**

#### Opération du menu **Page** [58](#page-61-0)

## **Exemple: Menu de l'écran "Options (1)" pour mode ENTRÉE 1 (RVB)**

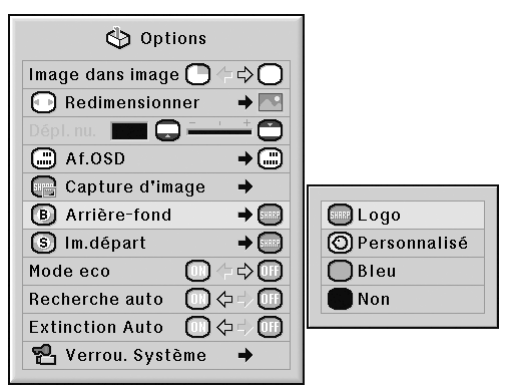

## **Description des images d['Arrière-fond](#page-106-0)**

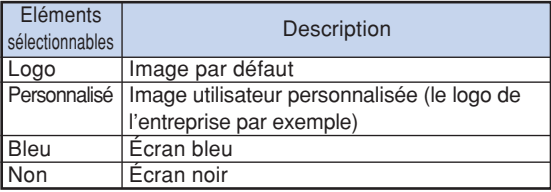

. **. . . . . . . . . . . . . . .** 

## $\bigotimes$  Remarque

- Vous pouvez régler une image capturée comme image d'arrière-fond en sélectionnant "Personnalisé".
- Lorsque "Personnalisé" est sélectionné, une image enregistrée en utilisant "Capture d'image" peut être affichée comme image d'arrière-fond.

# **Sélectionner une image de démarrage**

#### Opération du menu **Page** [58](#page-61-0)

### **Exemple: Menu de l'écran "Options (1)" pour mode ENTRÉE 1 (RVB)**

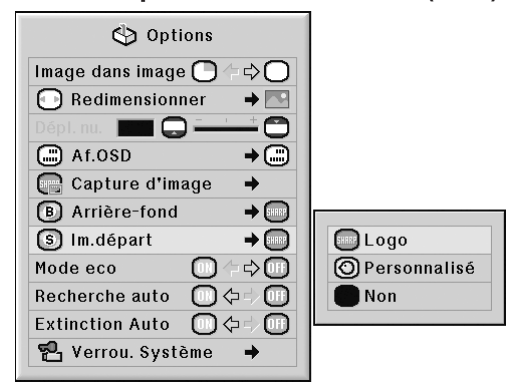

## **Description des images de départ**

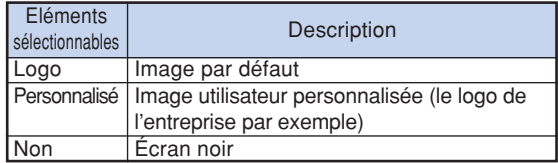

## $\bigotimes$  Remarque

•Vous pouvez régler une image capturée comme image de départ en sélectionnant "Personnalisé".

-------------------

• Lorsque "Personnalisé" est sélectionné, une image enregistrée en utilisant "Capture d'image" peut être affichée comme image de départ.

## <span id="page-81-0"></span>**Mode eco**

Opération du menu **Page** [56](#page-59-0)

## **Exemple: Menu de l'écran "Options (1)" pour mode ENTRÉE 1 (RVB)**

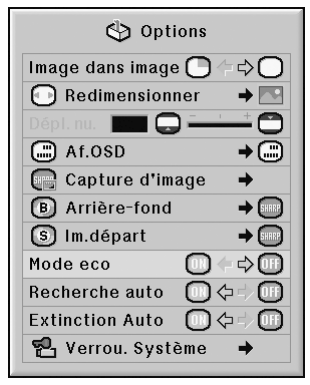

## **Description du Mode eco**

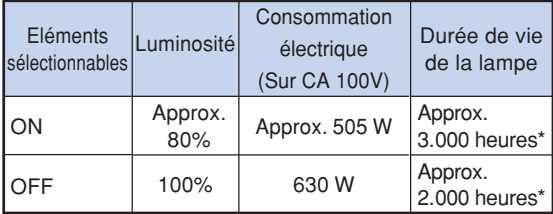

\* Il s'agit d'une valeur de référence et elle n'est pas garantie.

# **Remarque**

•Si "Mode eco" est sur "ON" , la consommation de courant diminuera et la durée de vie de la lampe sera prolongée. (La luminosité de projection diminue de 20% approximativement.)

# **Détection automatique des signaux d'entrée**

Opération du menu **Page** [56](#page-59-0)

## **Exemple: Menu de l'écran "Options (1)" pour mode ENTRÉE 1 (RVB)**

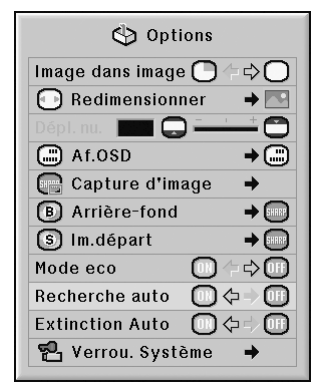

## **Description de la Recherche auto**

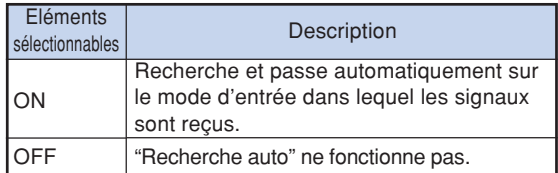

# $\mathbb R$  Remarque

•Pendant que la fonction "Recherche auto" détecte le signal d'entrée, si vous appuyez sur une touche du projecteur ou de la télécommande, vous arrêtez la fonction "Recherche auto". Appuyez sur le bouton désiré après l'arrêt complet de la fonction "Recherche auto".

## <span id="page-82-0"></span>**Fonction d'extinction automatique de l'alimentation**

Opération du menu **Page** [56](#page-59-0)

## **Exemple: Menu de l'écran "Options (1)" pour mode ENTRÉE 1 (RVB)**

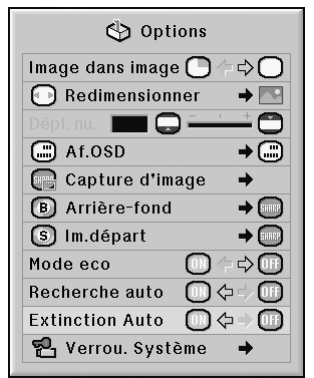

## **Description de l'Extinction Automatique**

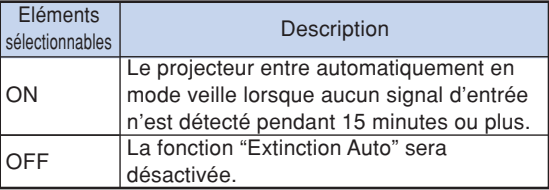

# $\mathbb{R}$  Remarque

• Lorsque la fonction "Extinction Auto" est réglée sur "ON", 5 minutes avant que le projecteur passe en mode veille, le message "Entrée en mode VEILLE dans X min." apparaît à l'écran pour indiquer les minutes restantes.

# **Fonction de [verrouillage du système](#page-106-0)**

**Cette fonction empêche une autorisation non autorisée du projecteur. Une fois cette fonction activée, les utilisateurs doivent saisir le mot de code correct à chaque fois que le projecteur est mis en marche. Nous vous suggérons de garder le mot de code dans un lieu sûr auquel peuvent accéder uniquement les utilisateurs autorisés.**

## **Info**

• Si vous perdez ou oubliez votre mot de code, prenez contact avec votre revendeur de projecteur Sharp autorisé ou le service après-vente le plus proche (voir page **[101](#page-104-0)**). Même si la garantie du produit est toujours valable, la réinitialisation du mot de code aura un coût.

#### Opération du menu **P**age [58](#page-61-0)

## **Exemple: Menu de l'écran "Options (1)" pour mode ENTRÉE 1 (RVB)**

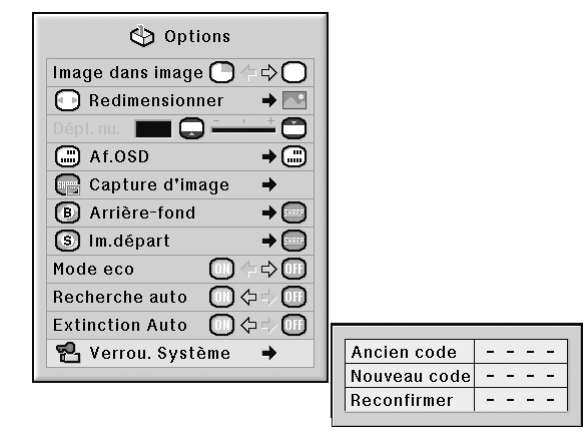

## **Réglage du mot de code**

**1 Sélectionnez "Verrou. Système" dans le menu "Options (1)", puis appuyez sur** |**.**

• Un message s'affiche.

• Lisez ce message puis appuyez sur  $(\mathbb{P})$ .

- **2 Appuyez sur les 4 touches sur la télécommande ou sur le projecteur pour saisir le mot de code préétabli dans "Ancien code".**
	- Lors du réglage du mot de code pour la première fois, appuyez sur  $\blacktriangledown$  sur le projecteur quatre fois.

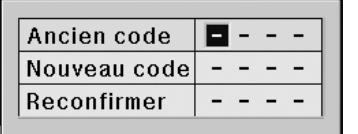

## **Utilisation du menu "Options (1)"**

## $\bigotimes$  Remarque

- Si vous saisissez un mot de code erroné, le curseur revient au premier point de l' "Ancien code".
- Le mot de code préétabli est 4 touches  $\blacktriangledown$  sur le projecteur. Lorsque ce mot de code est établi, l'écran de saisie du mot de code n'apparaît pas après la mise sous tension.

**3 Appuyez sur les 4 touches sur la télécommande ou sur le projecteur pour saisir le nouveau mot de code dans "Nouveau code".**

## $\mathbb{R}$  Remarque

- Vous ne pouvez pas utiliser les touches suivantes pour le mot de code:
	- Touche ON
	- Touche STANDBY
	- Touche ENTER
	- Touche L-clic
	- Touche R-clic/UNDO
	- Touche MENU
	- Touches ZOOM
	- Touches FOCUS
	- Touche H&V LENS SHIFT
- **La fonction de verrouillage du système reconnaît chaque touche sur la télécommande ou sur le projecteur comme une touche individuelle, même si elles partagent le même nom de touche. Si vous réglez le mot de code avec les touches sur le projecteur, n'utilisez que ces touches sur le projecteur. Si vous réglez le mot de code avec les touches sur la télécommande, n'utilisez que ces touches sur la télécommande.**

**4 Saisissez le même mot de code dans "Reconfirmer".**

# **Remarque**

**Pas d'affichage de l'écran de saisie du mot de code lors de la mise sous tension du projecteur**

• Appuyez sur  $\blacktriangledown$  sur le projecteur quatre fois aux étapes 2 et 3 ci-dessus.

#### **Lorsque le verrouillage du système est réglé**

• Lorsque le verrouillage du système est réglé, l'écran de saisie du mot de code apparaît après la mise sous tension. Lorsqu'il apparaît, entrez le bon mot de code pour lancer la projection. Si le mot de code n'est pas entré, aucune image ne sera projetée, même si le projecteur reçoit des signaux.

## **Changement du mot de code**

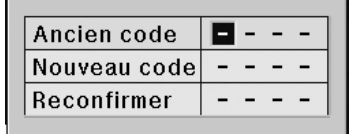

- **1 Appuyez sur les 4 touches sur la télécommande ou sur le projecteur pour saisir le mot de code préétabli dans "Ancien code".**
- **2 Appuyez sur les 4 touches sur la télécommande ou sur le projecteur pour saisir le nouveau mot de code dans "Nouveau code".**
- **3 Saisissez le même mot de code dans "Reconfirmer".**

## **Lorsque le verrouillage Système est activé**

**Si vous avez activé le verrouillage système, entrez le mot de code et suivez la procédure cidessous pour libérer le verrouillage système.**

▼**Écran de saisie du mot de code**

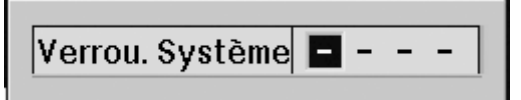

## **Remarque**

- Lorsque le verrouillage système est activé, l'écran d'entrée du mot de code apparaît après la mise sous tension.
- •Si aucun mot de code n'est introduit, l'image ne s'affichera pas, même si le projecteur reçoit le signal d'entrée.

**1** Appuyez sur  $\overline{1}$  sur la télécom**mande ou sur**  $\overline{p}$  **sur le projecteur, pour allumer le projecteur.**

**2 Lorsque l'écran d'entrée du mot de code apparaît, entrez le bon mot de code pour démarrer la projection.**

## **Remarque**

• **La fonction de verrouillage du système reconnaît chaque touche sur la télécommande ou sur le projecteur comme une touche individuelle, même si elles partagent le même nom de touche. Si vous réglez le mot de code avec les touches sur le projecteur, n'utilisez que ces touches sur le projecteur. Si vous réglez le mot de code avec les touches sur la télécommande, n'utilisez que ces touches sur la télécommande.**

# <span id="page-85-0"></span>**Ensemble de fonctions utiles pendant l'installation (menu "Options (2)")**

# **Saisie du mot de passe**

- **Il n'y a pas de pré-réglage d'usine pour le mot de passe, le menu "Options (2)" est donc activé.**
- **Si vous ne voulez pas que d'autres personnes utilisent le menu "Options (2)", saisissez un mot de passe.**

Opération du menu **Pag[e 58](#page-61-0)** 

**Exemple: Menu de l'écran "Options (2)"**

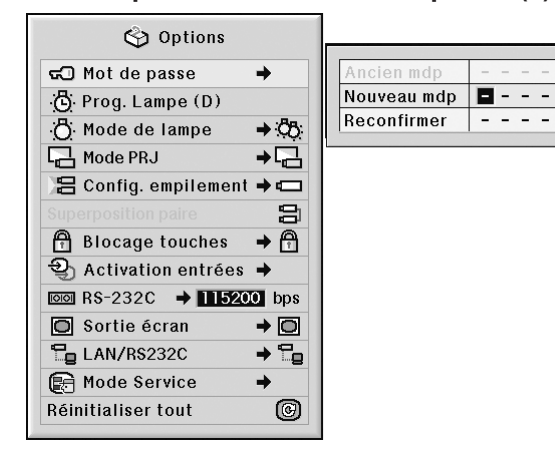

- **1 Sélectionnez "Mot de passe" dans le menu "Options (2)" et appuyez sur** |**.**
- **2** Appuyez sur ▲ ou ▼ pour saisir le **premier chiffre dans "Nouveau mdp" et appuyez sur** |**.**
- **3 Entrez les 3 chiffres restants et** appuyer sur  $\binom{m}{n}$ .
- **4 Entrez le même mot de passe dans "Reconfirmer" et appuyez sur ....**

## **Info**

• **Le mot de passe doit être entré pour utiliser le menu "Options (2)" lorsqu'un mot de passe a été activé.**

## **Changement du mot de passe**

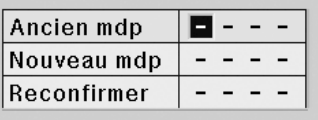

- **1** Appuyez sur ▲, ▼ et ▶ pour entrer **le mot de passe dans "Ancien mdp"** et appuyez sur  $\left(\frac{1}{2}\right)$ .
- **2 Appuyez sur** '**,** " **et** <sup>|</sup> **pour saisir le nouveau mot de passe dans "Nouveau mdp" et appuyez sur .....**
- **3 Entrez le même mot de passe à 4 chiffres dans "Reconfirmer" et appuyez sur .**

## $\mathbb{R}$  Remarque

- •Si vous ne souhaitez pas utiliser de mot de passe, laissez le champ vierge dans les procédures 2 et 3 et appuyez sur  $(\oplus)$ .
- •Pour annuler le réglage du mot de passe, appuyez sur  $\mathbf{a}$ .

## **Si vous avez oublié votre mot de passe**

**Si vous avez oublié le mot de passe, supprimezle en utilisant la procédure suivante.**

 $\bigoplus_{\text{sur}}$   $\mathbb{R}$   $\oplus$   $\rightarrow$   $\oplus$   $\rightarrow$   $\oplus$   $\rightarrow$   $\oplus$   $\rightarrow$   $\oplus$   $\rightarrow$   $\oplus$   $\oplus$   $\oplus$   $\oplus$   $\oplus$   $\oplus$   $\oplus$   $\oplus$   $\oplus$   $\oplus$   $\oplus$   $\oplus$   $\oplus$   $\oplus$   $\oplus$   $\oplus$   $\oplus$   $\oplus$   $\oplus$   $\oplus$   $\oplus$   $\oplus$   $\oplus$   $\oplus$ 

# <span id="page-86-0"></span>**Vérification de l'état de durée de la lampe**

**Cette fonction vous permet de contrôler des heures cumulatives d'utilisation de la lampe et la durée de vie restante de la lampe (en pourcentage).**

**Opération du menu Page [56](#page-59-0)**

### **Exemple: Menu de l'écran "Options (2)"**

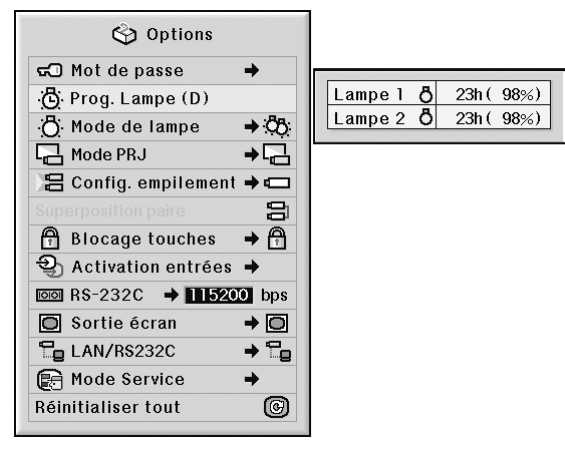

#### **Description de la durée de vie restante de la lampe**

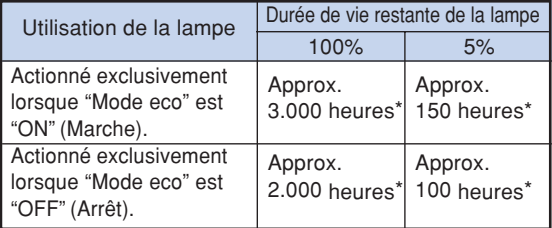

\*Il s'agit d'une valeur de référence et elle n'est pas garantie.

# **Remarque**

- Il est recommandé de changer la lampe lorsque sa durée de vie restante atteint 5%.
- Le tableau ci-dessus indique des valeurs approximatives pour l'utilisation dans chaque mode.
- La durée de vie de la lampe peut varier suivant les conditions d'utilisation.

## **Réglage du mode de lampe**

**Cette fonction vous permet de sélectionner l'utilisation des deux lampes installées dans le projecteur.**

Opération du menu **Page** [58](#page-61-0)

**Exemple: Menu de l'écran "Options (2)"**

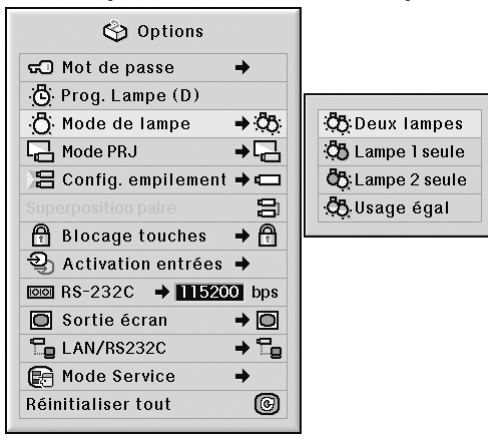

## **Description du mode de lampe**

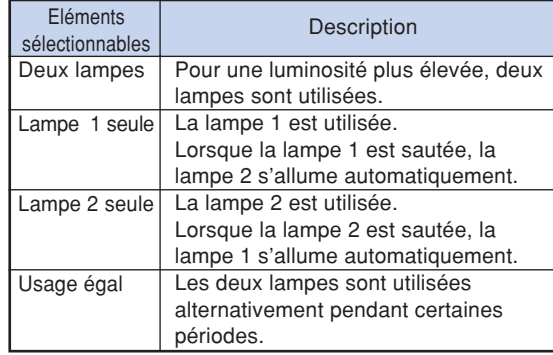

# <span id="page-87-0"></span>**Renversement/Inversion des images projetées**

**Ce projecteur est équipé d'une fonction de renversement et d'inversion d'image qui vous permet de renverser ou d'inverser l'image projetée pour diverses applications.**

Opération du menu **Page** [58](#page-61-0)

### **Exemple: Menu de l'écran "Options (2)"**

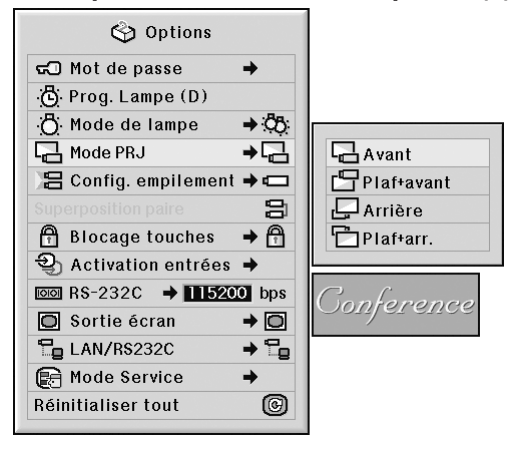

## **Description des Modes PRJ**

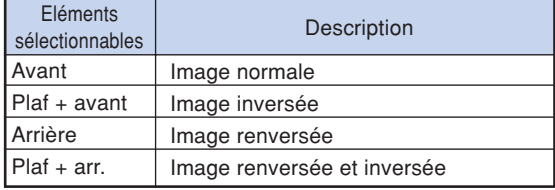

# $\bigotimes$  Remarque

• Cette fonction est utilisée pour les images inversées et les montages au plafond. (Voir page **[23](#page-26-0)**.)

## **Commander plusieurs projecteurs avec une seule télécommande**

**Cette fonction vous permet de commander plusieurs projecteurs avec une seule télécommande pendant une projection en empilement ou une projection en mur vidéo. Lorsque vous utilisez cette fonction, connectez les projecteurs avec des câbles réseau et définissez un projecteur comme maître et les autres projecteurs comme esclaves. Pour la connexion des câbles réseau, consultez la page [35.](#page-38-0)**

### **Opération du menu Page [58](#page-61-0)**

## **Exemple: Menu de l'écran "Options (2)"**

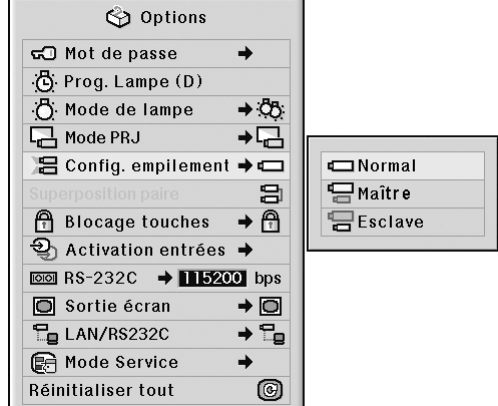

#### **Description de la [configuration d'empilement](#page-106-0)**

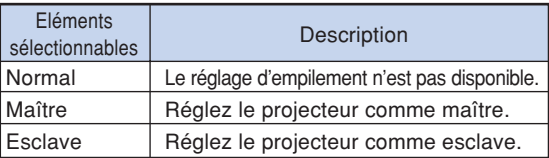

## $\mathbb{R}$  Remarque

- Lorsque vous commandez plusieurs projecteurs avec une seule télécommande, il faut effectuer les réglages via un navigateur internet. Pour plus de détails, reportez-vous au "Guide d'installation" se trouvant sur le CD-ROM fourni.
- Il n'y a que lorsque vous commandez deux projecteurs avec la même télécommande que vous pouvez omettre d'utiliser le navigateur Internet, grâce à la fonction "Superposition paire". (Voir page **[85](#page-88-0)**.)
- Lorsque "Esclave" est sélectionné sur "Config. empilement", le projecteur esclave ne peut pas être commandé avec la télécommande.

Pour commander le projecteur esclave avec la télécommande, connectez la télécommande au projecteur. (Voir page **[18](#page-21-0)**.)

## <span id="page-88-0"></span>**Raccourci pour effectuer des réglages d'empilement de projecteurs**

**Normalement, des réglages par navigateur Internet sont requis pour la projection en empilement. Vous pouvez vous passer des réglages par navigateur Internet en utilisant "Superposition paire", uniquement lorsque vous utilisez deux projecteurs pour la projection en empilement.**

Opération du menu **P** Page [56](#page-59-0)

## **Remarque**

• Avant de définir "Superposition paire", sélectionnez "Maître" ou "Esclave" dans "Config. empilement".

**Exemple: Menu de l'écran "Options (2)"**

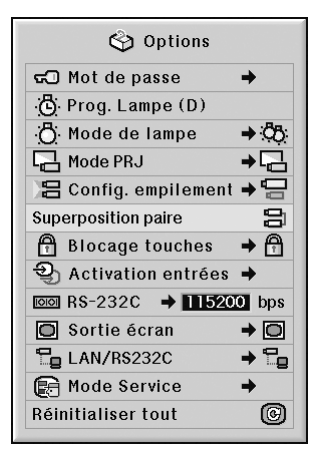

**1 Sélectionnez "Superposition paire" dans le** menu "Options (2)", puis appuyez sur  $\llbracket \cdot \rrbracket$ . • L'écran de confirmation s'affiche.

## **2** Sélectionnez "OK", puis appuyez sur  $\mathbb{R}$ .

• Les réglages réseau du projecteur vont changer de la manière indiquée ci-dessous.

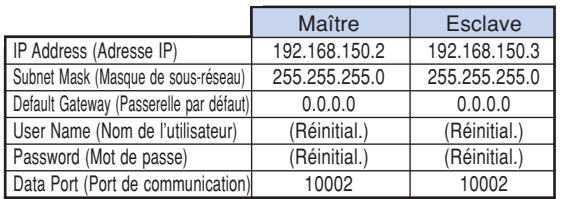

## **Blocage des touches de commande sur le projecteur**

**Cette fonction peut être utilisée pour bloquer l'utilisation de certaines touches de commande sur le projecteur.**

**Opération du menu Page [58](#page-61-0)**

**Exemple: Menu de l'écran "Options (2)"**

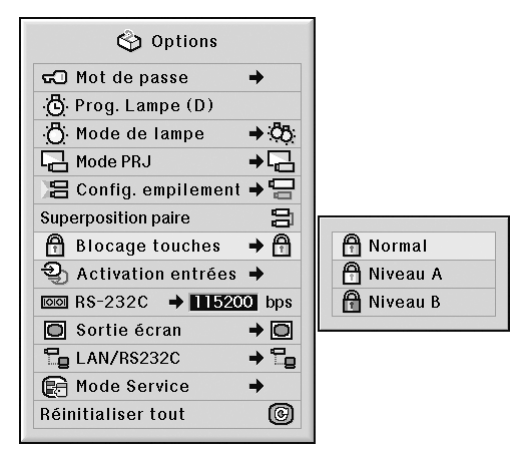

## **Description du [Blocage des touches](#page-106-0)**

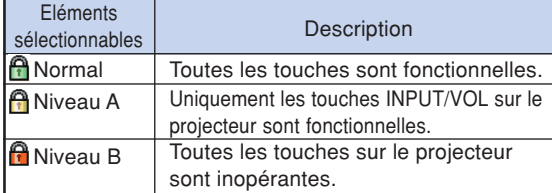

**pratiques Fonctions**

# <span id="page-89-0"></span>**Contourner les sélections d'entrée inutilisées**

**Cette fonction vous permet d'omettre le mode d'entrée que vous utilisez rarement. Vous pouvez omettre les modes d'entrée lorsque vous appuyez sur la touche INPUT 1, 2, 3 ou la touche INPUT 4, 5 sur le projecteur.**

Opération du menu **Page** [58](#page-61-0)

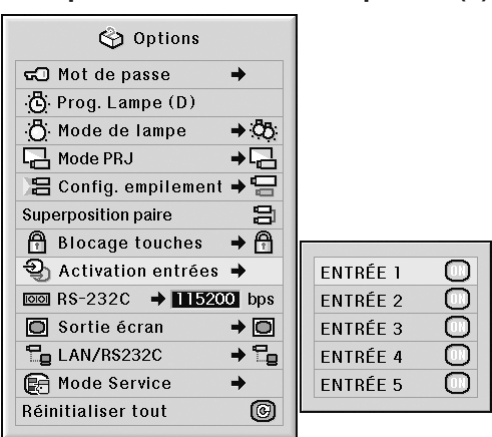

## **Exemple: Menu de l'écran "Options (2)"**

## **Description de Activation entrées**

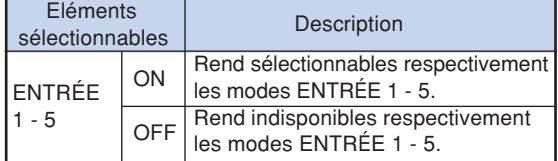

# **Sélectionner la vitesse de transmission (RS-232C)**

**Assurez-vous que le projecteur et l'ordinateur sont tous les deux réglés pour la même vitesse de transmission (baud rate).**

Opération du menu **Page** [58](#page-61-0)

**Exemple: Menu de l'écran "Options (2)"**

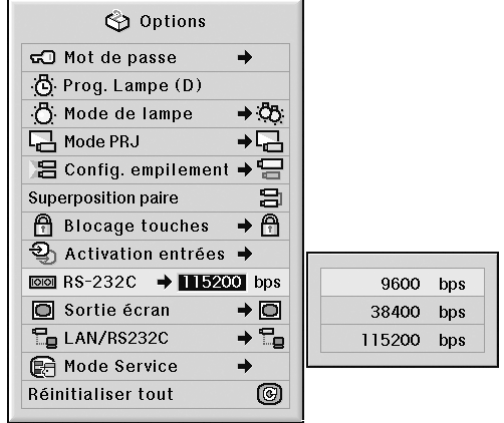

## **Description de RS-232C**

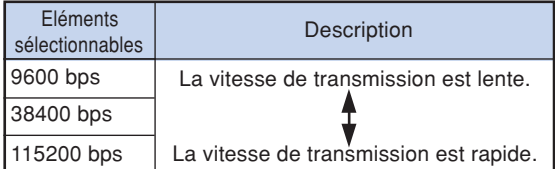

# Remarque

- Reportez-vous au "Guide d' installation" contenu sur le CD-ROM fourni pour les caractéristiques et paramétrages de commande du RS-232C.
- Reportez-vous au mode d'emploi de l'ordinateur pour les instructions sur le paramétrage de la vitesse de transmission de l'ordinateur.

# <span id="page-90-0"></span>**Réglages de la sortie écran**

**Lorsque la Sortie écran a été réglée sur "Activer", la sortie d'écran est activée et l'alimentation consomme de l'énergie, même en mode veille. Il est recommandé de régler la Sortie écran sur "Désactiver" lorsqu'il n'est pas connecté. La consommation d'énergie du projecteur en mode veille est ainsi réduite.**

**Opération du menu Page [58](#page-61-0)**

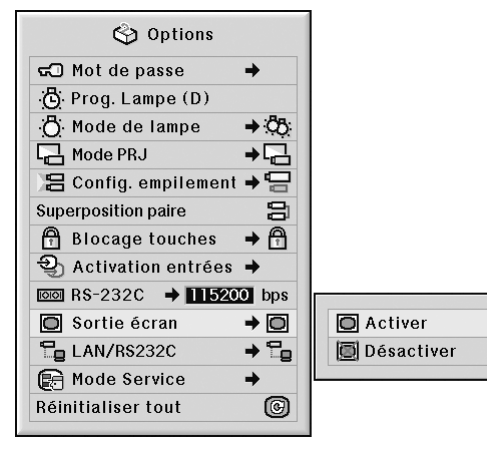

## **Exemple: Menu de l'écran "Options (2)"**

#### **Description de la Sortie écran**

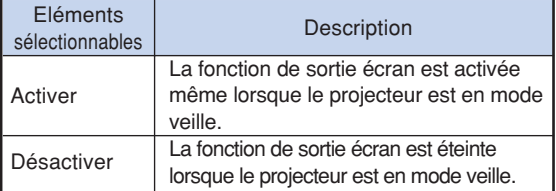

## **Réglage du LAN/RS232C**

**Lorsque le LAN/RS232C a été réglé sur "Activer", le LAN/RS232C est activé et l'energie est consommée même en mode veille. Il est recommandé de régler le LAN/RS232C sur "Désactiver" lorsqu'il n'est pas connecté. La consommation d'énergie du projecteur en mode veille est ainsi réduite.**

#### **Opération du menu Page [58](#page-61-0)**

## **Exemple: Menu de l'écran "Options (2)"**

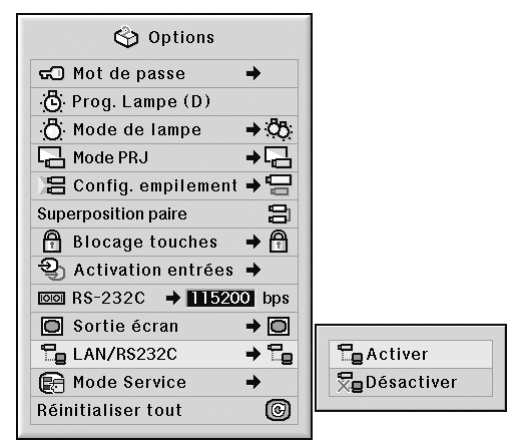

## **Description de LAN/RS232C**

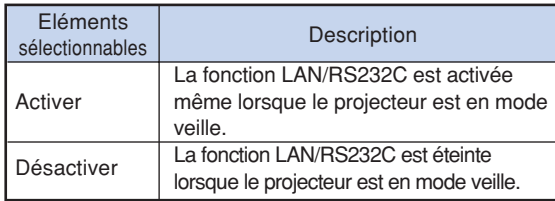

**Remarque** 

• Lorsque vous voulez contrôler le projecteur à l'aide de la fonction LAN/RS232C, réglez sur "Activer".

## <span id="page-91-0"></span>**Mode Service**

**Seuls les centres de maintenance utilisent ce menu. Ne l'utilisez pas.**

**Exemple: Menu de l'écran "Options (2)"**

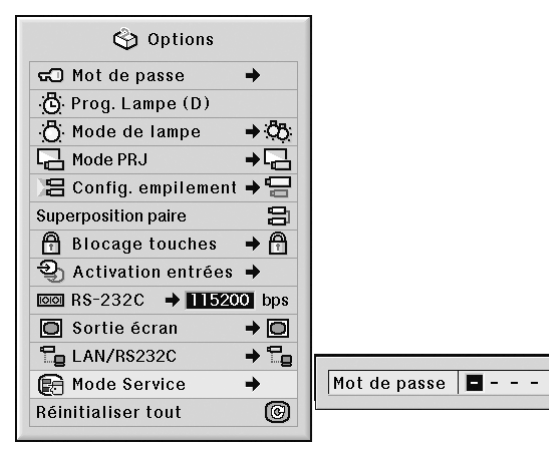

## **Retour aux réglages par défaut**

**Cette fonction vous permet d'initialiser les réglages que vous venez d'effectuer sur le projecteur.**

Opération du menu **P** Page [56](#page-59-0)

**Exemple: Menu de l'écran "Options (2)"**

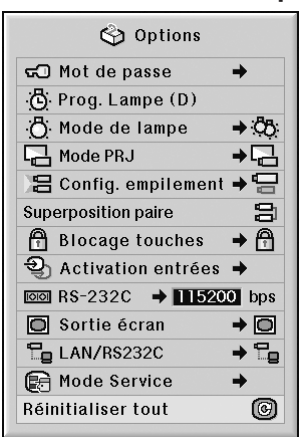

## $\bigotimes$  Remarque

A propos des réglages réseau

• "IP Address" (Adresse IP), "Subnet Mask" (Masque de sous-réseau), "Default Gateway" (Passerelle par défaut) et d'autres paramètres réseau sont initialisés.

Les éléments suivants ne peuvent être réinitialisés :

• Menu "C.M.S."

"Lum.", "Sat." et "Teinte" respectivement enregistrés pour Personnalisation 1-3 du menu "C.M.S."

- Menu "Sync.fine" Modes spéciaux
- Menu "Options (1)" Verrou. Système
- Menu "Options (2)" Prog. Lampe (D)
- Menu "Langue"
- Image enregistrée en utilisant "Capture d'image"

# <span id="page-92-0"></span>**Sélection de la langue d'affichage à l'écran**

**Le projecteur peut commuter entre 11 langues d'affichage à l'écran: l'anglais, l'allemand, l'espagnol, le hollandais, le français, l'italien, le suédois, le portugais, le chinois, le coréen ou le japonais.**

Opération du menu **Page** [58](#page-61-0)

### **Exemple: Menu de l'écran "Langue"**

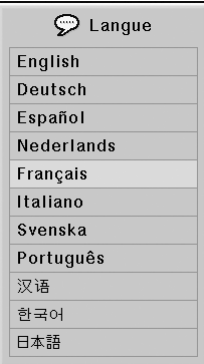

## **Aperçu de tous les réglages de menu**

**Cette fonction peut être utilisée pour afficher tous les réglages sous forme d'une liste à l'écran.**

**Opération du menu Page [58](#page-61-0)**

#### **Exemple: Menu de l'écran "État"**

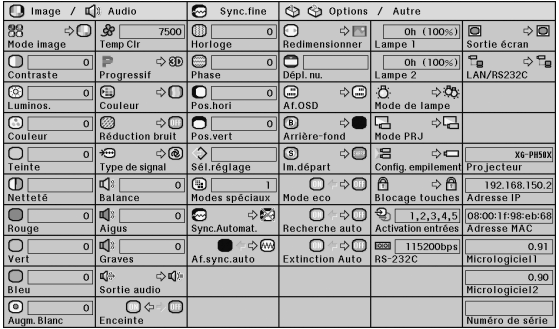

 $\mathbb{R}$  Remarque

• Vous pouvez vous référer aux informations réseau du projecteur (le nom du projecteur, l'adresse lP et l'adresse Mac) dans la liste "État".

#### **Description des informations réseau**

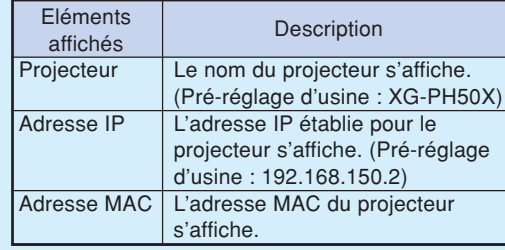

•Pour plus d'informations sur le changement du nom du projecteur et de l'adresse IP, voir le "Guide d'installation" contenu sur le CD-ROM fourni.

# <span id="page-93-0"></span>**Entretien**

## **Nettoyage du projecteur**

- Veillez à ce que le câble d'alimentation soit débranché avant de nettoyer le projecteur.
- Le boîtier et le panneau de commande sont en plastique. Évitez d'utiliser du benzène ou du solvant car ceux-ci risquent d'endommager la finition du boîtier.
- Ne pulvérisez pas de produits volatils comme des insecticides sur le projecteur.

Ne fixez pas d'élastiques ou d'éléments plastiques sur le projecteur pendant une longue période.

Les effets de certains agents dans le plastique risquent de dégrader la qualité ou la finition du projecteur.

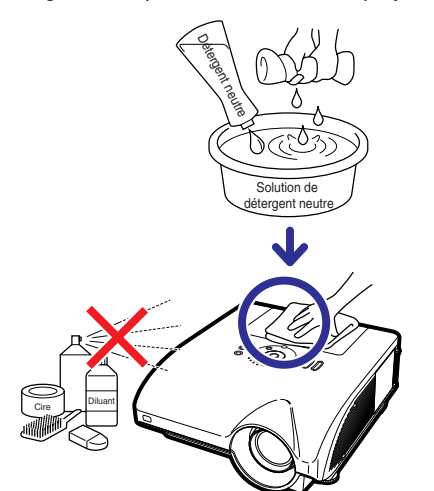

- Essuyez toute souillure doucement avec un chiffon de flanelle doux.
- Lorsque la souillure est difficile à retirer, imbibez un chiffon de détergent neutre dilué avec de l'eau et essorez-le avant d'essuyer le projecteur.

Les détergents de nettoyage agresifs peuvent décolorer, gondoler ou endommager le verni du projecteur. Veuillez effectuer un test sur une petite surface peu visible du projecteur avant d'utiliser le détergent.

## **Nettoyage de l'objectif**

- Utilisez une soufflette ou du papier de nettoyage d'objectif disponible dans le commerce (pour lunettes et objectifs d'appareil photo) pour nettoyer l'objectif. N'utilisez pas de liquides de nettoyage car ceux-ci risquent d'user le film de protection sur la surface de l'objectif.
- Comme la surface de l'objectif étant très fragile, prenez garde de ne pas la rayer ou cogner.

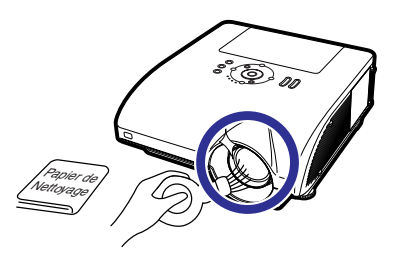

## **Nettoyage des orifices d'aération et du capot d'arrivée d'air**

■ Utilisez un aspirateur pour éliminer la saleté des orifices d'évacuation, d'arrivée d'air et du capot d'arrivée d'air (en bas du projecteur).

## **Info**

• Si vous souhaitez nettoyer les orifices d'aération et le capot d'arrivée d'air pendant le fonctionnement du projecteur, veillez à mettre le projecteur en mode veille en appuyant sur @) sur le projecteur ou sur  $\frac{STANDBY}{C}$  sur la télécommande. Lorsque le ventilateur de refroidissement est arrêté, débranchez le câble d'alimentation de la prise secteur et nettoyez les orifices d'aération et le capot d'arrivée d'air.

### **Nettoyage des orifices d'évacuation et d'arrivée d'air**

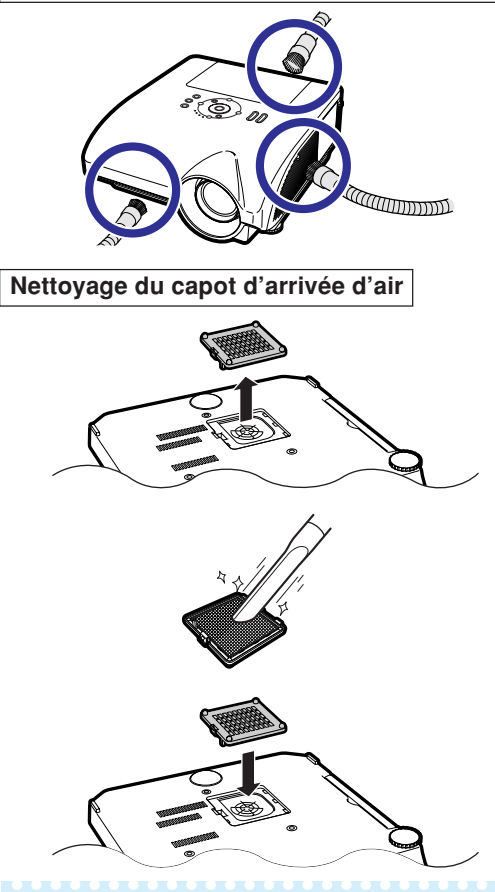

# Remarque

- Les orifices d'aération et le capot d'arrivée d'air doivent être nettoyés toutes les 100 heures d'utilisation. Nettoyez les orifices d'aération et le capot d'arrivée d'air plus souvent lorsque le projecteur est utilisé dans un environnement poussiéreux ou enfumé.
- Assurez-vous que le capot d'arrivée d'air est bien installé. L'alimentation ne devra pas être rétablie avant qu'il ne soit correctement installé.

# <span id="page-94-0"></span>**Indicateurs d'entretien**

- **Les voyants d'alarme sur le projecteur indiquent les problèmes internes du projecteur.**
- **Si un problème se produit, le voyant d'alarme de température élevée ou le voyant de lampe s'allume en rouge et le projecteur passe en mode veille. Une fois que le projecteur est passé en mode veille, suivez la procédure ci-dessous.**

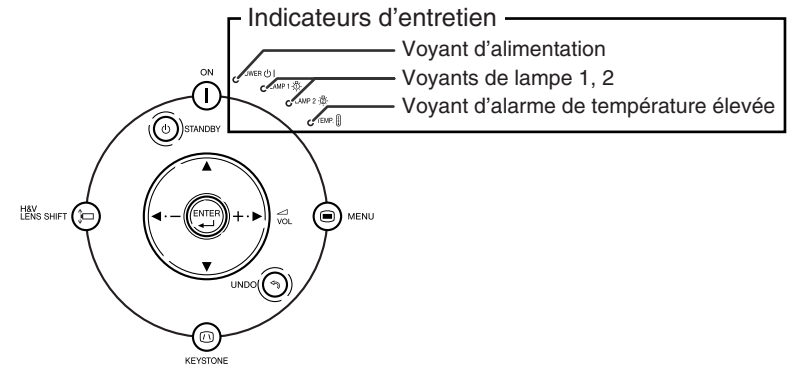

## **Au sujet du voyant d'alarme de température élevée**

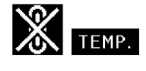

Si la température à l'intérieur du projecteur augmente à cause d'orifices d'aération obstrués ou de son emplacement, "**THYP**," se mettra à s'allumer au coin inférieur gauche de l'image. Si la température continue d'augmenter, la lampe s'éteindra et le voyant d'alarme de température élevée se mettra à clignote, le ventilateur de refroidissement continuera de fonctionner pendant 90 secondes puis le projecteur passera en mode veille. Après que "**TEMP**," apparaît, procédez rigoureusement comme décrit page [92](#page-95-0).

## **Au sujet du voyant de lampe**

Changer la lampe. (LAMP 1)

"Changer la lampe. (LAMP 2)" s'affiche lorsque la durée de vie de la lampe 2 descend sous 5% ou moins.

- Lorsque la durée de vie restante de la lampe descend sous 5% ou moins, " (jaune) et "Changer la lampe. (LAMP 1/2)" s'affichent.
- Lorsque le pourcentage atteint 0%, l'affichage devient " " (rouge) et la lampe se coupe automatiquement. À ce moment, le voyant de lampe s'allume en rouge.

**Si vous essayez de remettre en marche une quatrième fois sans remplacer la lampe, la lampe dont la durée de vie restante atteint 0% ne s'allumera pas.**

# <span id="page-95-0"></span>**Indicateurs d'entretien**

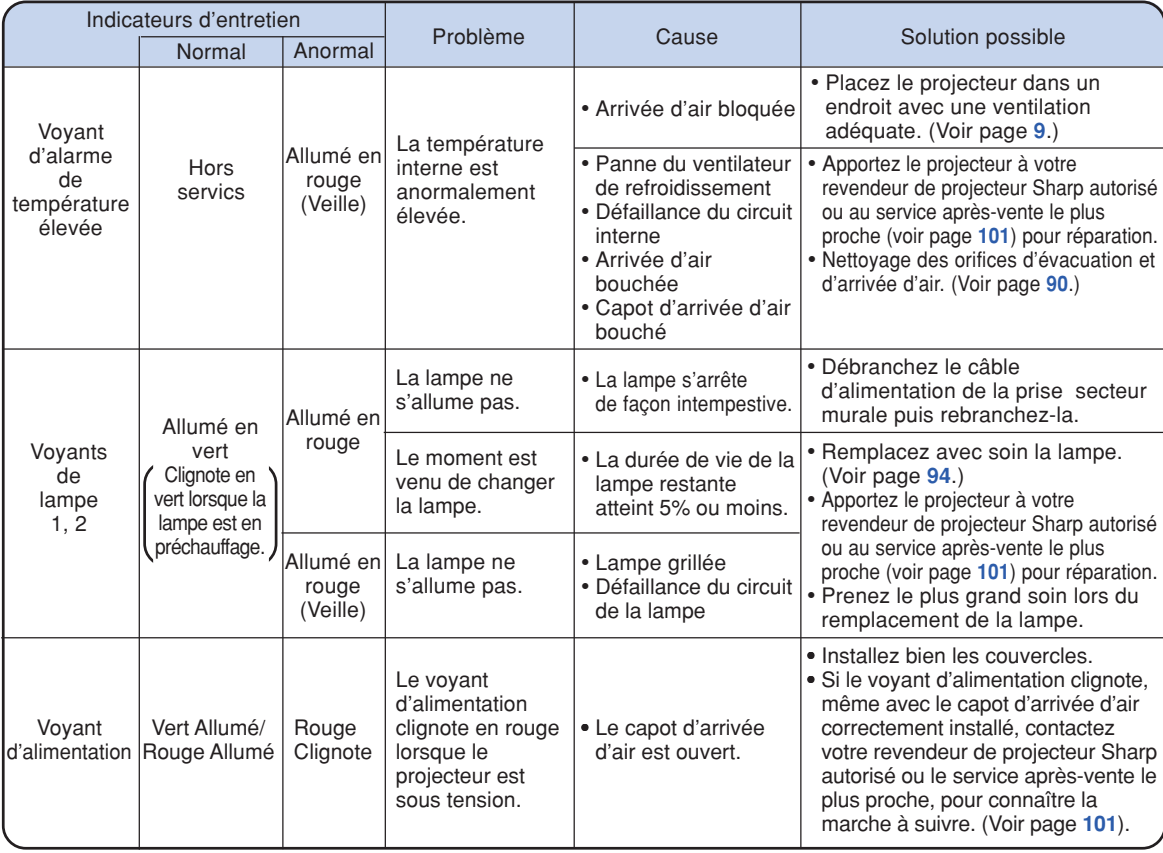

## **Info**

- Si le voyant d'alarme de température élevée clignote et que le projecteur entre en mode veille, le voyant d'alarme de température élevée commence à s'allumer. Vérifiez si un des trous de ventilation n'est pas bouché (voir page **[9](#page-12-0)**), puis essayez de remettre sous tension. Attendez jusqu'à ce que le projecteur soit complètement refroidi avant de rebrancher le câble d'alimentation et de remettre sous tension. (Au moins 10 minutes.)
- Si le projecteur est mis hors tension durant un bref moment suite à une coupure de courant ou toute autre cause pendant l'utilisation du projecteur, et que l'alimentation est immédiatement rétablie, le voyant de lampe s'allumera en rouge et la lampe risquera de ne pas s'allumer. Le cas échéant, débranchez la fiche du câble d'alimentation de la prise secteur murale, replacez-la dans la prise secteur murale, puis remettez sous tension.
- Ne débranchez pas le câble d'alimentation après que le projecteur est passé en mode veille et pendant que le ventilateur de refroidissement marche. Le ventilateur de refroidissement tourne pendant environ 90 secondes.

# <span id="page-96-0"></span>**À propos de la lampe**

## **Lampe**

- **Il est recommandé que l'ensemble lampe (en option: AN-PH50LP1 et AN-PH50LP2) soit remplacée lorsque la durée de vie restante de la lampe atteint 5% ou moins, ou si vous remarquez une détérioration significative de la qualité de l'image et de la couleur. La durée de vie de I'ensemble lampe (pourcentage) peut être vérifiée grâce à l'affichage à l'écran. Voir page [83.](#page-86-0)**
- Faites l'acquisition d'une ensemble lampe de remplacement de type AN-PH50LP1 et AN-PH50LP2 **dans votre lieu d'achat, chez votre revendeur de projecteur Sharp autorisé ou le service aprèsvente le plus proche.**

#### **REMARQUE IMPORTANTE POUR LES CLIENTS AMERICAINS :**

La lampe incluse avec ce projecteur est couverte par une garantie limitée pour les pièces et la main d'œuvre de 90 jours. Tout service sur ce projecteur sous garantie, y compris le remplacement de la lampe, doit être effectué par un revendeur de projecteur Sharp autorisé ou un service après-vente. Pour le nom et l'adresse du revendeur de projecteur Sharp autorisé ou service après-vente le plus proche, appelez gratuitement le: 1-888-GO-SHARP (1-888-467-4277). Etats-Unis uniquemene

## **Précaution quant à la lampe**

■ Ce projecteur utilise une lampe à mercure pressurisée. Un bruit sourd peut indiquer une panne de **la lampe. Une panne de la lampe peut être attribuée à diverses sources comme : choc excessif, refroidissement impropre, surface rayée ou détérioration de la lampe due à un dépassement du délai d'utilisation.**

**La durée d'utilisation avant que ne se produise une défaillance varie considérablement selon la lampe et/ou les conditions et fréquences d'utilisation. Il est important de noter qu'une défaillance se traduit souvent par l'éclatement de l'ampoule.**

- Lorsque le voyant de lampe et l'icône d'affichage à l'écran sont allumés, il est recommandé de **remplacer la lampe par une autre immédiatement, même si lampe semble fonctionner normalement.**
- Si la lampe se rompt, les débris de verre peuvent se répandre dans le compartiment de la lampe ou **bien le gaz contenu dans la lampe peut être dispersé dans la pièce via l'orifice d'évacuation. Comme le gaz de cette lampe contient du mercure, aérez bien la pièce si la lampe casse et évitez toute exposition au gaz dissipé. En cas d'exposition au gaz, consultez un médecin aussi vite que possible.**
- Si la lampe se rompt, des débris de verre risquent de se répandre dans le projecteur. Le cas échéant, **nous vous recommandons de prendre contact avec votre revendeur de projecteur Sharp autorisé ou le service après-vente le plus proche pour assurer une opération sûre.**

## **Remplacement de la lampe**

# **Attention**

- Ne retirez pas l'emsemble lampe du projecteur juste après utilisation. La lampe sera très chaude et risque d'entraîner une brûlure ou une blessure.
- •Attendez au moins une heure après que le câble d'alimentation ait été débranché pour permettre à la surface de l'ensemble lampe de refroidir complètement avant de l'enlever.
- Changez la lampe avec précaution en respectant les instructions décrites dans cette section. <sup>\*</sup> Si **vous le souhaitez, vous pouvez faire remplacer la lampe chez votre revendeur de projecteur Sharp autorisé ou le service après-vente le plus proche.**
- \* Si la nouvelle lampe ne s'allume pas après remplacement, apportez le projecteur à votre revendeur de projecteur Sharp autorisé ou au service après-vente le plus proche pour réparation.

# <span id="page-97-0"></span>**Retrait et installation de l'ensemble lampe**

## **Info**

- Assurez-vous de retirer l'ensemble lampe en le tenant par la poignée. Ne touchez pas la surface de verre de l'ensemble lampe ou l'intérieur du projecteur.
- Pour éviter de vous blesser ou d'endommager la lampe, veuillez suivre avec précaution les étapes ci-dessous.
- Ne desserrez pas d'autres vis que celles de l'ensemble lampe et du couvercle de l'ensemble lampe.

(Seules les vis argentées sont desserrées.)

- **1** Appuyez sur  $\bigcirc$  surs sur le **projecteur ou sur**  $\int_{0}^{\sin A N U U E}$  **sur la télécommande pour mettre le projecteur en mode veille.**
	- Attendez que le ventilateur s'arrête.

## **Avertissement!**

• Ne pas retirer l'ensemble lampe aussitôt après l'extinction du projecteur. La lampe sera extrêmement chaude et risque de causer des brûlures graves.

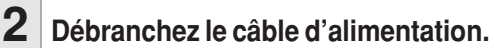

- Débranchez le câble d'alimentation de la prise secteur.
- Ne touchez pas l'ensemble lampe avant son refroidissement total (environ 1 heure).

## **3 Retirez le couvercle de l'ensemble lampe.**

• Desserrez la vis d'entretien utilisateur  $(1)$  qui fixe le couvercle de l'ensemble lampe. Retirez le couvercle de l'ensemble lampe  $(Q)$ ).

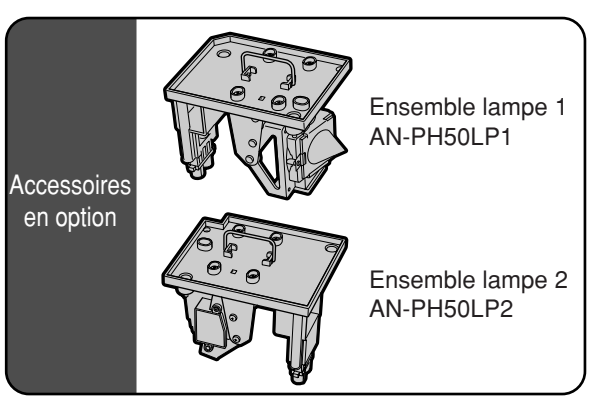

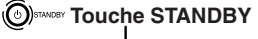

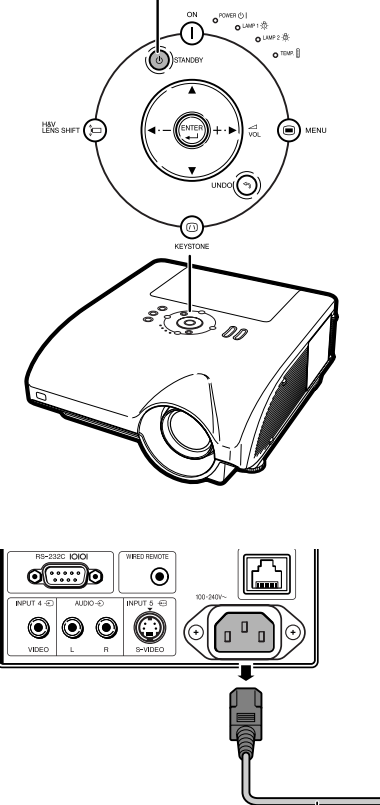

**Câble d'alimentation**

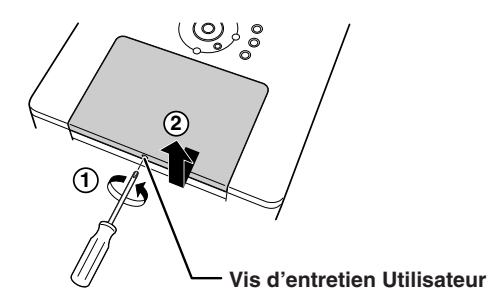

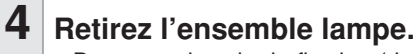

• Desserrez les vis de fixation (deux pour chaque lampe) de l'ensemble lampe. Tenez l'ensemble lampe par la poignée et tirez-le dans le sens de la flèche. A cette étape, maintenez l'ensemble lampe horizontalement et ne le penchez pas.

## **5 Insérez le nouvel ensemble lampe.**

- •Pressez l'ensemble lampe fermement dans son compartiment. Mettez en place les vis de fixation.
- •Assurez-vous que AN-PH50LP1 et AN-PH50LP2 sont du type correspondant.

## **6 Remettez le couvercle de l'ensemble lampe.**

•Alignez le couvercle de l'ensemble lampe puis fermez-le en le faisant glisser. Serrez ensuite la vis d'entretien utilisateur pour attacher le couvercle de l'ensemble lampe.

## **Info**

• Si l'ensemble lampe et le couvercle de l'ensemble lampe ne sont pas correctement installés, l'appareil ne se mettra pas en marche, même si le câble d'alimentation est raccordé au projecteur.

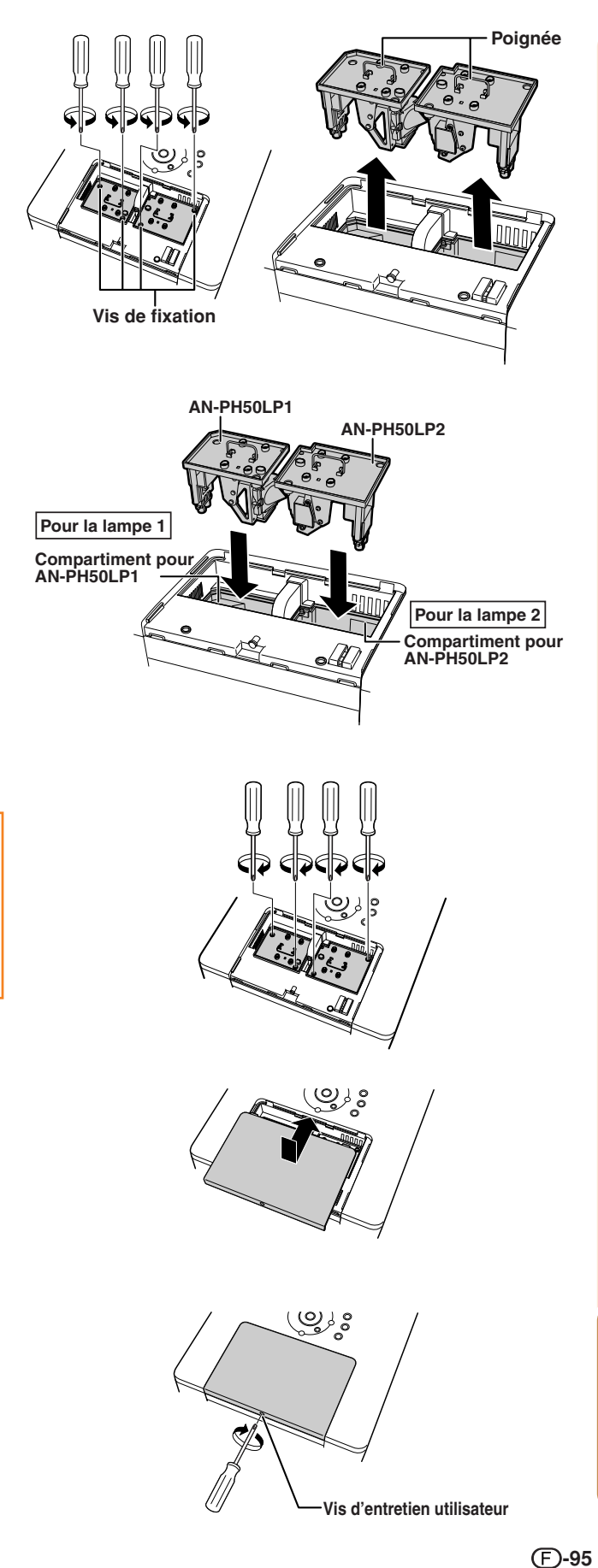

## **Remise à zéro du compteur d'heures d'utilisation de la lampe**

**Réinitialiser le compteur d'heures d'utilisation de la lampe après son remplacement.**

## **Info**

• Ne réinitialiser le compteur d'heures d'utilisation de la lampe uniquement lors de son remplacement. Si vous réinitialisez ce compteur d'heures d'utilisation de la lampe et continuez d'utiliser la même lampe, celleci risque de s'endommager ou d'exploser.

## **1 Branchez le câble d'alimentation.**

• Branchez le câble d'alimentation dans la prise secteur du projecteur.

## **2 Réinitialisez le compteur d'heures d'utilisation de la lampe.**

## **Pour la lampe 1**

- Lorsque vous réinitialisez le compteur pour AN-PH50LP1, tout en maintenant simultanément  $\mathbb{R}$ ssurr $\textcircled{e}$ ) et  $\textcircled{e}$  enfoncés, appuyez sur  $\bigcap$  sur le projecteur.
- "LAMP 1 100%" s'affiche, indiquant que le compteur d'heures d'utilisation de la lampe est réinitialisé.

## **Pour la lampe 2**

- Lorsque vous réinitialisez le compteur pour AN-PH50LP2, tout en maintenant simultanément  $\textcircled{\tiny\text{M}\text{-}\text{N}\text{-}\text{-}\text{-}}$  enfoncés, appuyez sur  $\bigcap$  sur le projecteur.
- "LAMP 2 100%" s'affiche, indiquant que le compteur d'heures d'utilisation de la lampe est réinitialisé.

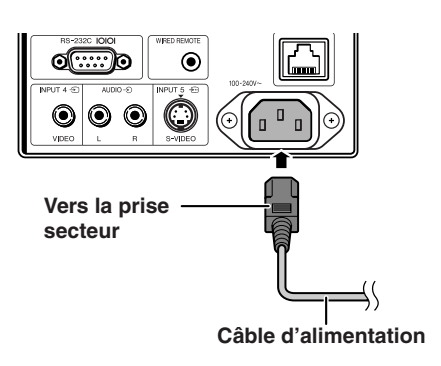

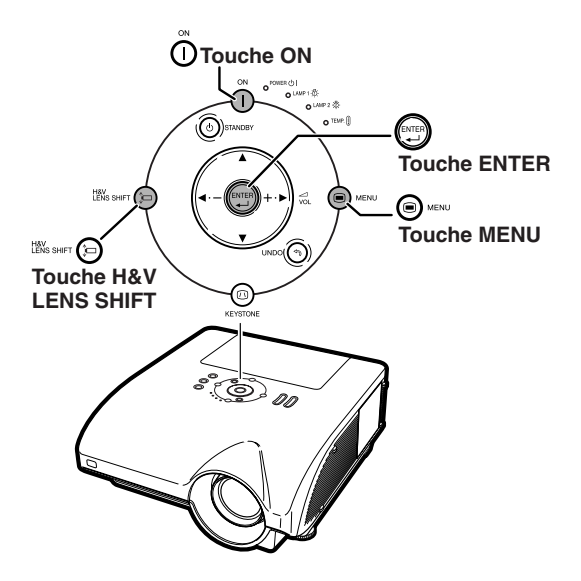

# <span id="page-100-0"></span>**Tableau de compatibilité avec ordinateurs**

Le tableau ci-dessous dresse la liste des codes de signaux compatibles avec le projecteur. Lorsque les images sont déformées ou ne peuvent pas être projetées, ajustez le signal de sortie de votre ordinateur et ainsi de suite en vous reportant au tableau ci-dessous.

## **Ordinateur**

- •Support de signaux multiples. Fréquence Horizontale: 15–126 kHz Fréquence Verticale: 43–200 Hz Horloge de Pixels: 12–230 MHz Signal de synchro: Compatible avec niveau TTL
- Compatible avec sync sur le signal vert
- Compatible avec les signaux UXGA, SXGA+ et SXGA en mode de compression avancée intelligente
- Technologie de redimensionnement AICS (Systéme de compression et d'expansion avancée intelligente)

**La liste suivante indique tous les modes conformes au standard VESA. Ce projecteur supporte néanmoins d'autres types de signaux non-conformes au standard VESA.**

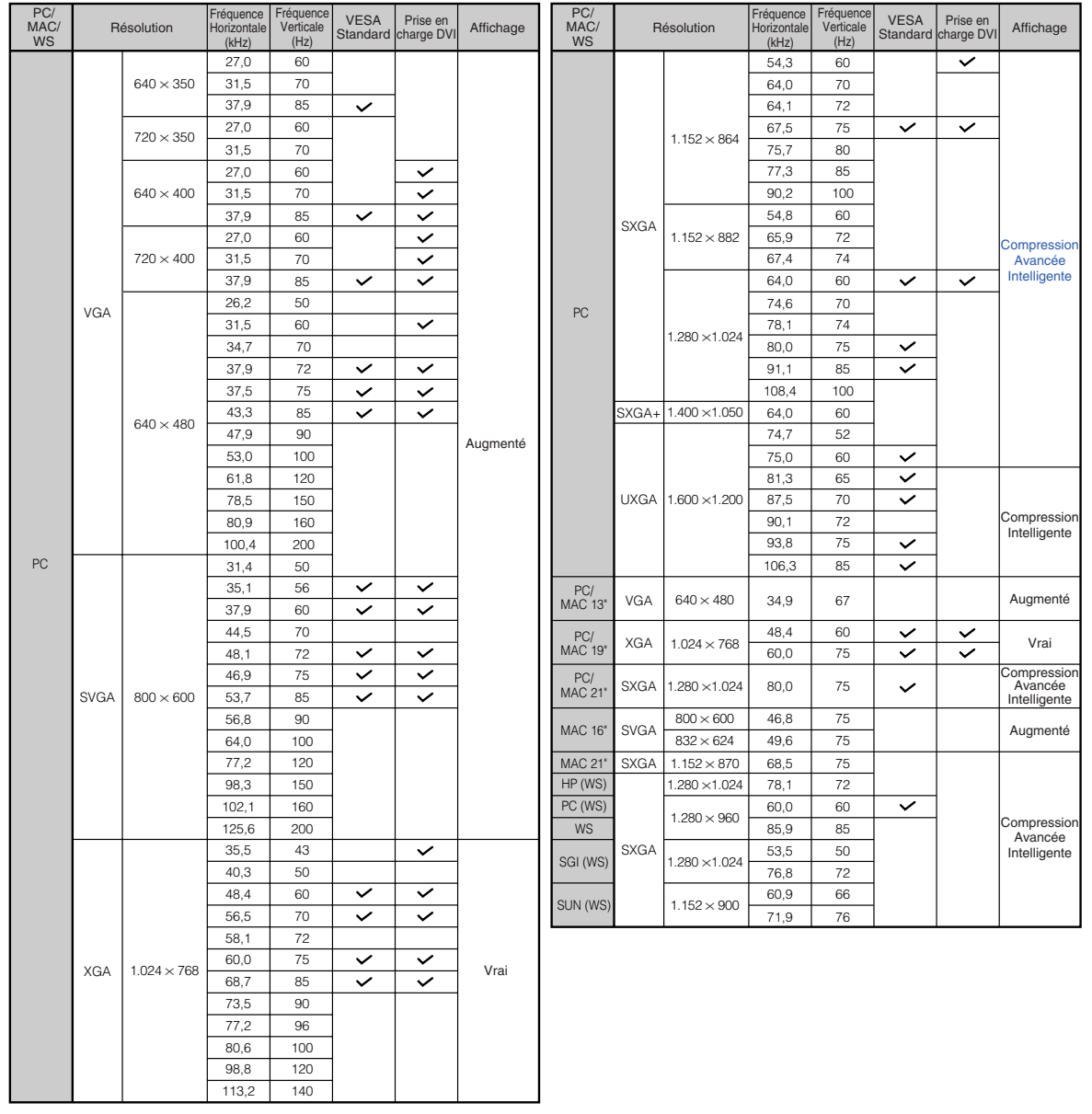

# **Remarque**

- Ce projecteur peut ne pas être capable d'afficher des images en provenance d'un ordinateur portable en mode simultané (CRT/LCD). Veuillez, dans ce cas, couper l'affichage à cristaux liquides LCD sur l'ordinateur portable et afficher les données en mode "CRT uniquement". Reportez-vous au mode d'emploi de votre ordinateur portable pour plus de détails sur le changement de mode d'affichage.
- Lorsque ce projecteur reçoit des signaux VGA au format VESA 640 × 350, le message "640 × 400" sera affiché à l'écran.
- Si vous projetez le signal entrelacé RVB en utilisant ENTRÉE 1/2 avec "Type de signal" réglé sur "Auto" ou sur "RVB", l'image peut ne pas être projetée comme désiré. Dans ce cas, choisissez ENTRÉE 4 (Vidéo) ou ENTRÉE 5 (S-Vidéo).

## **DTV**

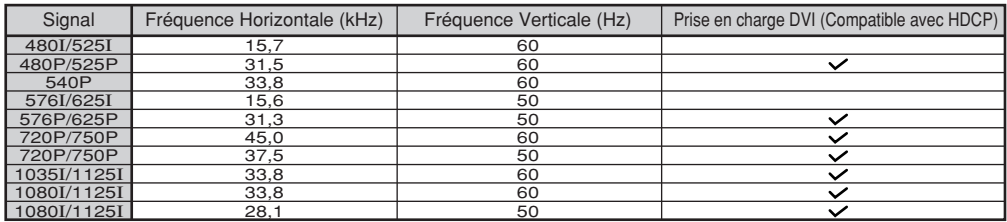

# <span id="page-102-0"></span>**Résolution des problèmes**

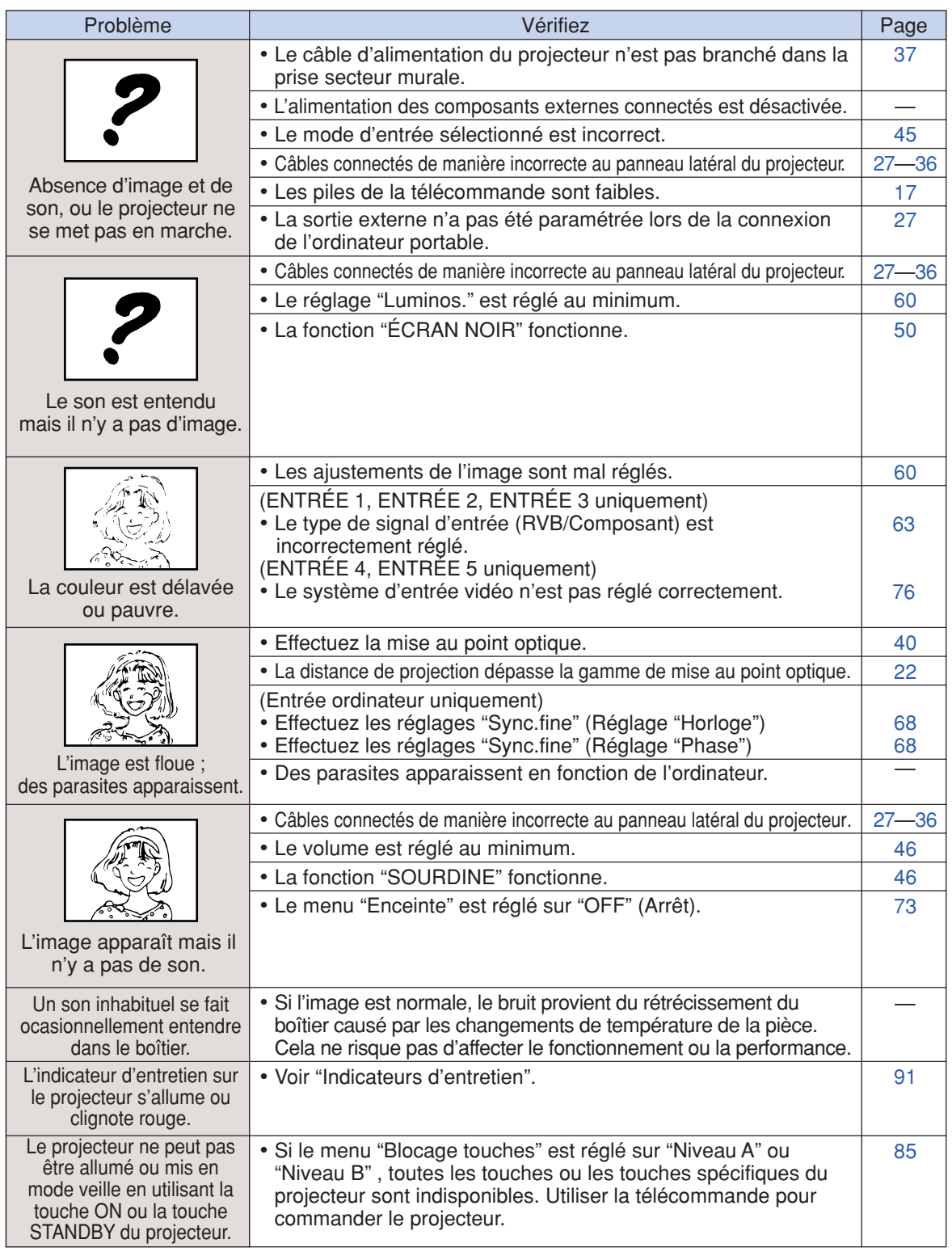

## <span id="page-103-0"></span>**Résolution des problèmes**

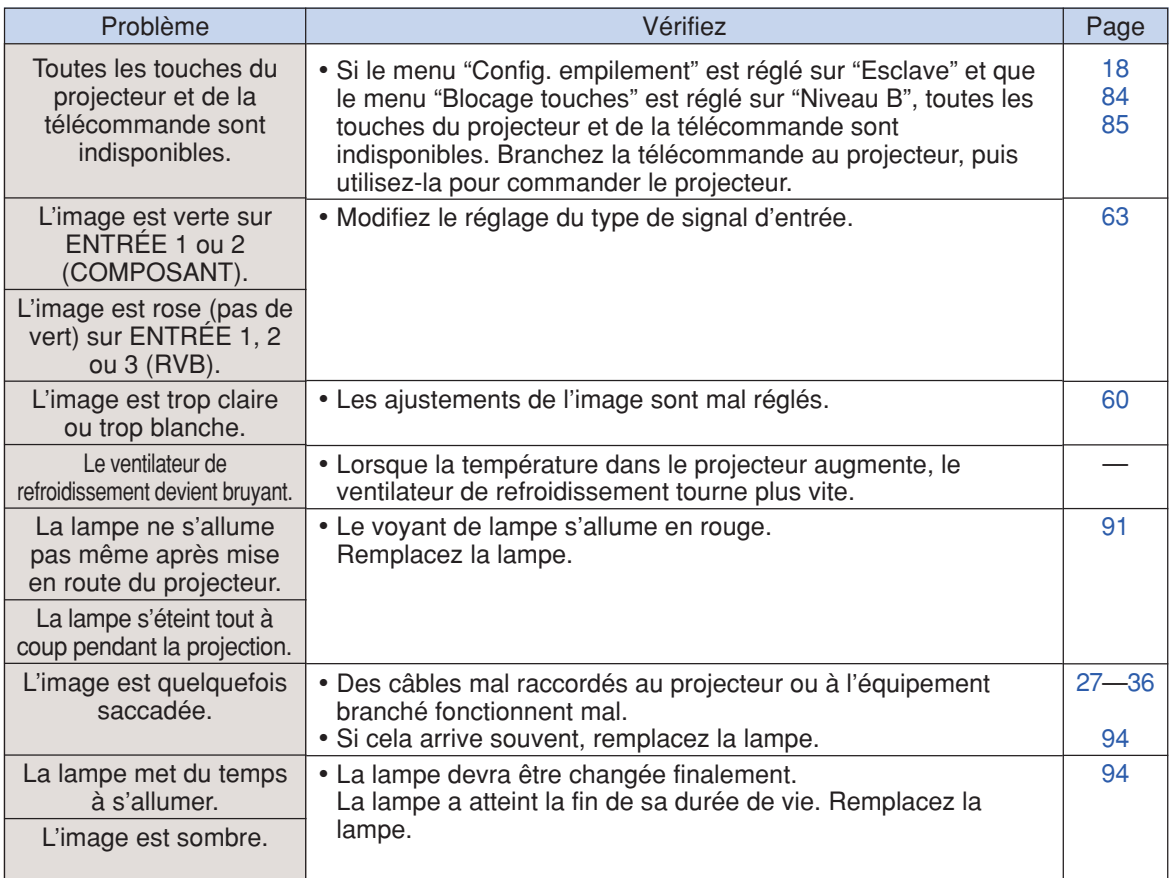

Ce projecteur est équipé d'un microprocesseur. Sa performance pourra être irrémédiablement affectée par une opération incorrecte ou une interférence. Le cas échéant, débranchez le projecteur et rebranchez-le au bout de 5 minutes.

<span id="page-104-0"></span>**Pour l'assistance SHARP**

**Si vous rencontrez un problème pendant l'installation ou le fonctionnement de ce projecteur, consultez d'abord la section "Résolution des problèmes" aux pages [99](#page-102-0) et [100.](#page-103-0) Si ce mode d'emploi ne vous apporte pas de réponse à votre question, veuillez contacter le SAV Sharp le plus proche indiqué ci-dessous.**

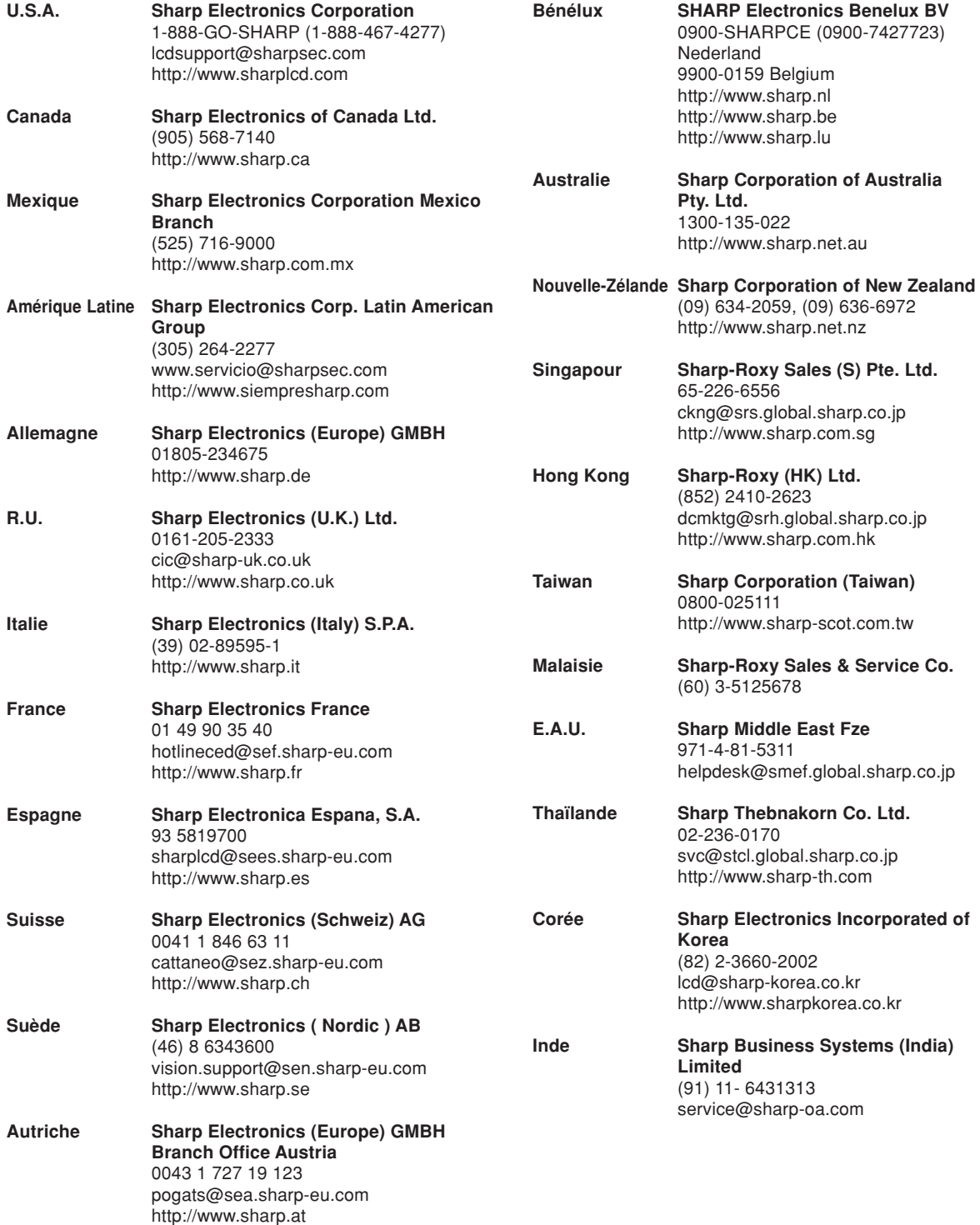

**Annexe**

# **Caractéristiques**

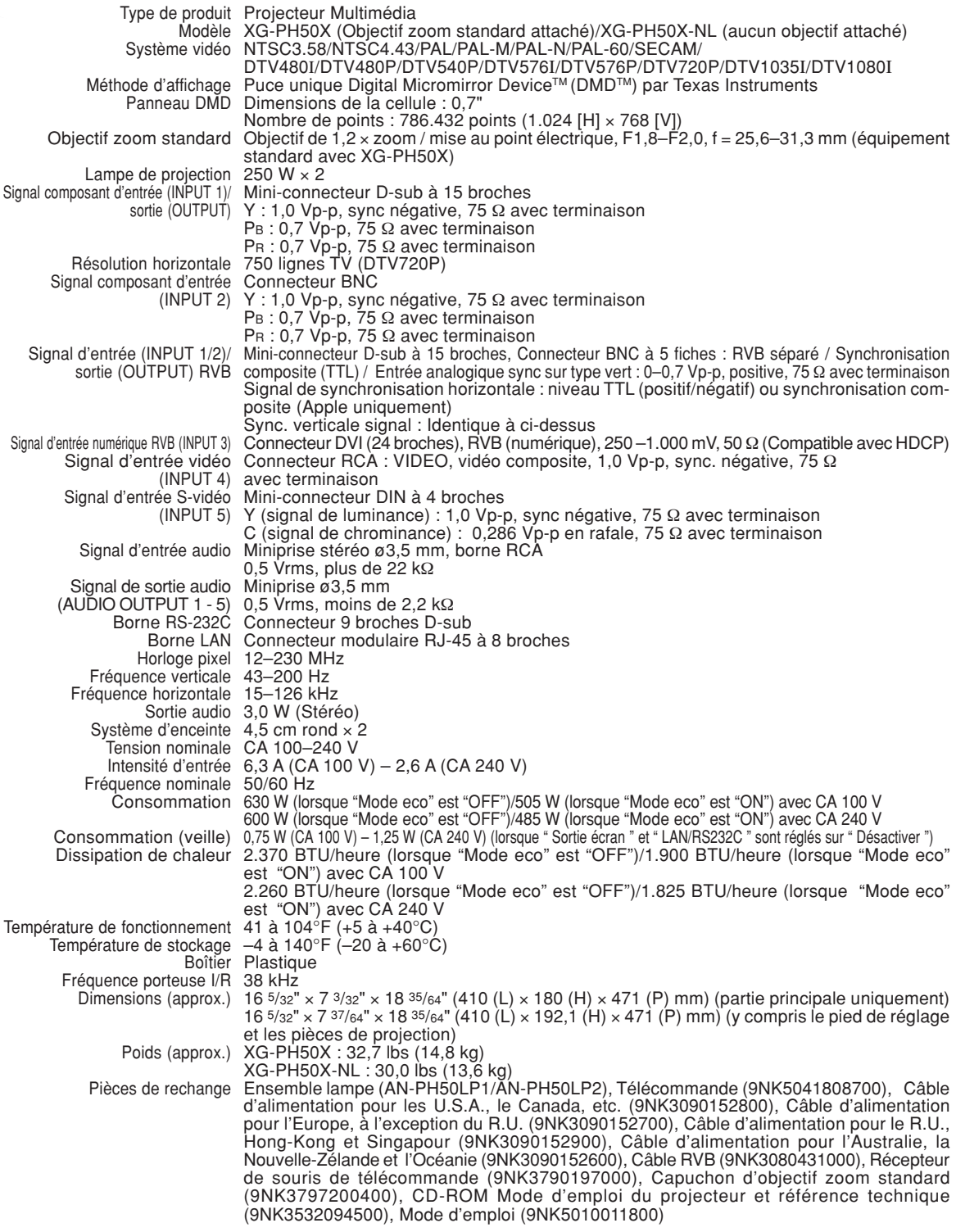

Dans sa politique d'amélioration continue, SHARP se réserve le droit d'apporter des modifications de conception et de données techniques pour améliorer le produit, sans avertissement préalable. Les chiffres de performances indiqués sont des valeurs nominales des appareils de production. Les appareils vendus peuvent présenter de légères variations par rapport à ces valeurs.

# <span id="page-106-0"></span>**Glossaire**

#### **[Allonge \(Page 49\)](#page-52-0)**

Mode qui étire horizontalement l'image 4:3 pour l'afficher sur un écran 16:9.

#### **[Allonge smart \(Page 49\)](#page-52-0)**

Projette l'image complètement sur un écran 16:9 en étirant les zones autour de l'image 4:3 tout en maintenant le ratio d'aspect autour du centre de l'image.

#### **[Arrière-fond \(Page 77\)](#page-80-0)**

Image initiale projetée lorsqu'aucun signal n'est envoyé en sortie.

#### **[Blocage des touches \(Page 85\)](#page-88-0)**

Mode permettant de verrouiller le fonctionnement des touches du projecteur afin d'empêcher tout réglage non-autorisé.

#### **[Bords \(Page 49\)](#page-52-0)**

Projette une image 4:3 pouvant être affichée avec le plus grand format 16:9 en maintenant le ratio d'aspect de 4:3.

#### **[C.M.S. \(Système de gestion de la couleur\) \(Page 64\)](#page-67-0)**

Cette fonction vous permet de régler individuelle-ment les caractéristiques de six couleurs (R : Rouge, J : Jaune, V : Vert, C : Cyan, B : Bleu, M : Magenta)

#### **[Compression avancée intelligente \(Page 97\)](#page-100-0)**

Redimensionnement de grande qualité d'images de résolution inférieure et supérieure pour une adaptation à la résolution native du projecteur.

#### **[Configuration d'empilement \(Page 84\)](#page-87-0)**

Paramétrage de la projection par superposition qui vous permet d'augmenter la luminosité d'une image en superposant plusieurs projecteurs et en projetant la même image simultanément. Vous pouvez commander la projection par superposition des projecteurs en désignant un projecteur comme maître et les autres projecteurs comme esclaves.

#### **[Correction de trapèze \(Page 41\)](#page-44-0)**

Fonction servant à corriger numériquement une image déformée lorsque le projecteur est réglé à un angle par rapport à l'écran, effectue un lissage des images à déformations trapézoïdales et les comprime non seulement horizontalement mais aussi verticalement pour maintenir le ratio d'aspect de 4:3.

#### **[Décalage de l'objectif \(Page 38\)](#page-41-0)**

Fonction pour régler la position de l'image projetée suivant la position de l'écran, en décalant l'objectif horizontalement et verticalement.

#### **[Horloge \(Page 68\)](#page-71-0)**

Le réglage horloge est utilisé pour régler le bruit vertical lorsque le niveau d'horloge est incorrect.

#### **[Image dans image \(Page 74\)](#page-77-0)**

La fonction Image dans image vous permet d'afficher deux images sur le même écran. Vous pouvez afficher I'image provenant d'une vidéo comme image incrustée recouvrant I'image principale obtenue á partir d'un ordinateur.

#### **[Mode d'image \(Page 60\)](#page-63-0)**

Fonction d'amélioration de qualité d'image qui offre une image plus riche en éclaircissant les parties les plus sombre de l'image sans altérer la luminosité des parties claires. Quatres modes différents sont disponibles : STANDARD, PRÉSENTATION, CINÉMA et PERSONNALISÉ.

#### **[Phase \(Page 68\)](#page-71-0)**

Le décalage de phase est un décalage de temporisation entre signaux isomorphes de même résolution. Lorsque le niveau de phase est incorrect, l'image projetée comporte un vacillement horizontal typique.

#### **[Point par point \(Page 48\)](#page-51-0)**

Mode projetant les images dans leur résolution originale.

### **[Progressif \(Page 62\)](#page-65-0)**

L'affichage progressif projette une image vidéo plus lisse. Trois modes différents sont disponibles : Progressif 2D, Progressif 3D et Film.

#### **[Ratio d'aspect \(Page 48\)](#page-51-0)**

Rapport largeur X hauteur d'une image. Le ratio d'aspect normal d'un ordinateur et d'image vidéo est de 4:3. Il existe aussi des images larges avec un ratio d'aspect de 16:9 et de 21:9.

#### **[Redimensionner \(Page 48\)](#page-51-0)**

Cette fonction vous permet de modifier ou de personnalisée le mode d'affichage de l'image pour améliorer l'image en entrée. Six modes différents sont disponibles : NORMAL, PLEIN, POINT PAR POINT, BORDS, ALLONGE et ALLONGE SMART.

#### **[sRVB \(Page 64\)](#page-67-0)**

Norme Internationale de reproduction des couleurs régulé par le IEC (International Electrotechnical Commission). Etant donné que la surface de couleurs fixe à été définie par le IEC, la couleur change selon les fonctions DLP, de façon à ce que les images soient affichées avec une teinte naturelle basée sur une image naturelle lorsque "couleur" est réglé sur RVB.

#### **[Sync. Automat. \(Page 70\)](#page-73-0)**

Optimise les images projetées d'ordinateur en réglant automatiquement certaines caractéristiques.

#### **[Temp Clr \(Température des couleurs\) \(Page 61\)](#page-64-0)**

C'est une fonction qui peut être utilisée pour régler la chaleur des couleurs suivant le type d'image en entrée dans le projecteur. Diminuez la chaleur des couleurs pour obtenir des images plus chaudes et rougeâtres pour une tonalité naturelle de couleurs de peau, ou augmentez-la pour obtenir des images plus froides et bleuâtres pour une image plus lumineuse.

#### **[Verrouillage du système \(Page 79\)](#page-82-0)**

Si le "Mot de code" saisi sur le projecteur n'est pas correct, ce dernier ne peut pas fonctionner même si les signaux sont introduits.

# **Index**

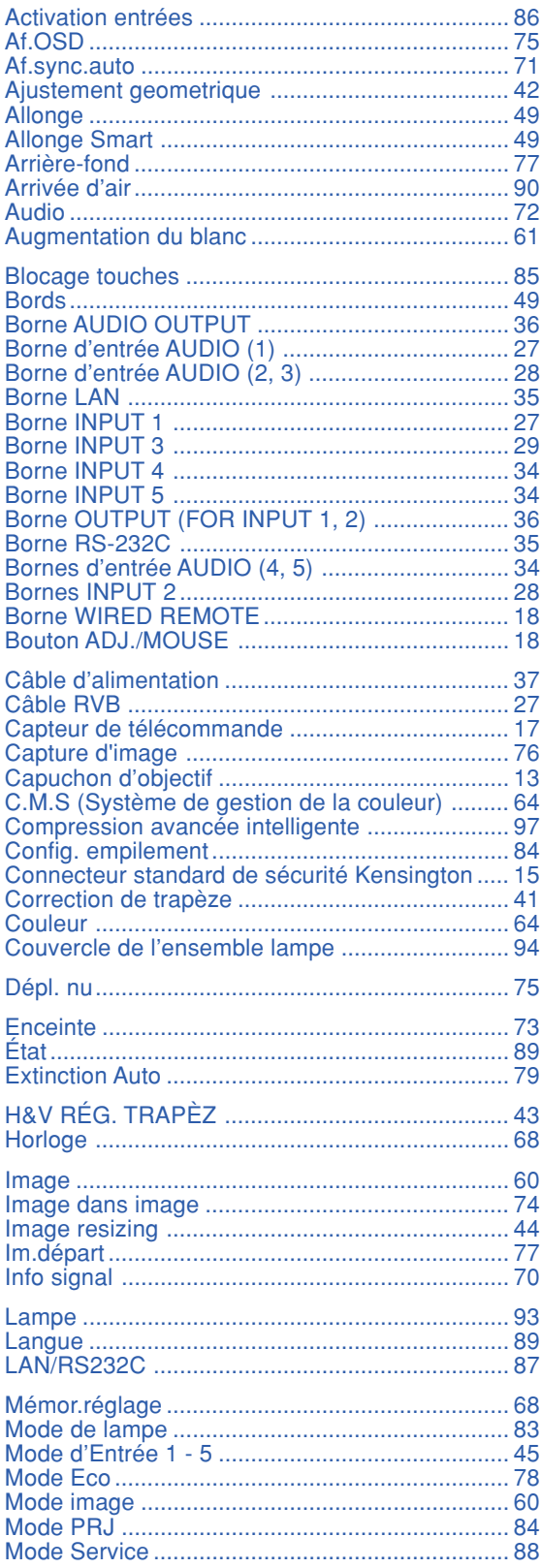

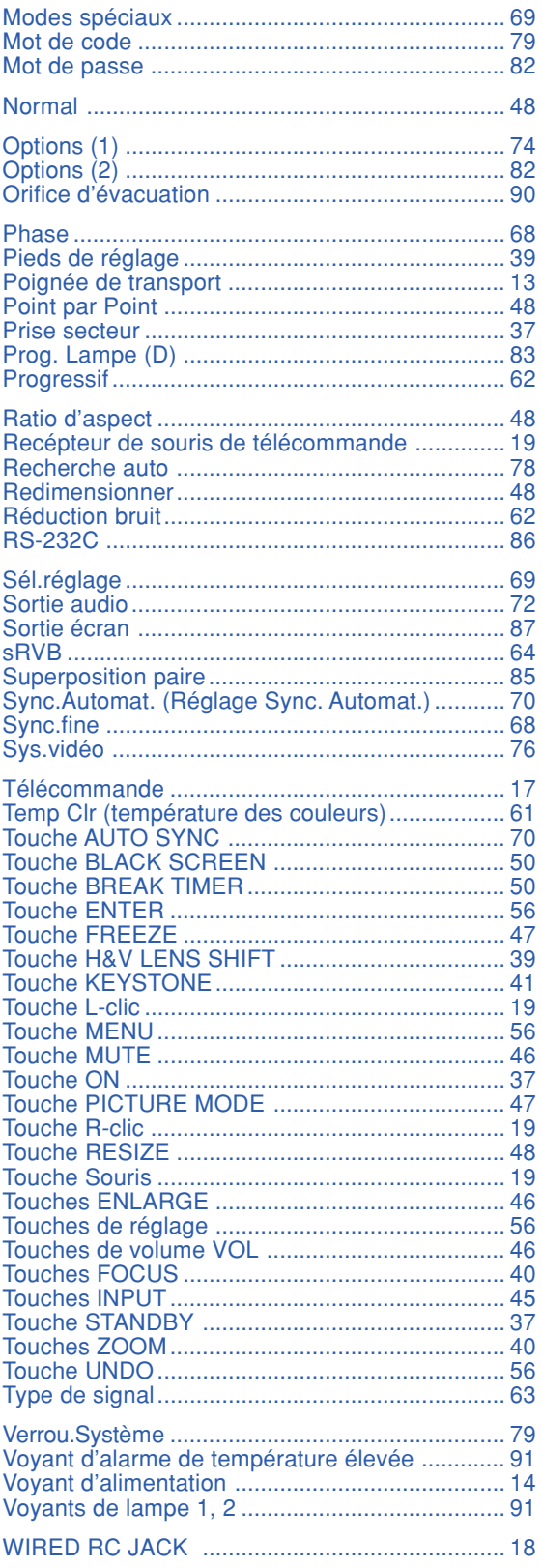
## **SHARP SHARP CORPORATION**